# **Excel Avançado**

Unidade Curricular de Desenvolvimento Pessoal *Gonçalo João*

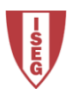

#### Contacto e Documentação

Gonçalo João Direcção de Sistemas de Informação Edifício Miguel Lupi Telf.: 213 922 835 [goncalo@iseg.utl.pt](mailto:goncalo@iseg.utl.pt)

Documentação

[https://aquila.iseg.utl.pt/aquila/disciplinas/exa](https://aquila.iseg.utl.pt/aquila/disciplinas/exa-dp/2014-2015/2-semestre)[dp/2014-2015/2-semestre](https://aquila.iseg.utl.pt/aquila/disciplinas/exa-dp/2014-2015/2-semestre)

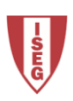

#### Programa

- 1. Operações avançadas com Ficheiros
- 2. Protecção de células, folhas e objectos no livro
- 3. Utilização e criação de séries
- 4. Formatações avançadas

5. Funções

- 6. Construção de modelos e cenários
- 7. Tabelas dinâmicas
- 8. Personalização das Barras de Ferramentas
- 9. Automatização de tarefas

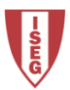

### Objectivos e Avaliação

#### *Objectivos*

Dotar os alunos de conhecimentos para a utilização da ferramenta Excel.

O curso é orientado à resolução de problemas.

No final do curso, procura-se que os participantes estejam habilitados a resolver problemas que envolvam as seguintes componentes:

- Potenciar o uso da folha de cálculo pela utilização de funções;
- Utilizando dados contidos em diversas folhas de trabalho;
- Análise de cenários através do Excel;
- Simulação de dados e tabelas dinâmicas;
- Automatização tarefas rotineiras.

#### *Avaliação*

40% Trabalho de Grupo 40% Mini-teste 20% Avaliação contínua

Os grupos poderão ter no máximo três pessoas. O trabalho de grupo será apresentado na última sessão. Os temas de trabalho estarão disponíveis na página da documentação.

O mini-teste terá vinte perguntas de escolha múltipla e terá a duração de 25 minutos. O mini-teste será realizado na última sessão.

Só serão avaliados os alunos que não faltarem a nenhuma sessão.

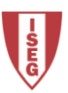

#### Sessões Excel Avançado - Turma 3ª

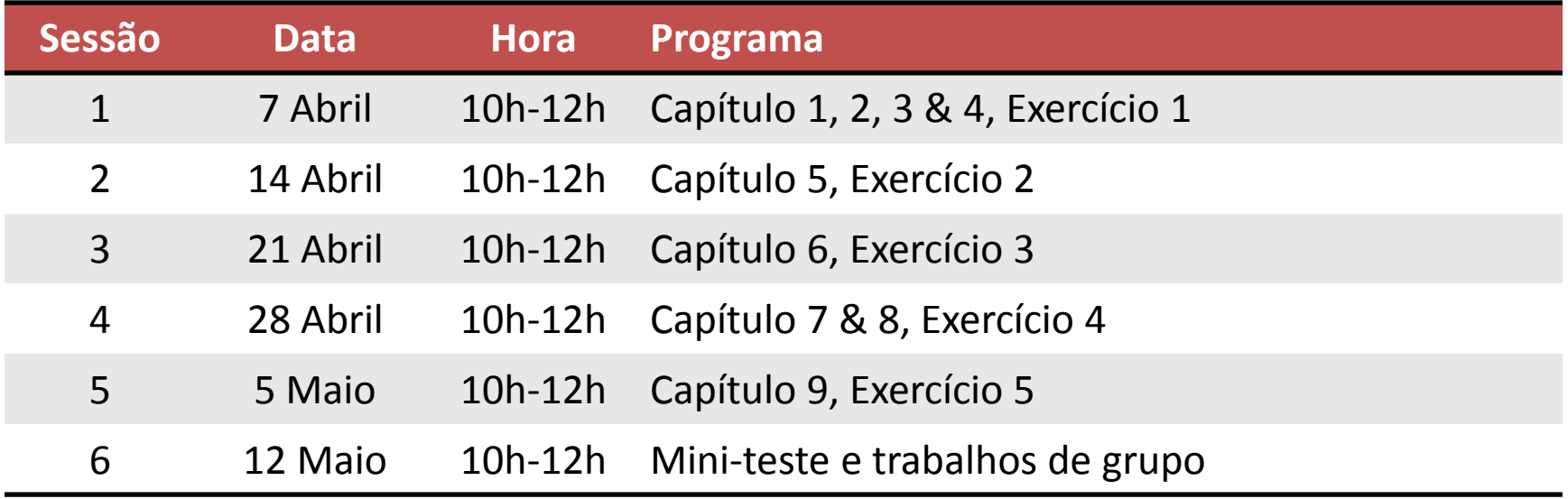

As sessões terão lugar na sala 007 das Francesinhas 1 às terças-feiras das 10h00 às 12h00.

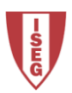

#### Sessões Excel Avançado - Turma 5ª

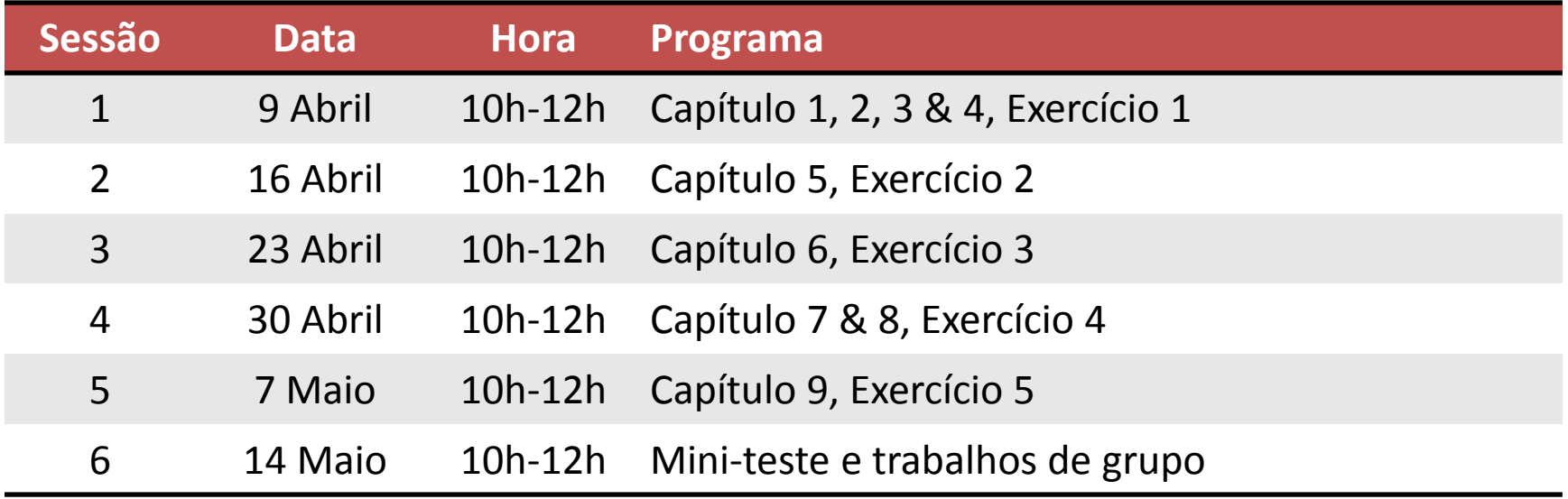

As sessões terão lugar na sala 005 das Francesinhas 1 às quintas-feiras das 10h00 às 12h00.

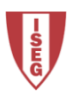

#### Sessões Plenárias

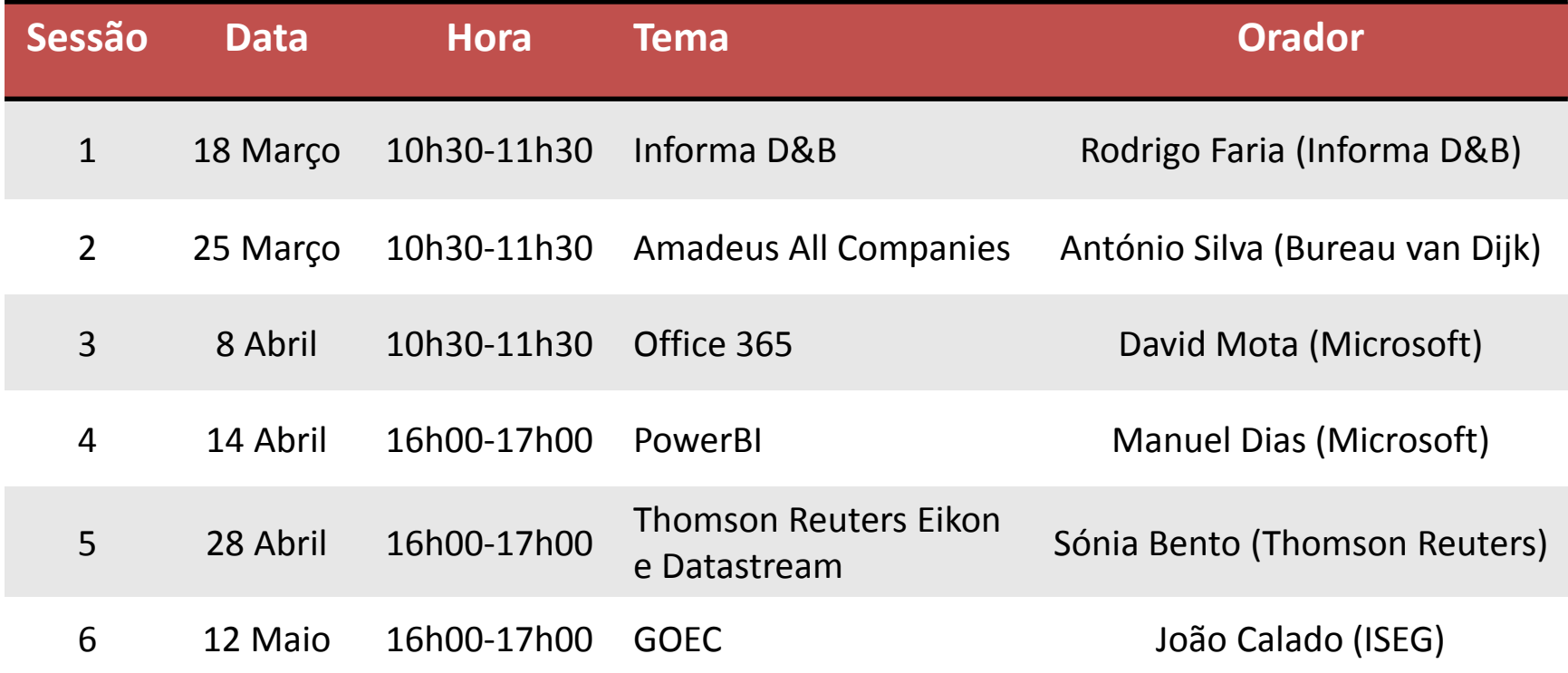

As sessões 1 a 3 terão lugar no Anfiteatro 3 das Francesinhas 2 às quartas-feiras às 10h30. As sessões 4 a 6 terão lugar no Anfiteatro 3 das Francesinhas 2 às terças feiras às 16h00.

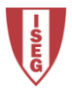

#### **O Microsoft Excel**

O Microsoft Excel é um software de cálculo, também conhecido por folha de cálculo, e os seus ficheiros são chamados livros, constituídos por folhas constituídas por células organizadas em linhas e colunas. A sua aparência é uma folha quadriculada.

Cada livro tem por defeito três folhas, mas esse número só é limitado pela memória disponível no equipamento. Cada folha tem 16384 colunas designadas de A a XFD e 1048576 linhas enumeradas de 1 a 1048576.

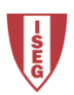

#### **O Microsoft Excel**

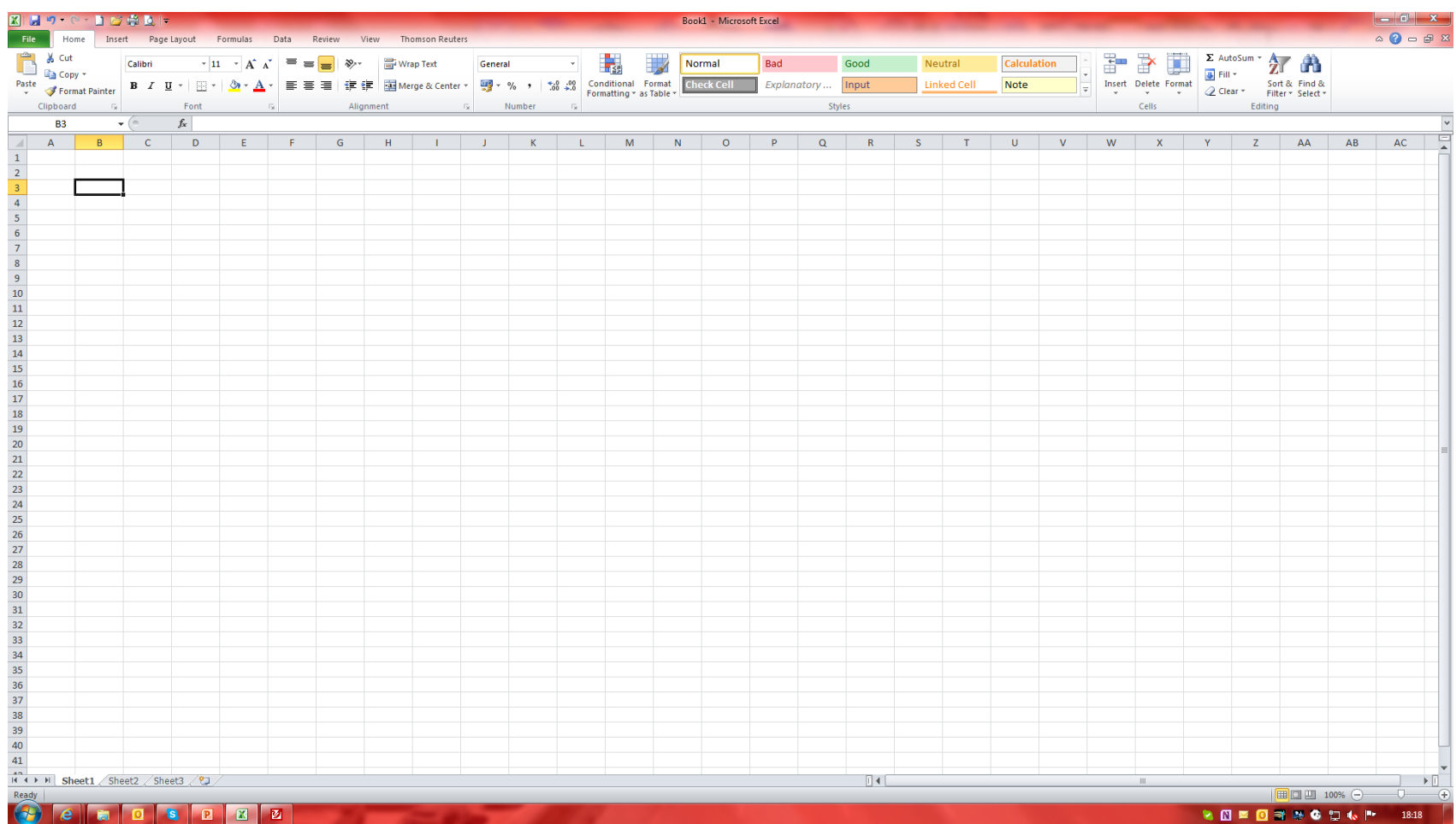

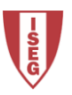

#### **Termos do Excel**

#### *PT vs. UK*

Livro (ficheiro de Excel) = Workbook Folha (de cálculo) = Worksheet (sheet) Célula = Cell Fórmula (função) = Function Objecto = Object

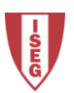

Capítulo 1

### OPERAÇÕES AVANÇADAS COM **FICHEIROS**

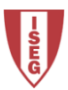

### Criação de ficheiros

A criação e gravação (guardar) de ficheiros no Excel é comum aos restantes programas do Microsoft Office.

É possível criar um ficheiro de Excel ou um Livro em branco ou a partir de um modelo pré -definido.

É possível criar mais folhas, ordená -las, copiá -las ou renomeá -las dentro do livro.

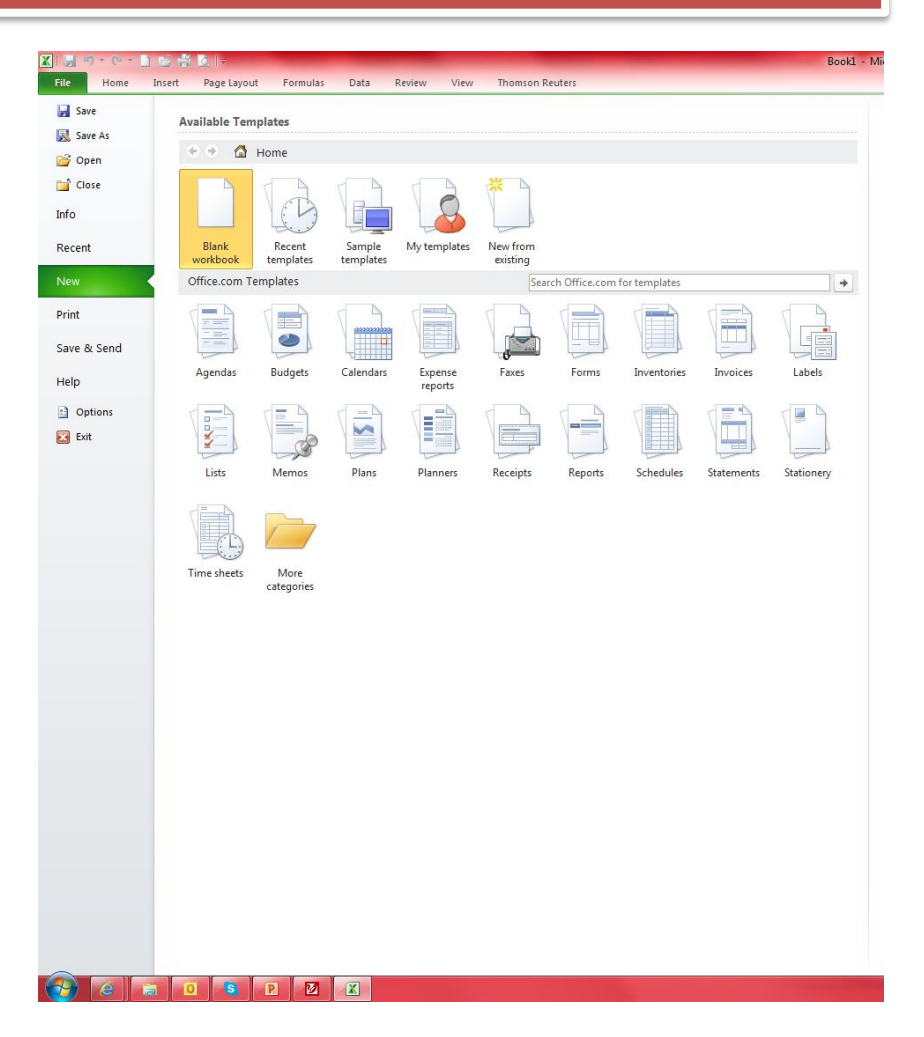

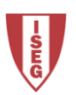

#### Abertura de Ficheiros

A abertura de ficheiros de Excel faz -se da forma normal, clicando duas vezes sobre o ficheiro ou abrindo através do separador File no Excel.

No entanto existe outros ficheiros que podem ser abertos no Excel, como por exemplo ficheiros CSV ou ficheiros de texto (Cap. 3).

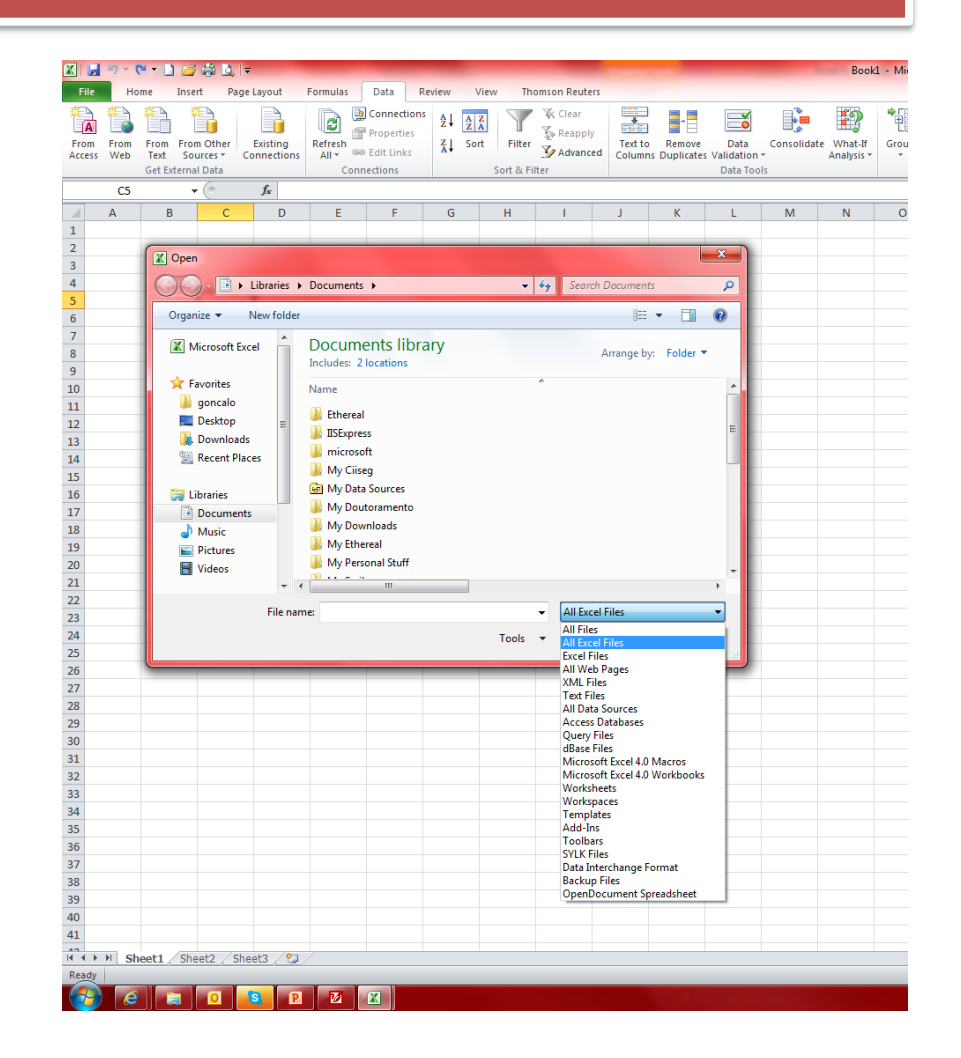

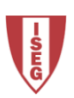

#### **Guardar Ficheiros**

Para além do formato de Excel 2010, existem vários formatos em que se pode guardar ou gravar os ficheiros criados no Excel, que se resumem a:

- Outros formatos Excel;
- Ficheiros de texto;
- PDF;
- Web pages;
- OpenDocument.

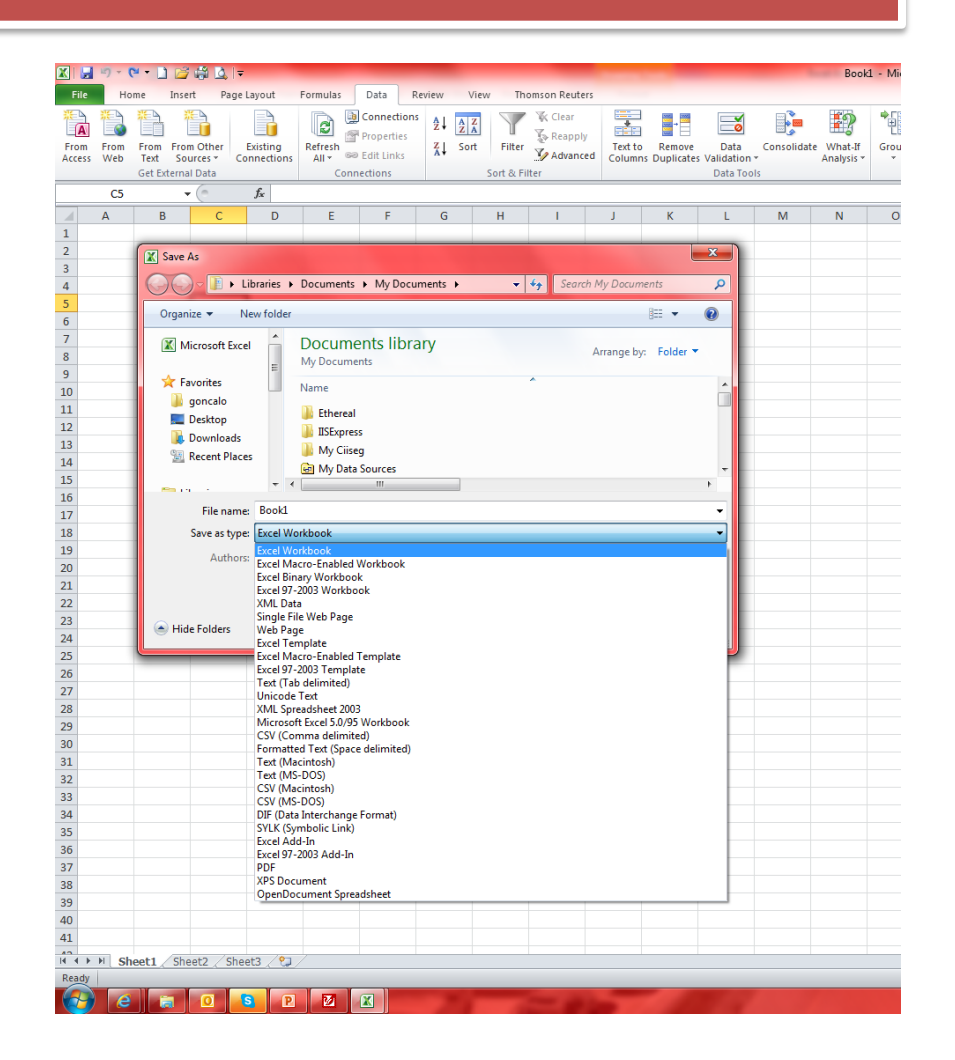

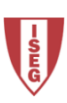

#### Impressão de Ficheiros

No caso da gravação do ficheiro de Excel em formato PDF, algumas configurações passam pelas opções de impressão.

É possível seleccionar a folha, o livro ou as páginas de uma folha a imprimir.

Para visualizar as páginas que o Excel está a criar pode -se utilizar o print preview ou a vista esquema de página.

Existem ainda as opções do Page Setup (Configurar página) que incluem o header & footer.

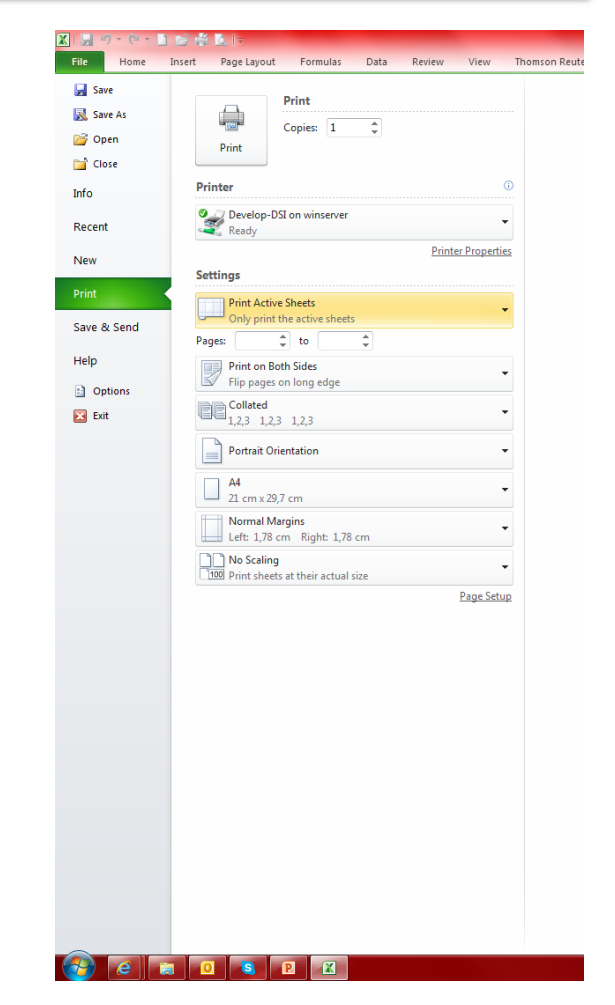

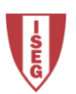

#### Protecção de ficheiros

A protecção do ficheiro de Excel tem a ver com a revisão do documento e as alterações que podem ocorrer.

Quando se protege o livro pode -se limitar as alterações ao mesmo.

Quando se partilha um livro ou ficheiro de Excel também se pode proteger o mesmo contra alterações.

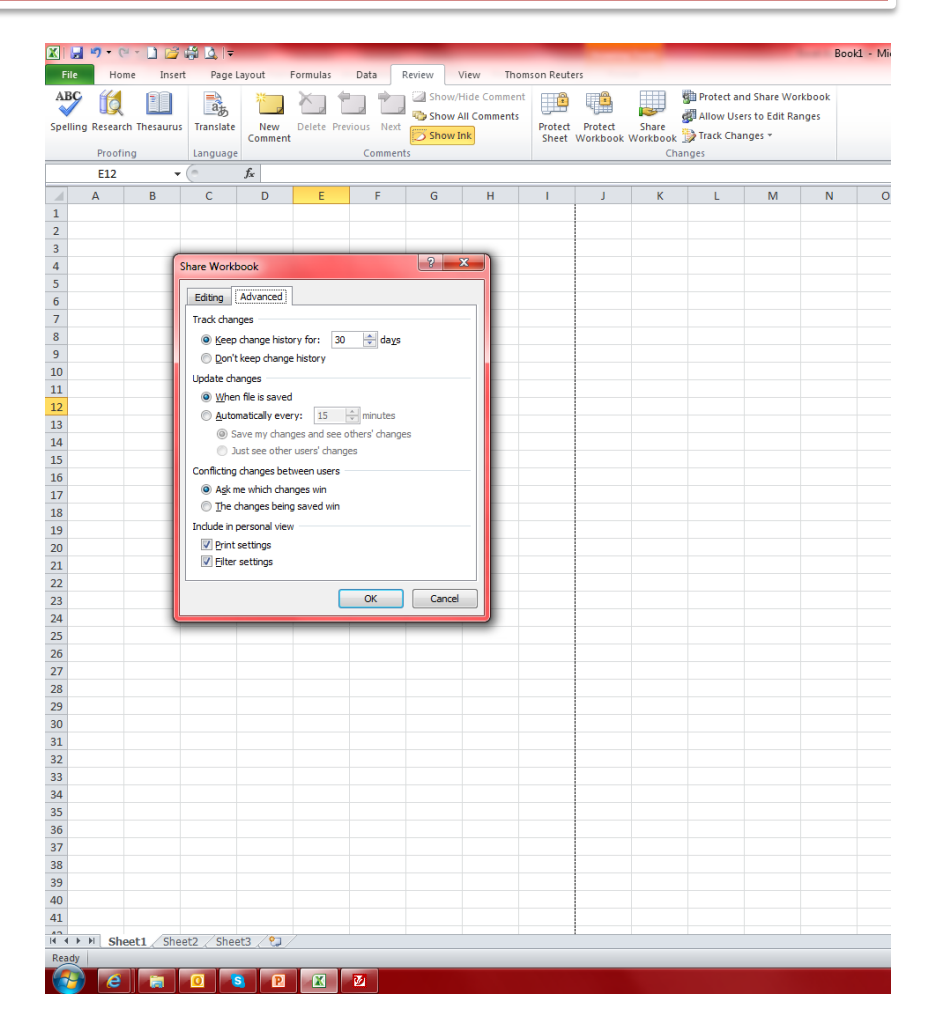

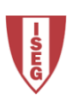

Capítulo 2

### PROTECÇÃO DE CÉLULAS, FOLHAS E **OBJECTOS NO LIVRO**

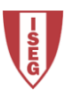

#### Protecção de Folhas

A protecção da folha de cálculo só tem efeito depois da activação da protecção do livro.

A protecção da folha pressupõe uma password para reactivar as alterações.

As passwords escolhidas são case -sensitive .

No exemplo ao lado, a folha está protegida com tudo excepto a selecção das células (as outras opções aparecem desactivadas).

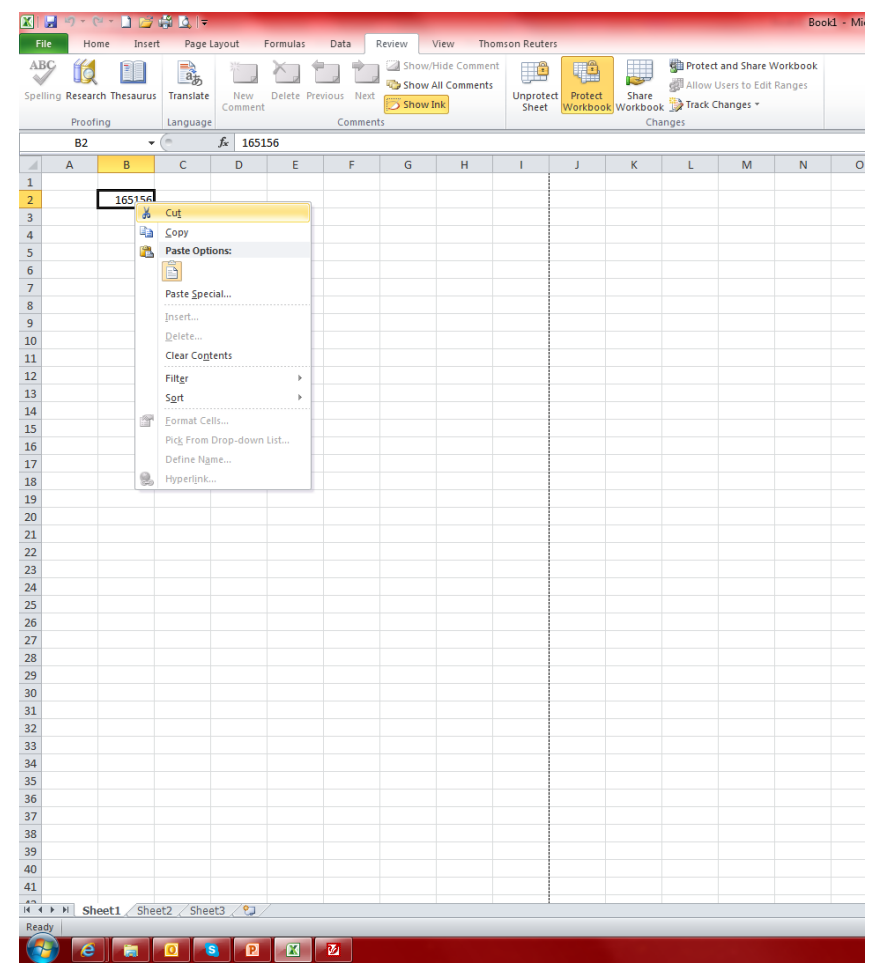

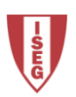

#### Protecção de Folhas

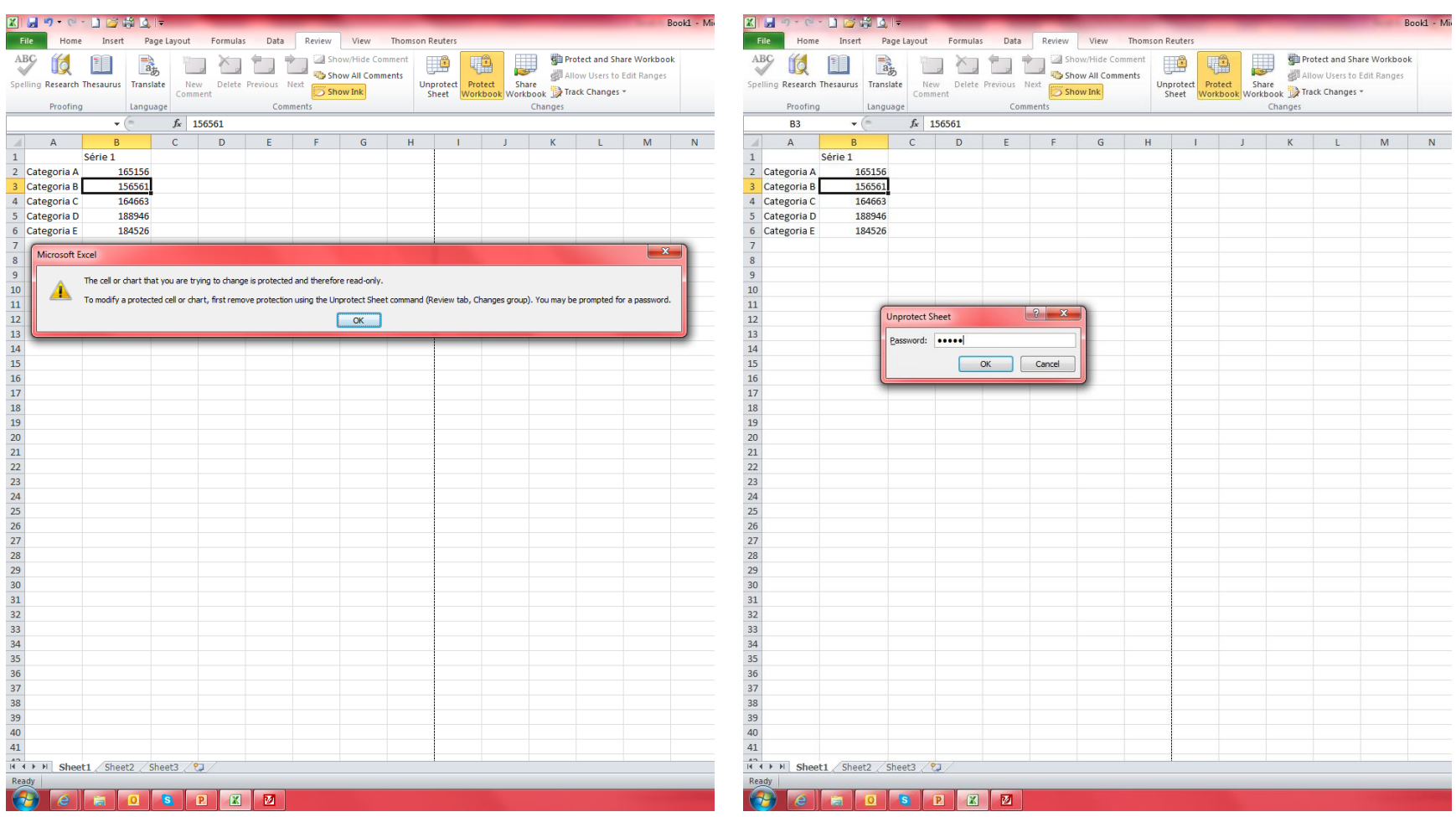

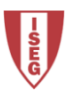

#### Protecção de Células

A protecção de células é efectuada mediante a protecção da folha de cálculo, seguida da selecção do conjunto de células, introdução de password e utilizadores com permissão para a alterarem.

A não introdução de utilizadores pressupõe a aplicação da protecção para todos.

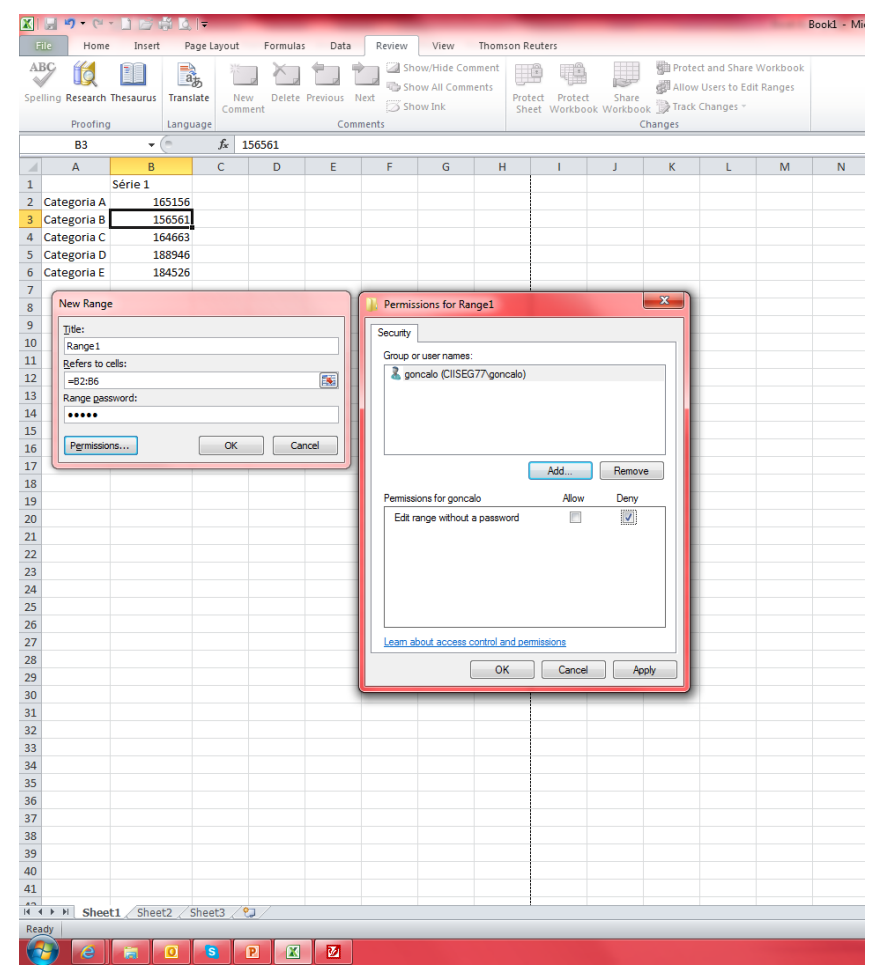

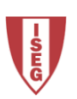

#### Protecção de Células

Outra forma de proteger as células de um livro é através da sua formatação.

As opções são proteger de alterações e/ou esconder as fórmulas da célula.

Para tal é necessário activar a protecção da folha de cálculo.

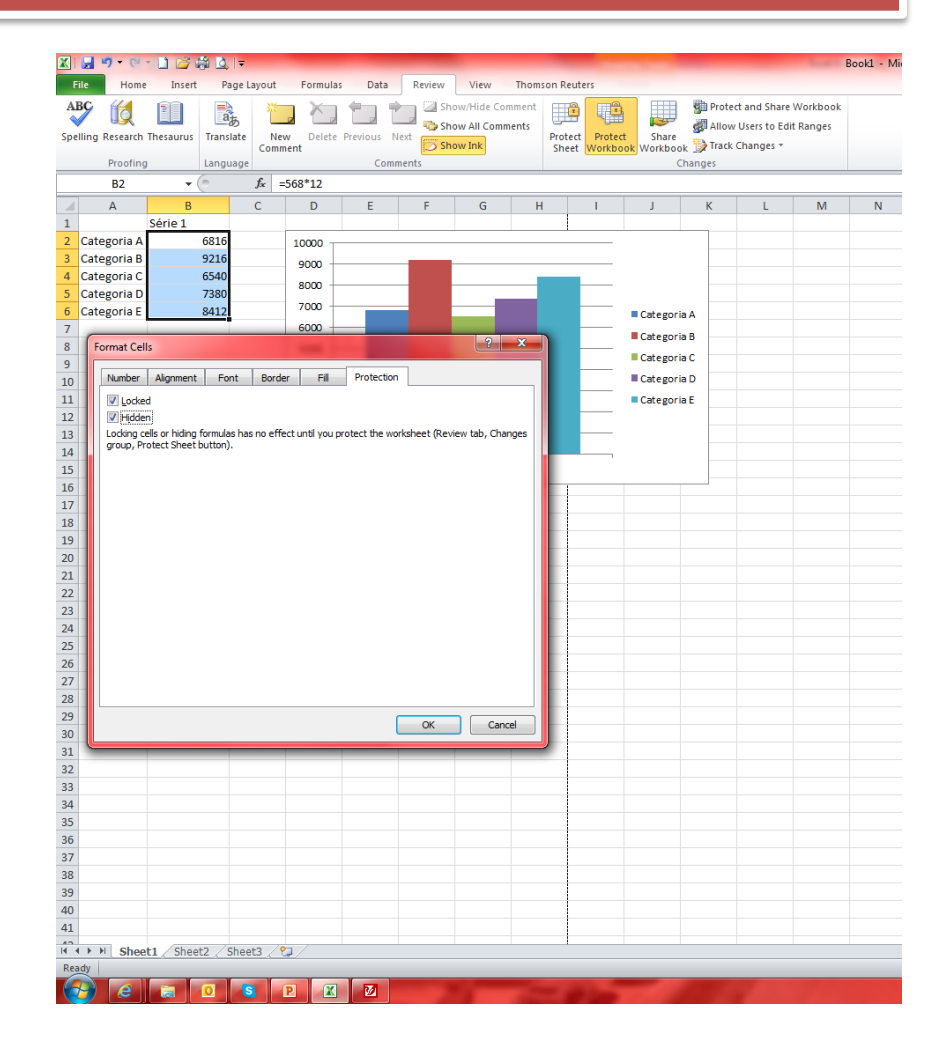

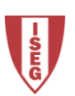

#### Protecção de Células

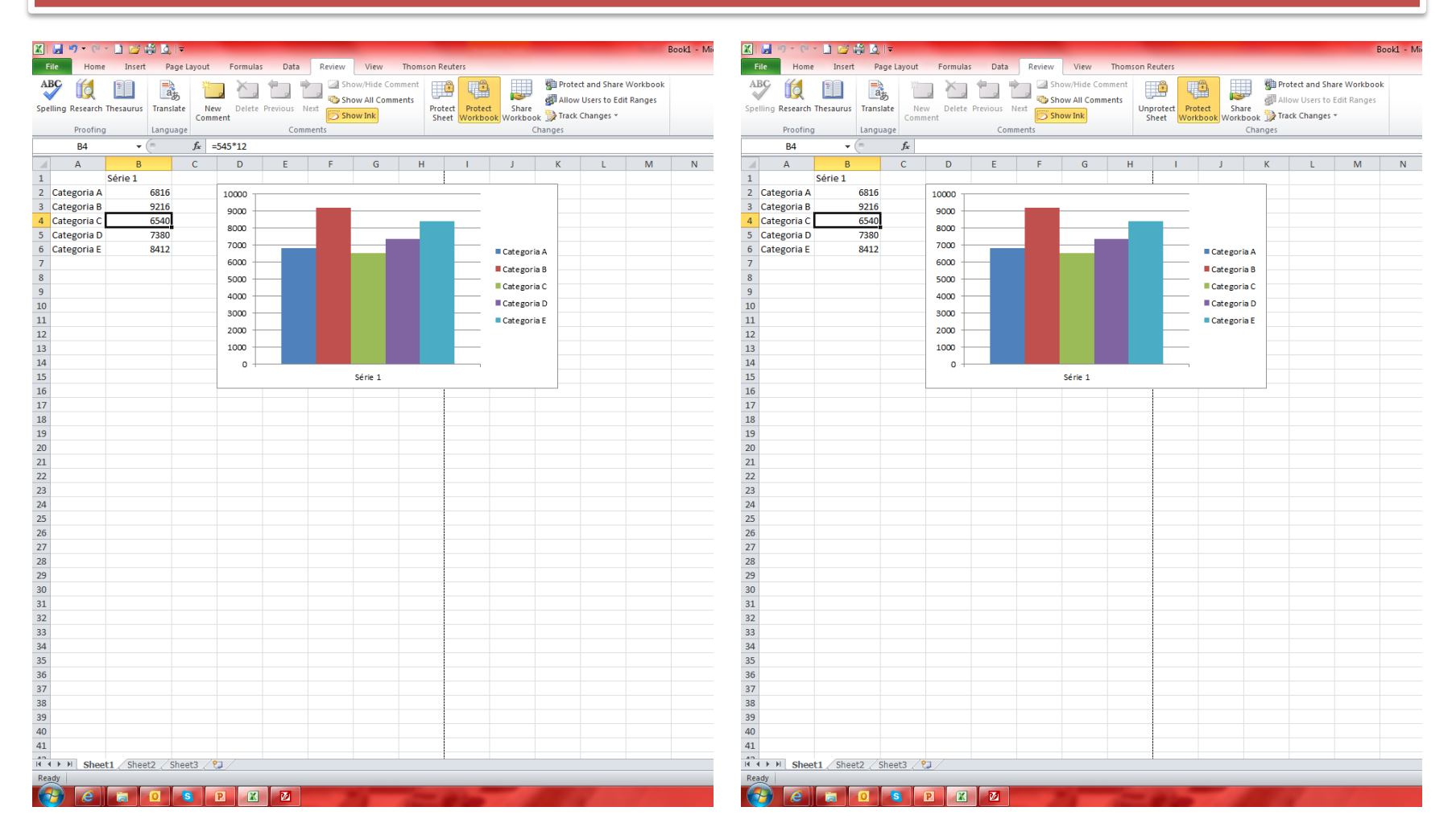

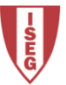

#### Protecção de Objectos

Para proteger objectos numa folha de cálculo contra alterações, é necessário activar a protecção da folha e o estado locked nas propriedades do objecto.

Por exemplo, para proteger um gráfico basta activar a protecção da folha e o estado locked nas propriedades do gráfico.

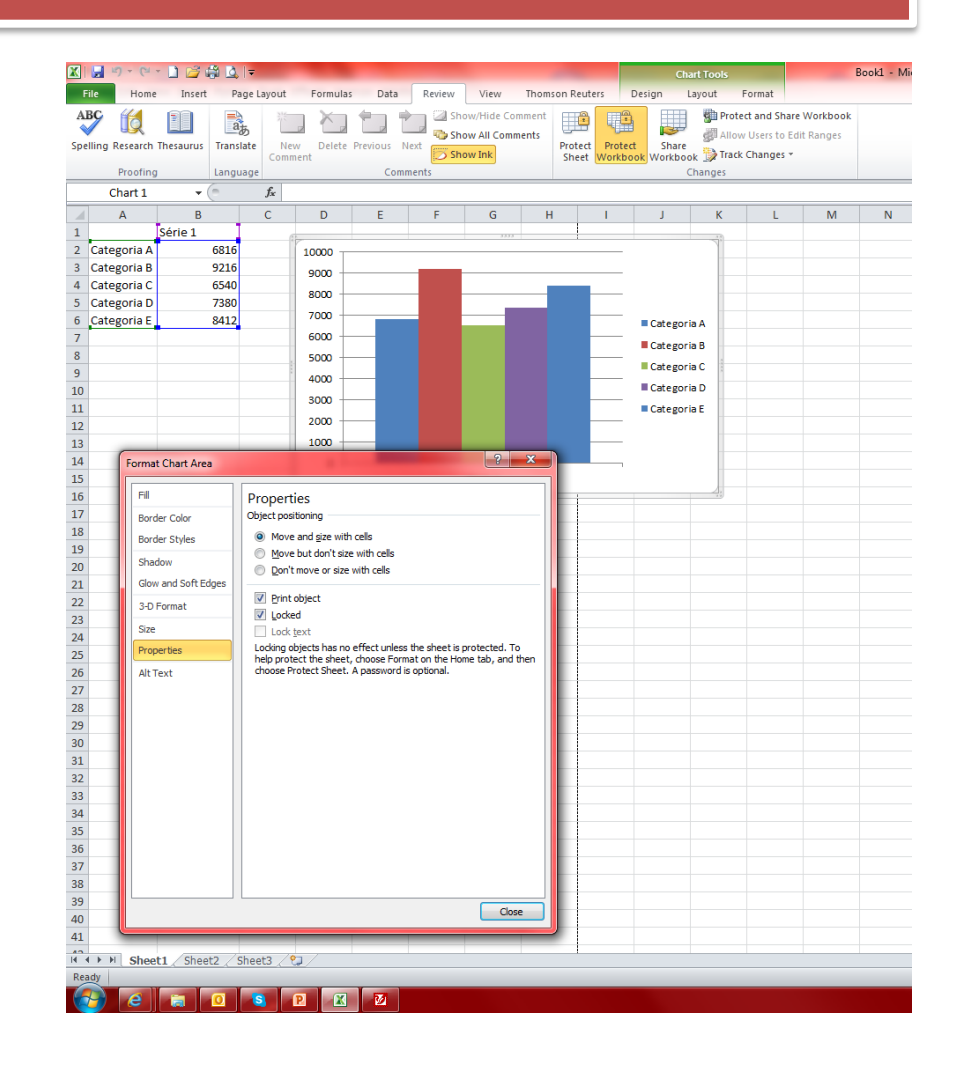

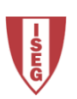

#### Protecções no Excel

#### Protecção Livro Protecção do livro com ou sem password Protecção do livro partilhado Protecção Folha Protecção da folha e conteúdos das células bloqueadas Permissões (excepções à protecção) para todos os utilizadores Protecção Célula / Objecto Opções das permissões de folha protegida Opções da formatação da célula / objecto

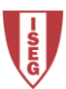

Capítulo 3

## UTILIZAÇÃO E CRIAÇÃO DE SÉRIES

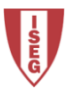

#### Sequências

A criação de série numéricas sequenciais pode ser efectuada rapidamente através do movimento de arrasto do rato a partir do canto inferior direito da célula que contém o número inicial, pressionando CTRL.

O mesmo movimento sem pressionar CTRL copia o número para as seguintes células, mas no caso de uma string terminada em algarismos, cria uma série alfanumérica sequencial.

Por exemplo: "Série 1" arrastado para as seis células adjacentes cria uma série até "Série 7".

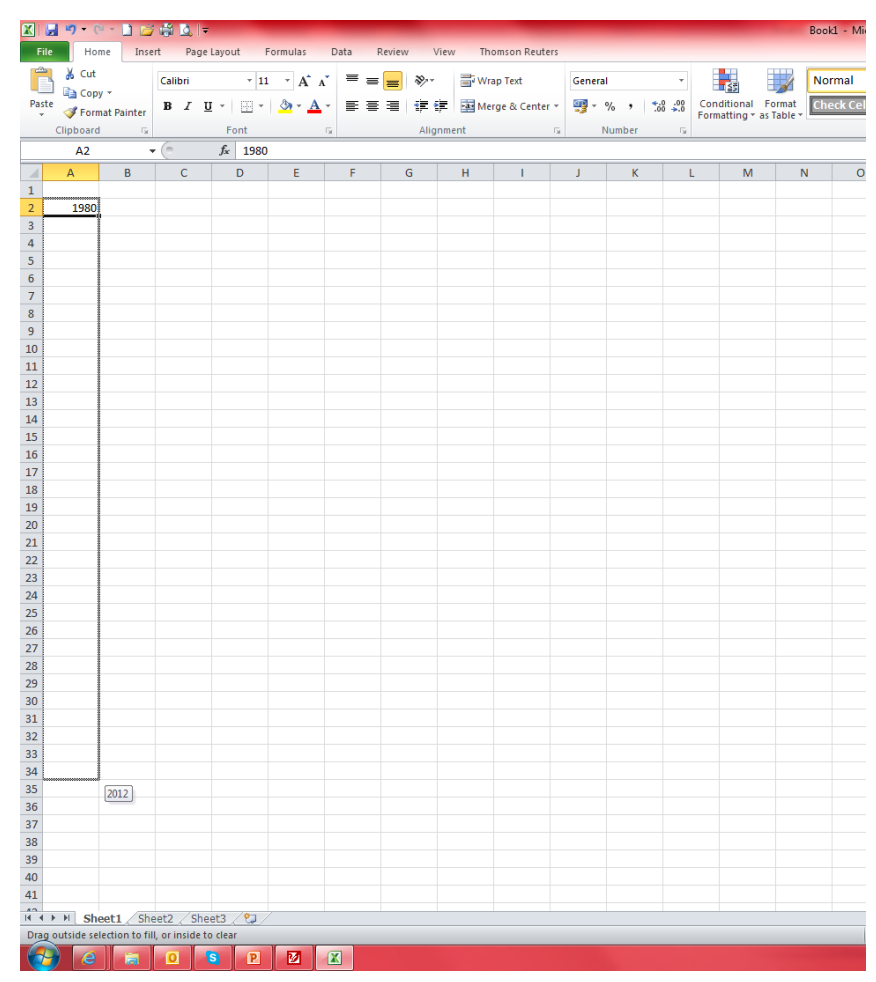

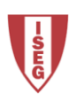

#### Sequências

O mesmo movimento de arrasto numa série com dois dados distintos cria uma série com a diferença entre os seus membros igual à diferença dos dois primeiros.

Por exemplo: 1 e 6 resulta numa série onde a diferença entre os seus membros é de 5.

No separador *Home*, comando *Fill*, estão as restantes opções possíveis para a criação de série de forma automática.

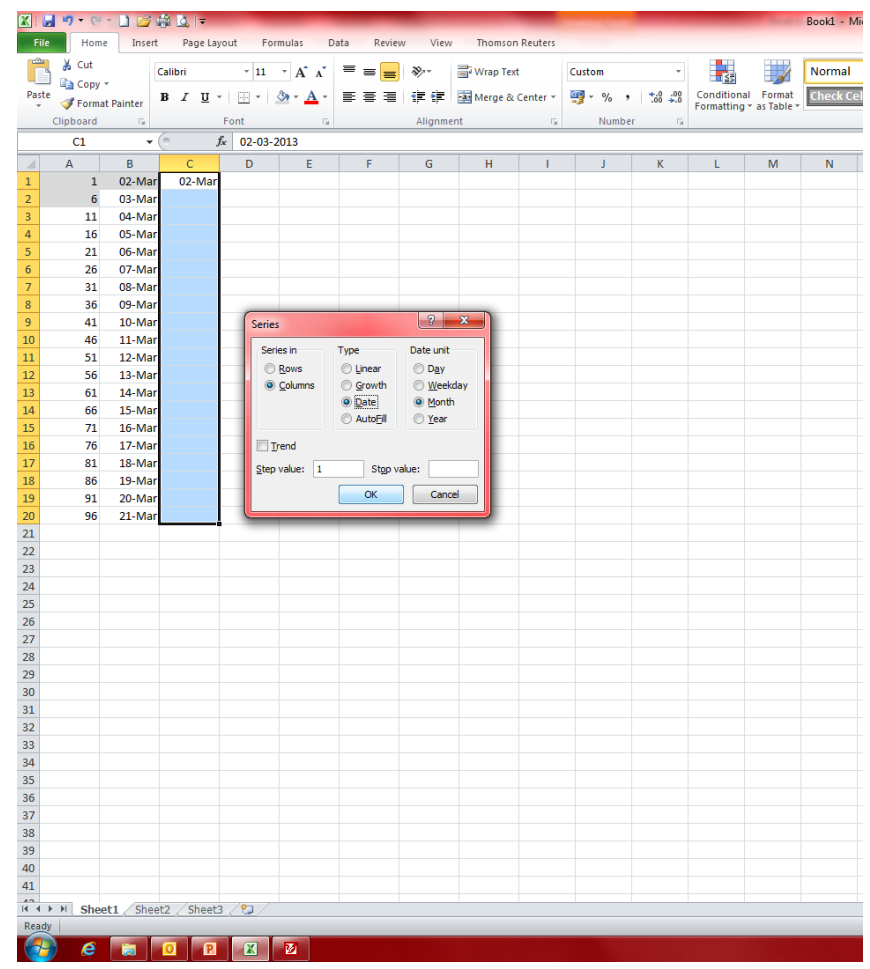

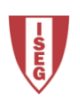

#### Importação de Dados (CSV)

Normalmente a importação de um ficheiro CSV é feita através do separador *Data*, comando *From Text*, tipo *Delimited*, delimitadores *semicolon* ou *comma*. Pode -se optar ainda por importar para a(s) célula(s) seleccionadas ou para uma nova folha de cálculo.

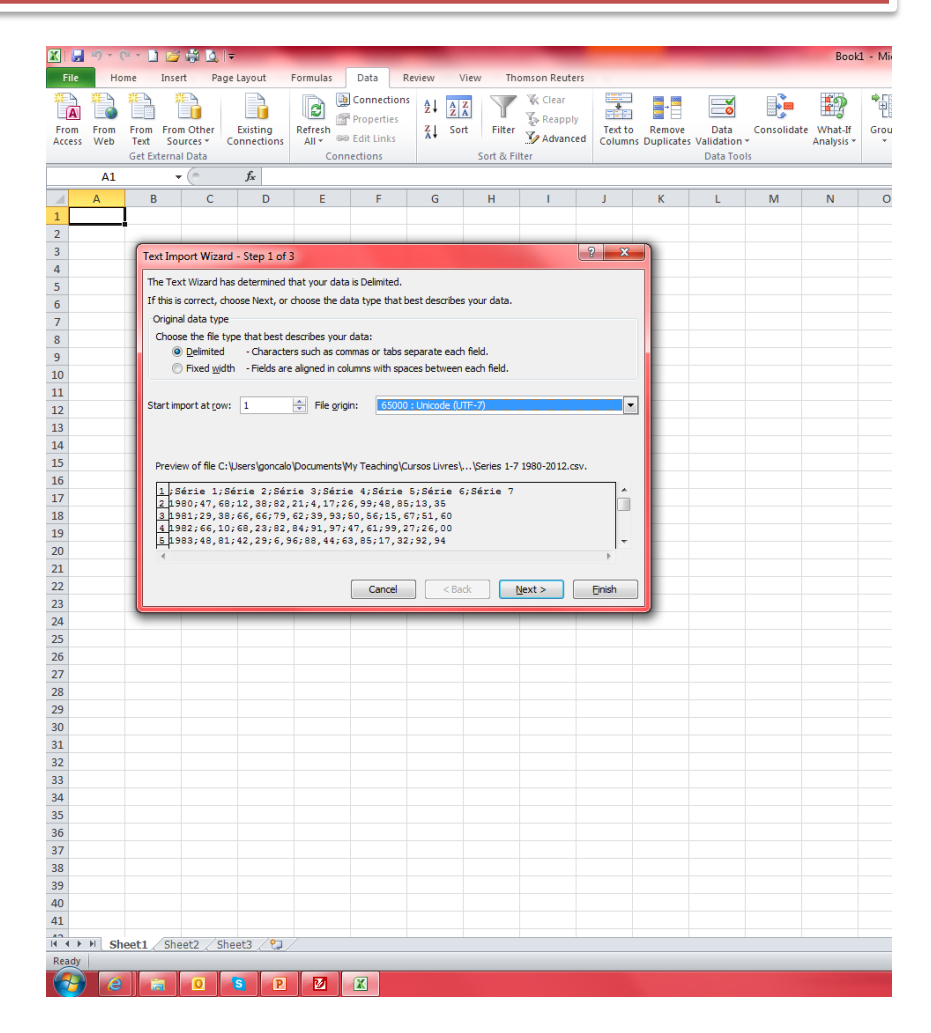

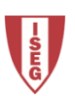

#### Importação de Dados (CSV)

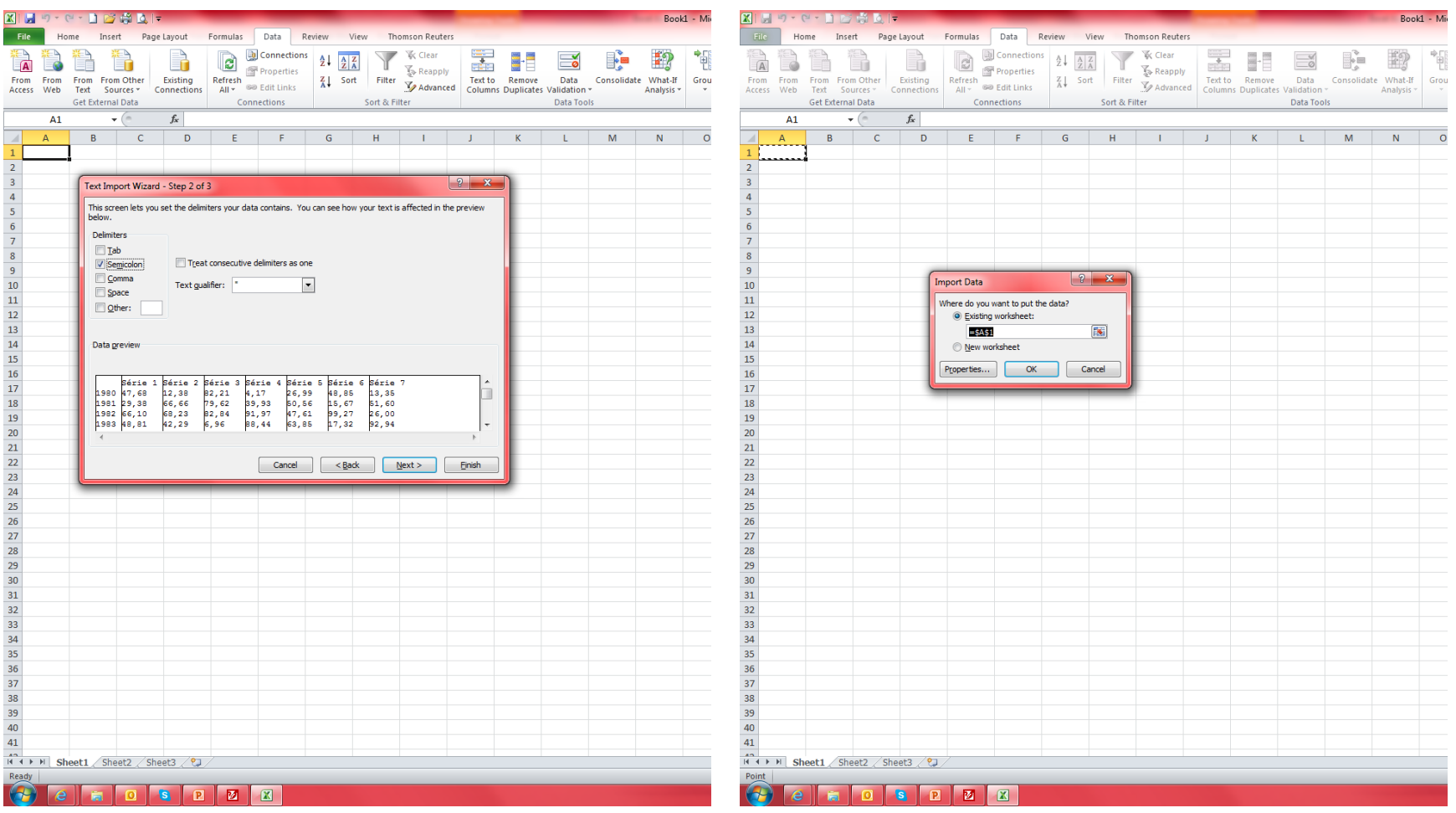

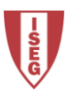

#### Importação de Dados (texto)

A importação a partir de um ficheiro de texto já implica conhecer o formato do próprio ficheiro antes de o importar.

Podem -se dar dois casos: ficheiro de texto organizado em colunas ou com um caracter de delimitação dos campos/colunas específico.

É possível ainda formatar previamente os campos por coluna, considerar headers, seleccionar a partir de que linha se vai importar os dados e seleccionar o tipo de formatação de texto dos dados.

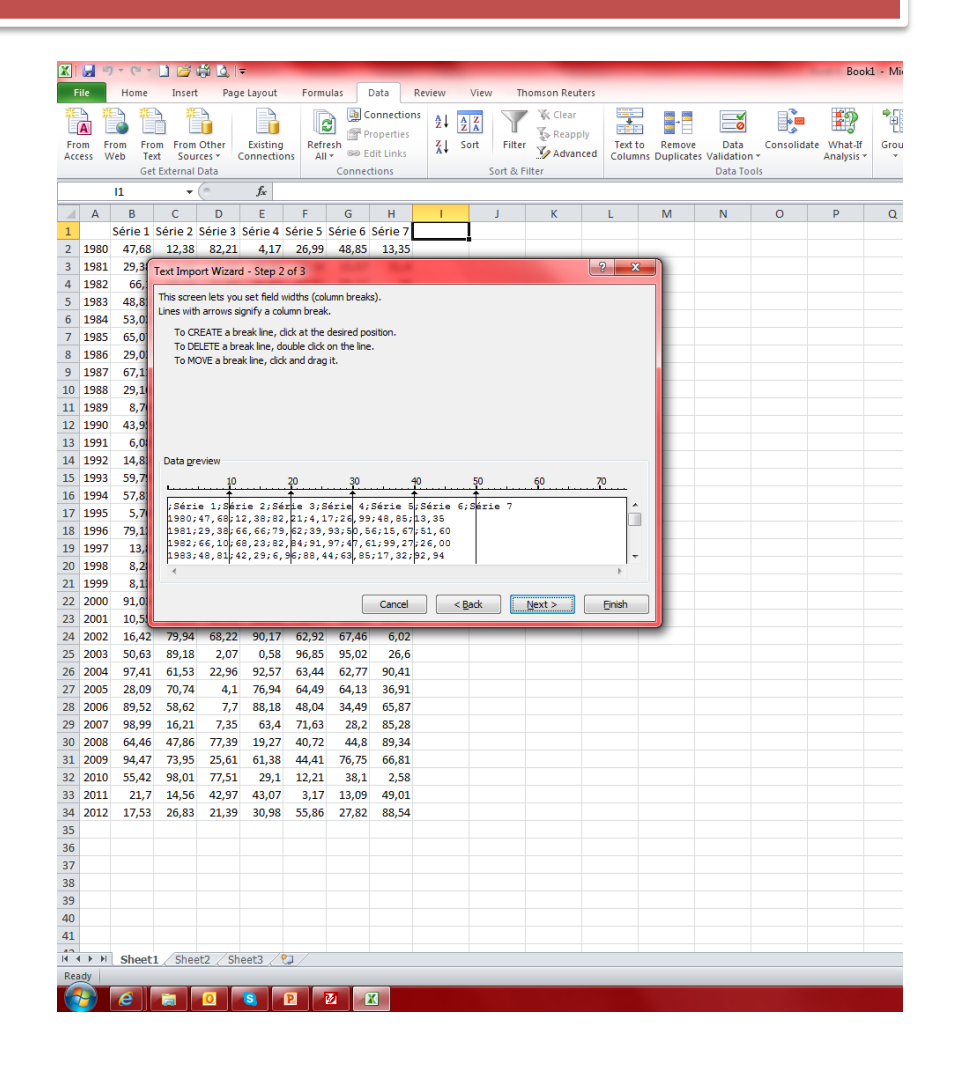

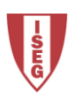

#### Importação de Dados (Access)

A importação a partir do Access é mais fácil uma vez que o próprio Access já tem definido as linhas e as colunas das tabelas ou das *queries*, bem como toda a formatação associada.

É apenas necessário escolher a tabela ou *query* a importar e o destino dos dados na folha de cálculo.

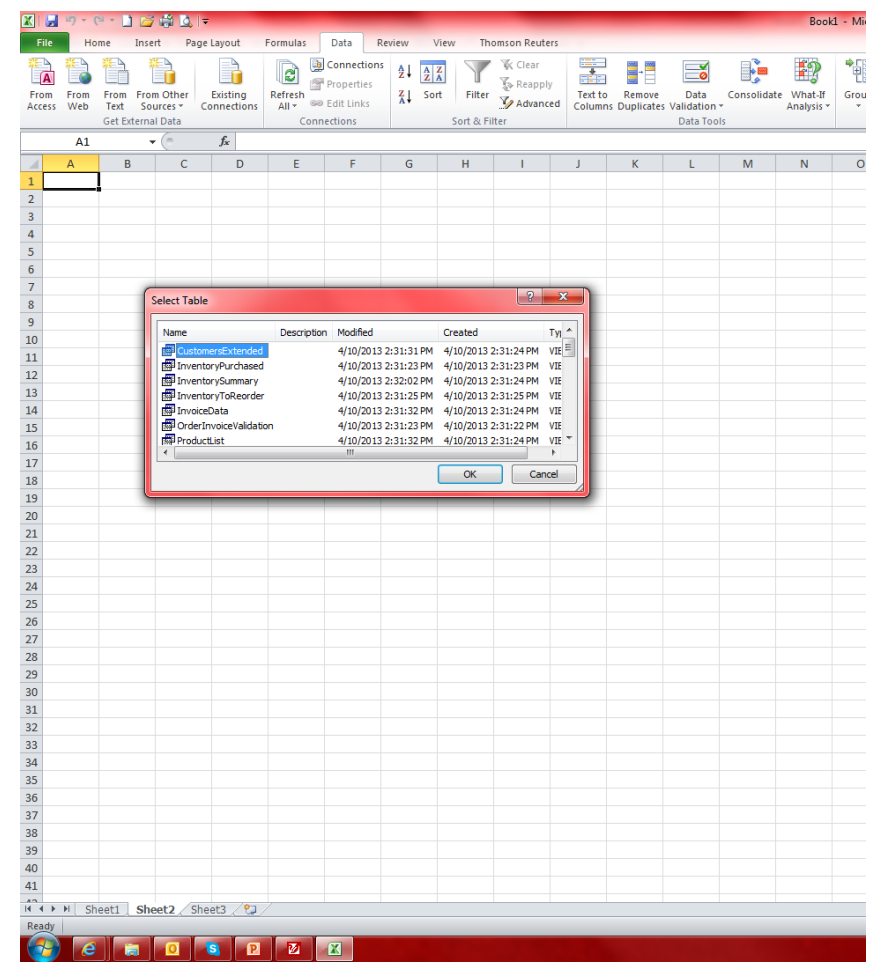

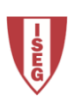

### Importação de Dados (Internet)

A importação de dados a partir da Internet pode ser mais complicada uma vez que nem todas as páginas de internet estão com um formato de tabela ou folha de cálculo.

É possível navegar dentro do menu de importação (Web Query) até se encontrar os dados pretendidos.

É sempre possível efectuar a importação e posteriormente corrigir os dados ou apagar a informação irrelevante importada.

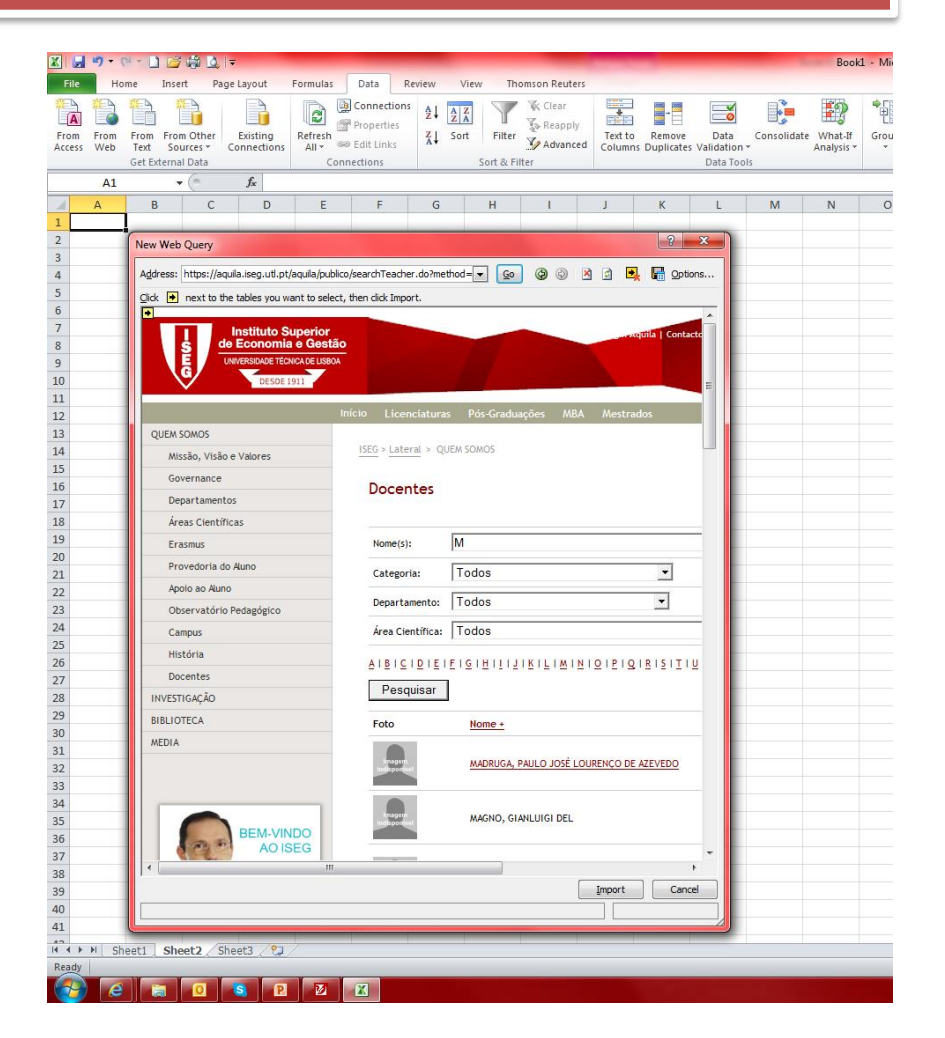

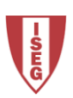

#### Importação de Dados (Internet)

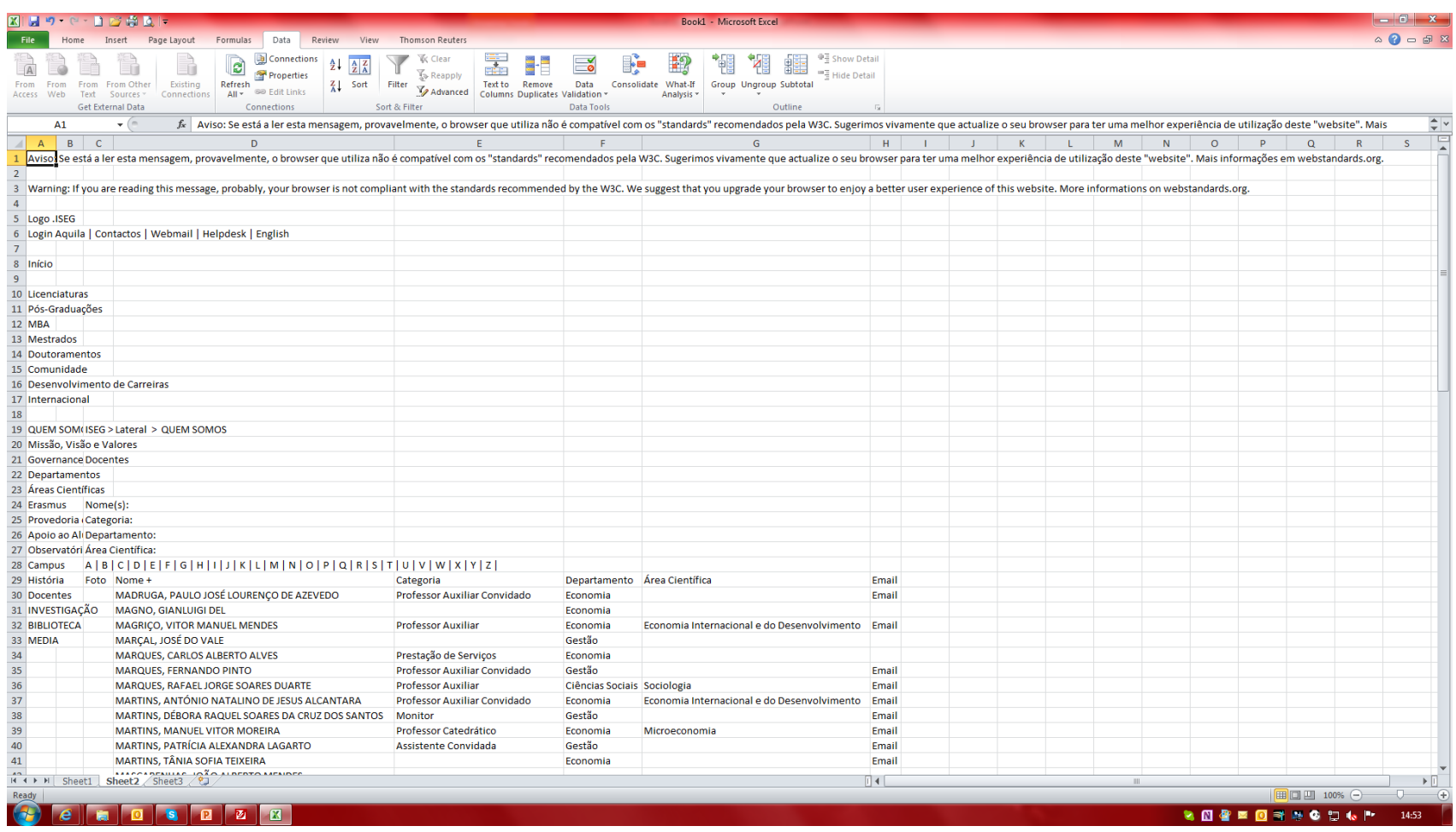

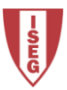

#### **Filtros**

Depois de criada ou importada a série de dados é possível filtrar os dados. Para isso basta activar os filtros no separador *Data*, comando *Filter*.

As opções de filtros variam com o tipo de dados e os próprios dados.

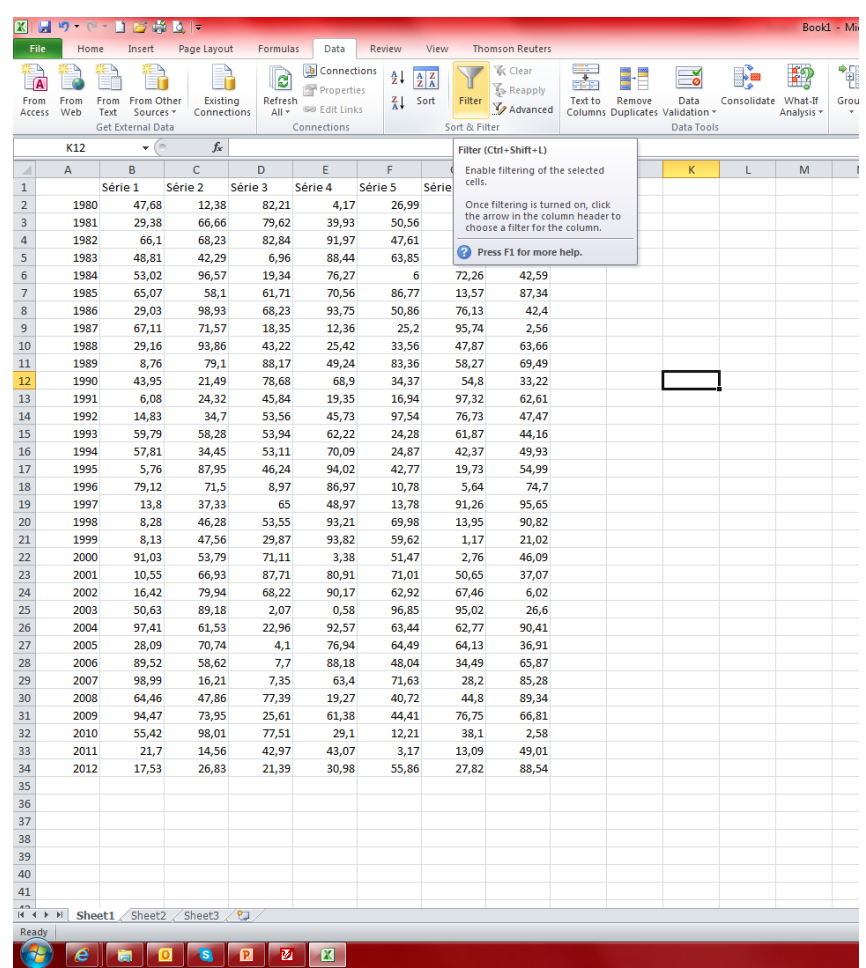

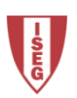

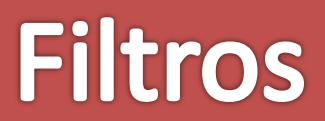

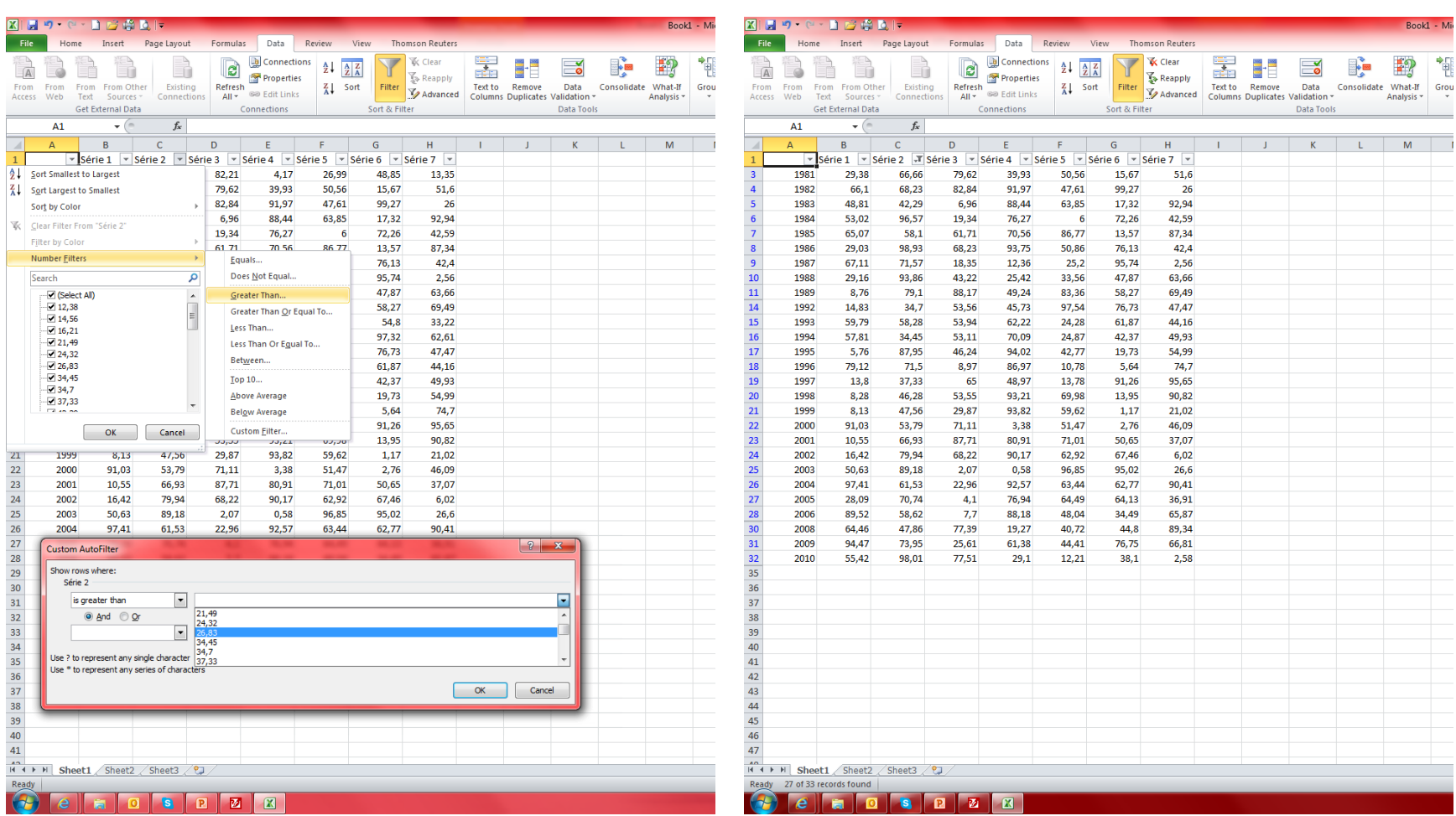

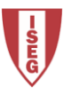

#### **Tabelas**

É possível ainda transformar as séries em tabelas, onde os filtros são automaticamente activados, mas que trazem algumas vantagens, como por exemplo *Design* e nome da tabela.

Separador *Home*, comando *Format as Table* .

Para inverter o processo, basta seleccionar a tabela e executar o comando *Convert to Range* .

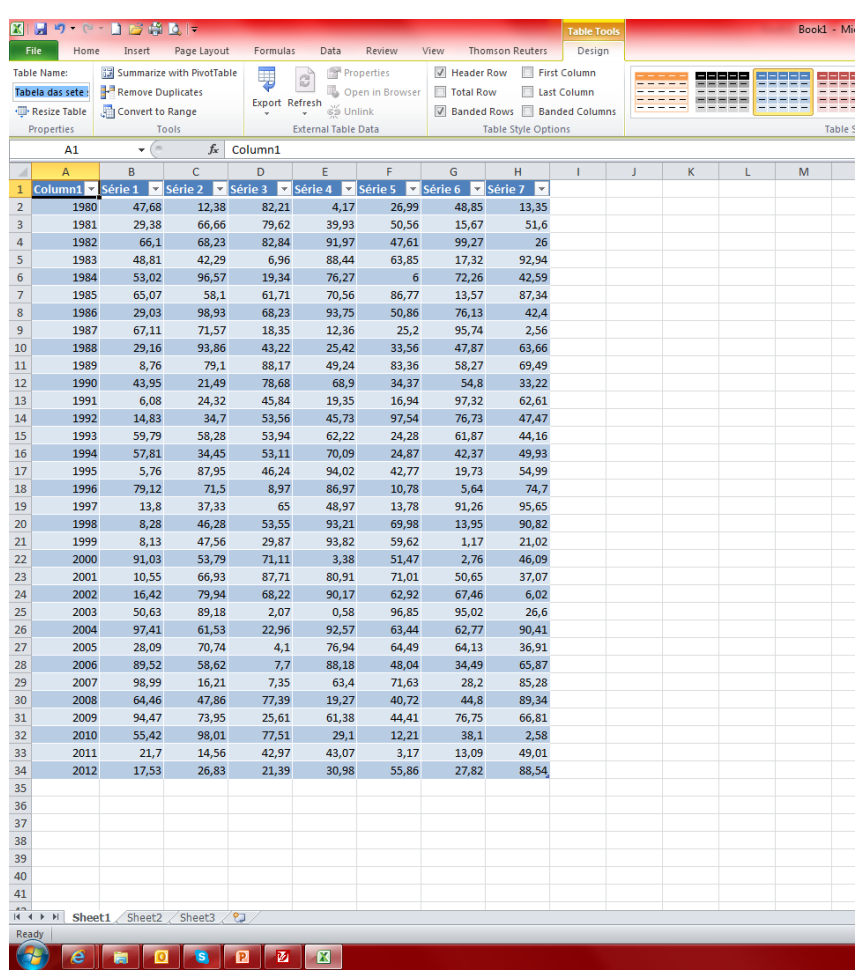

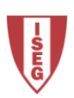
Capítulo 4

# FORMATAÇÕES AVANÇADAS

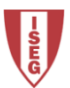

#### Formatação das Células

Para aceder à formatação das células selecciona -se a(s) célula(s) e selecciona -se Format Cells no separador Home, comando Format, opção Format Cells, ou clicando do lado direito do rato.

A formatação de células pode ser útil quando se pretende formatar o tipo de dados importados ou introduzidos.

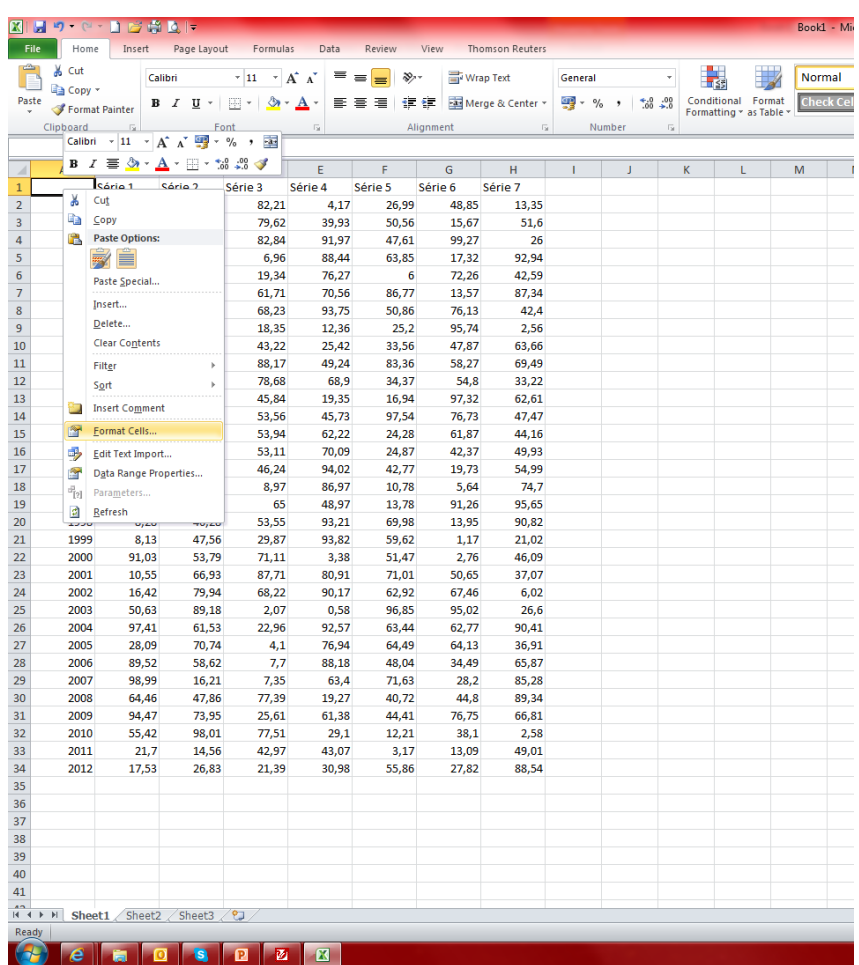

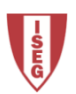

#### Formatação de Células

Cada células ou grupo de células pode ser formatada no tipo numérico, valores monetários, data, tempo, percentagem, fracção, número científico e texto.

É possível costumizar a formatação a aplicar as células, como por exemplo obrigar a quatro algarismos independentemente do número na célula.

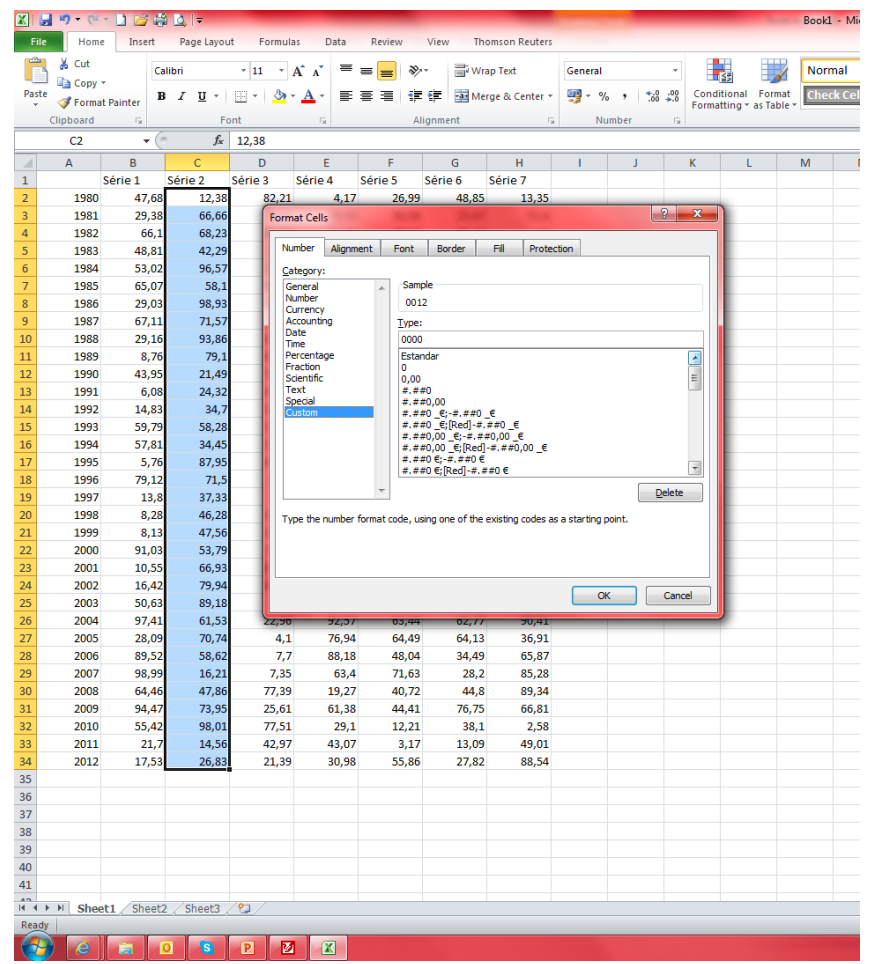

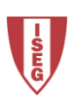

# Formatação de Células

É possível ainda formatação as células em função do alinhamento dos seus conteúdos, fontes, limites, cores e protecção.

No alinhamento existe uma secção do Text Control que tem opções de *Wrap Text*, *Shrink to Fit* e *Merge Cells* .

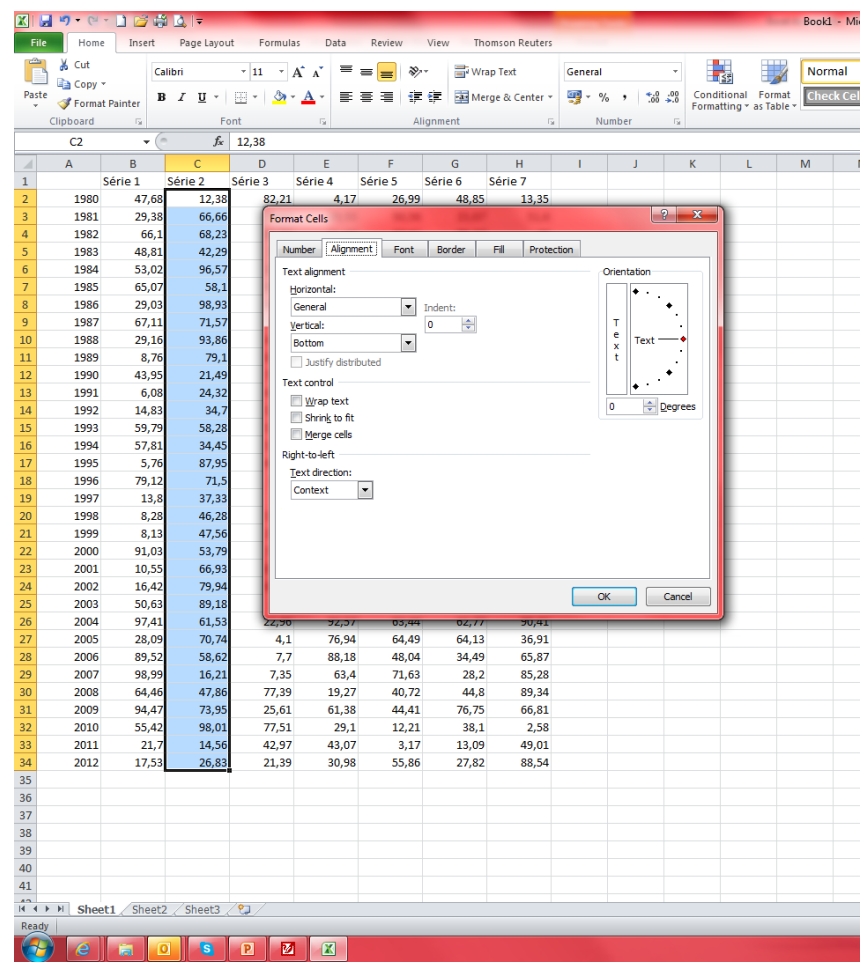

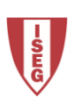

# **Gráficos Sparklines**

Os gráficos *Sparkline* são pequenos gráficos que traduzem a tendência das séries.

Para inserir separador *Insert*, comando *Sparkline*, opção *Line*, *Column* ou *Win/Loss* .

São três os tipos de Sparklines existentes: linha, coluna, ganho/perda.

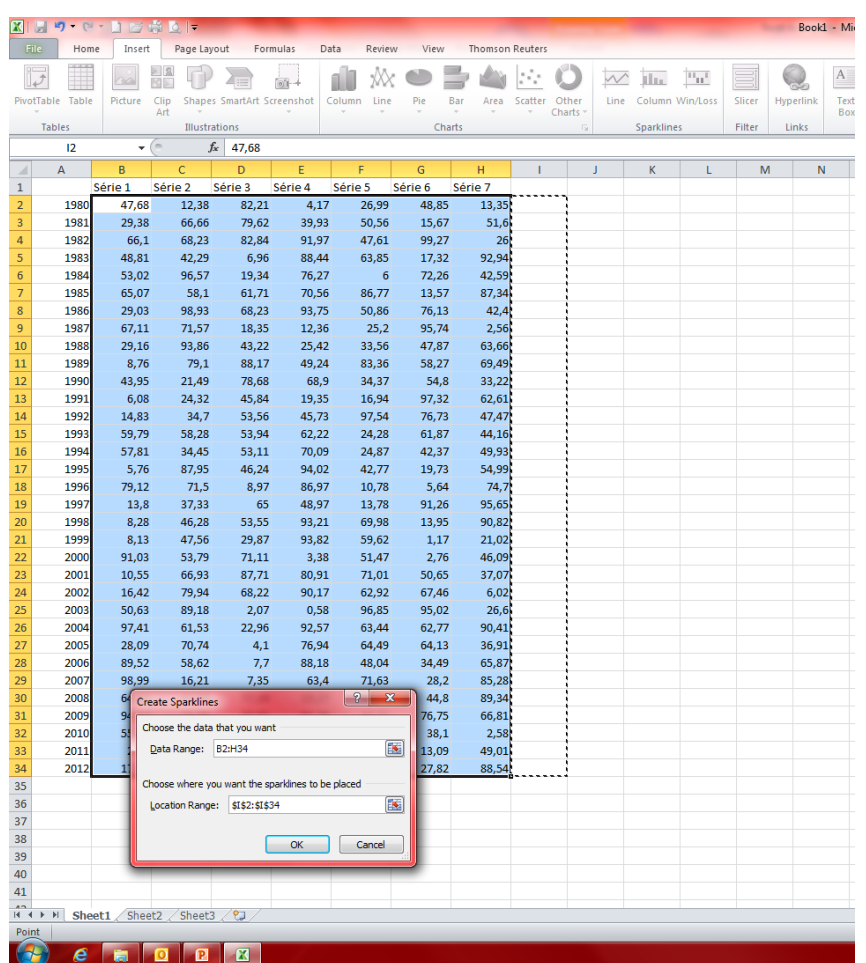

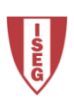

# **Gráficos Sparklines**

O Excel assume a direcção da série tal como assume para a soma de uma série .

No exemplo na figura, criou se gráficos sparkline para a comparação das sete séries em cada ano e a evolução de cada série ao longo do tempo.

Os sparklines facilitam a leitura dos dados e têm um maior impacto visual.

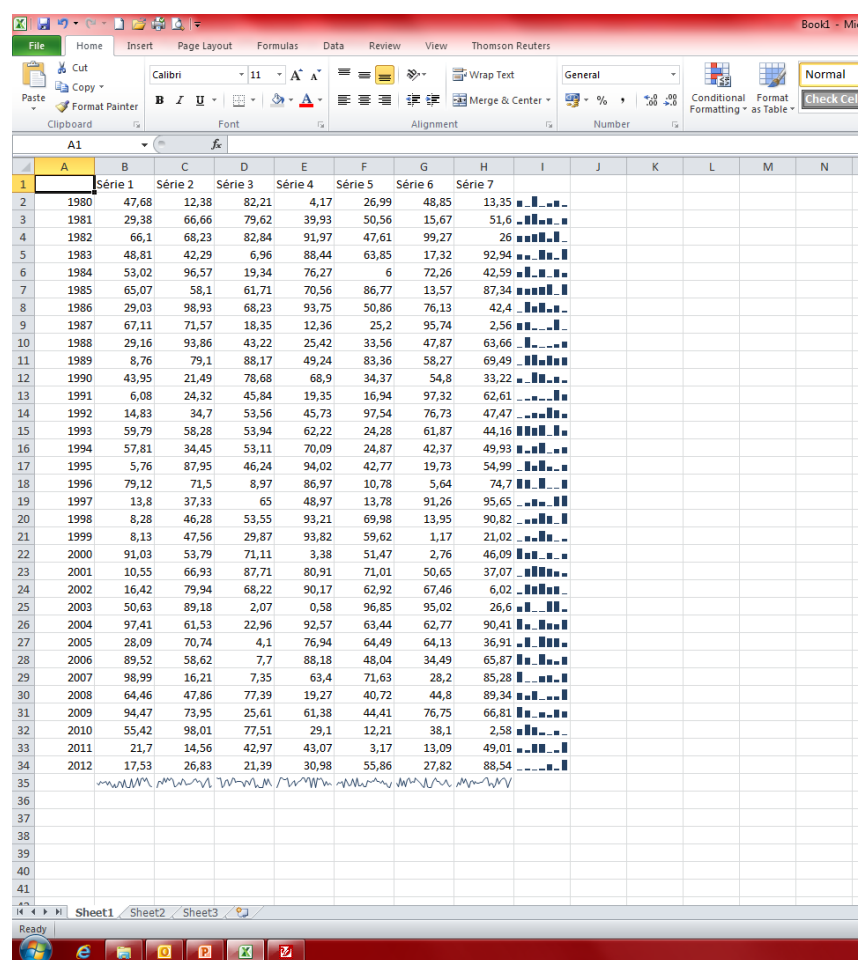

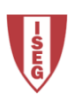

#### Formatação Condicionada

Outra forma de realçar os dados e facilitar a sua leitura é através da formatação condicionada.

No exemplo ao lado, escolheu -se realçar os valores abaixo da média da série.

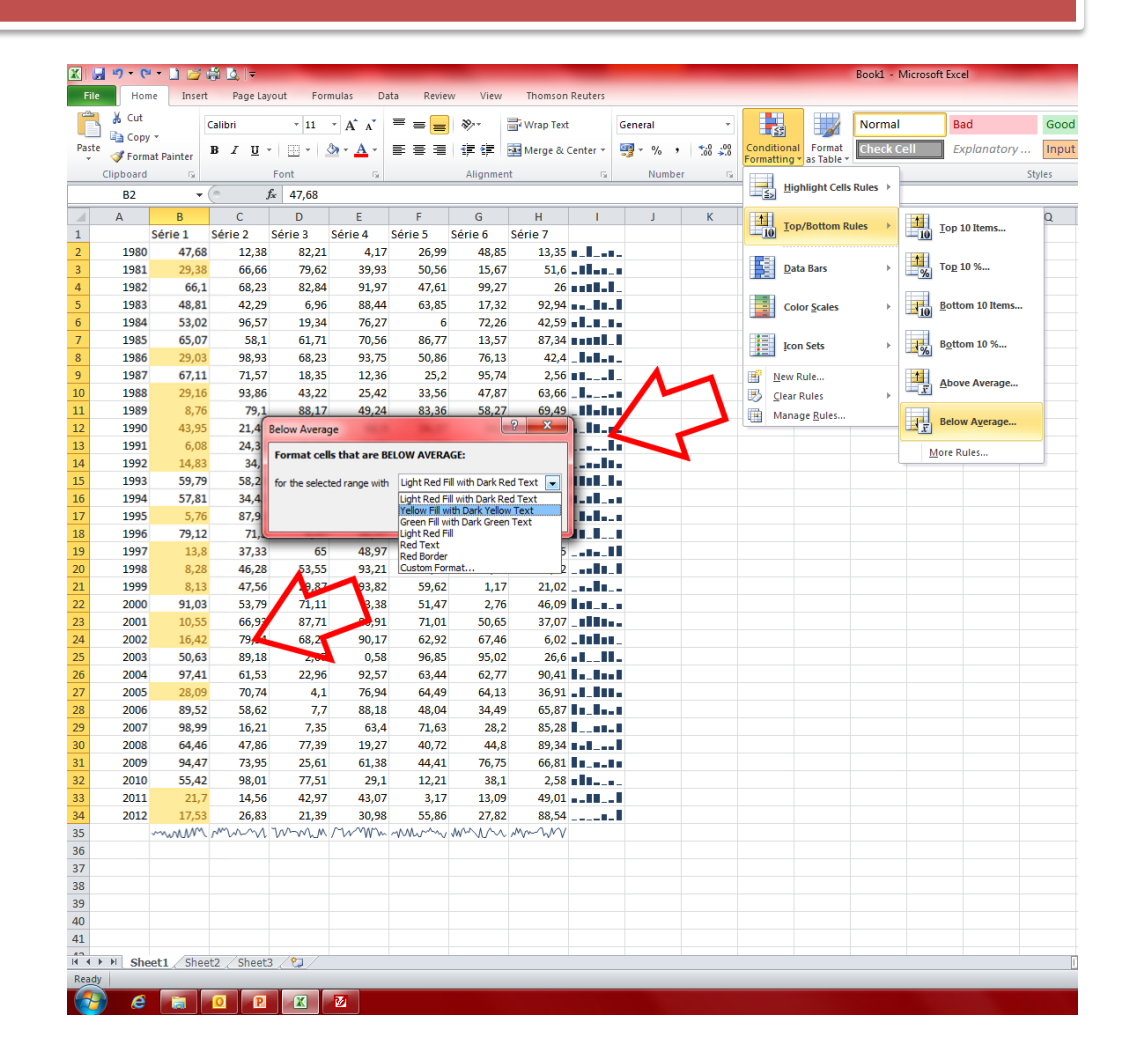

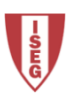

#### Formatação Condicionada

Existem várias opções para realçar os dados através de regras que realçam, limitam ou enfatizam.

Por exemplo, na série 7 utilizou se a formatação condicionada Barra de Dados, que coloca nas células da série uma pequena barra representando o valor relativamente aos restantes.

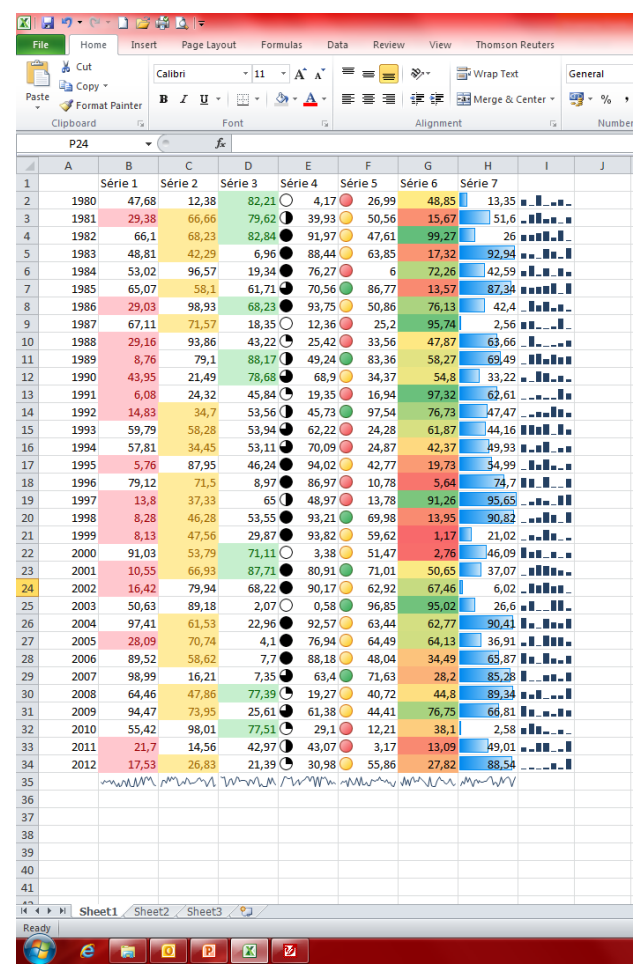

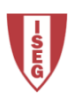

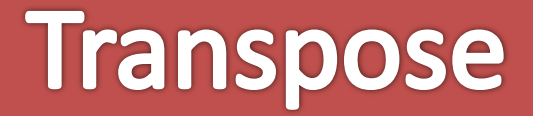

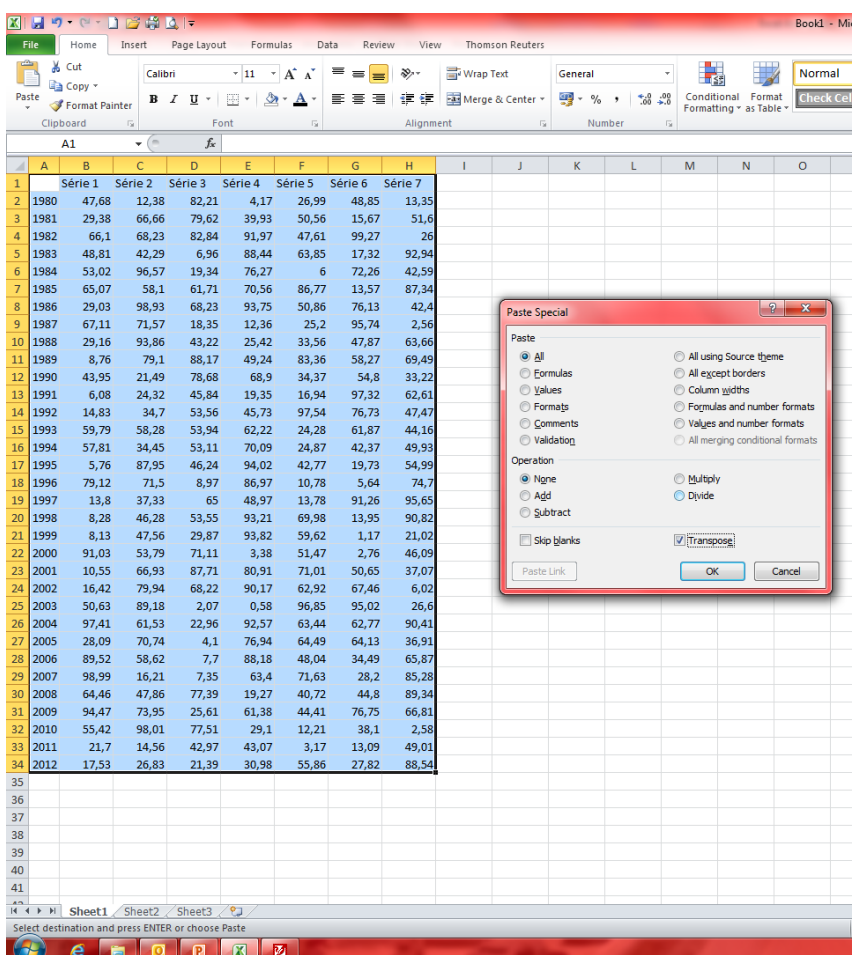

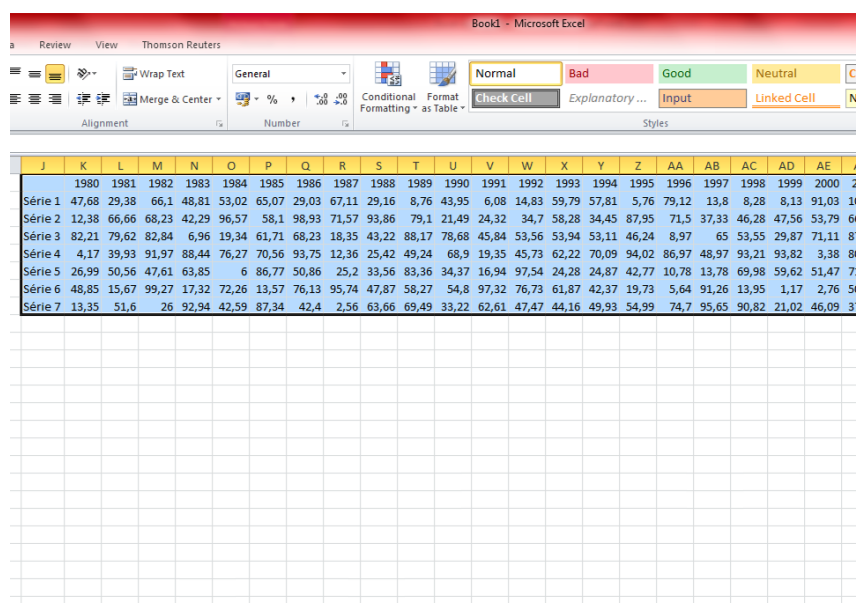

O *Transpose* permite "virar" uma série ou tabela. Para isso basta seleccionar as células de origem e fazer copiar, seleccionar de seguida as células de destino e fazer *paste special* com a opção *transpose* activa.

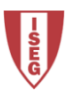

# **Exercício 1**

Faça o download do ficheiro de texto EAdata.txt e do ficheiro Access EAdata.mdb da página da documentação.

- 1. Importe os dados da tabela Inventory do ficheiro de Access para uma folha chamada Inventário 2012.
- 2. Crie um livro no Excel e importe os dados do ficheiro de texto para uma folha chamada Dados Empresas 2012.
- a) Formate as colunas cujos os dados estão em Euros para moeda com duas casa decimais e valores negativos a vermelho.
- b) Introduza gráficos Sparkline para realçar a evolução dos lucros das empresas.
- c) Acrescente regras na formatação das células de modo a realçar as empresas mais antigas, as com mais colaboradores e as com mais volume de vendas em 2012.

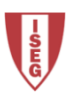

Capítulo 5

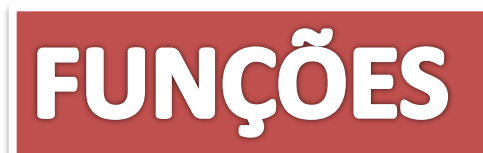

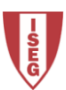

# **Funções**

O mais importante nas funções do Excel não é saber quais as funções que existem, mas sim como pesquisar a melhor função que se deve aplicar em determinada situação e como.

Para isso deve-se utilizar a pesquisa de funções disponível na janela de inserção de funções, lendo depois a descrição da função seleccionada.

Outra forma de aplicar funções no Excel é ter a noção que este permite adicionar add-ins (suplementos) que contém mais funções.

Um dos add-ins do Excel é o Solver (solucionador). Esta ferramenta permite solucionar basicamente problemas de minimização e/ou maximização.

Outro add-in é o Analysis ToolPak que permite a utilização de ferramentas de análise estatística.

Existem ainda softwares que quando instalados no computador adicionam mais separadores ao Excel, alguns dos quais tem categorias próprias de funções, como o Datastream e o Thomson Reuters Eikon.

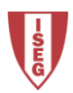

# Fórmulas vs. Funções

Operadores aceites nas fórmulas do Excel:

 $+ -$  \* / () % ^ (operadores aritméticos)  $=$  > >= < <= <> (operadores de comparação)  $:$ ; <space>  $$$  A1 (referências a células)  $\mathbf{g}$ (concatenação de texto)  $(1)$ (texto / strings)

Regras sobre funções:

- 1. O sinal de igual  $=$  dá início a uma função;
- 2. Dever-se-á seguir o nome da função;
- 3. Os argumentos de uma função indicam-se entre parêntesis;
- 4. Os argumentos são separados por ; , : dependendo da versão do Windows.

*=SUMIF(A2:A12;">0")*

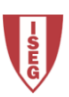

# Sequências de uma função

A criação de uma série através de uma fórmula ou função faz -se do mesmo modo que as sequências do primeiro capítulo.

No entanto o movimento de arrasto do rato também altera a fórmula ou função conforme o arrasto em si.

Para fixar o valor de uma célula deve -se utilizar o \$ antes da coluna e/ou da linha (slide seguinte).

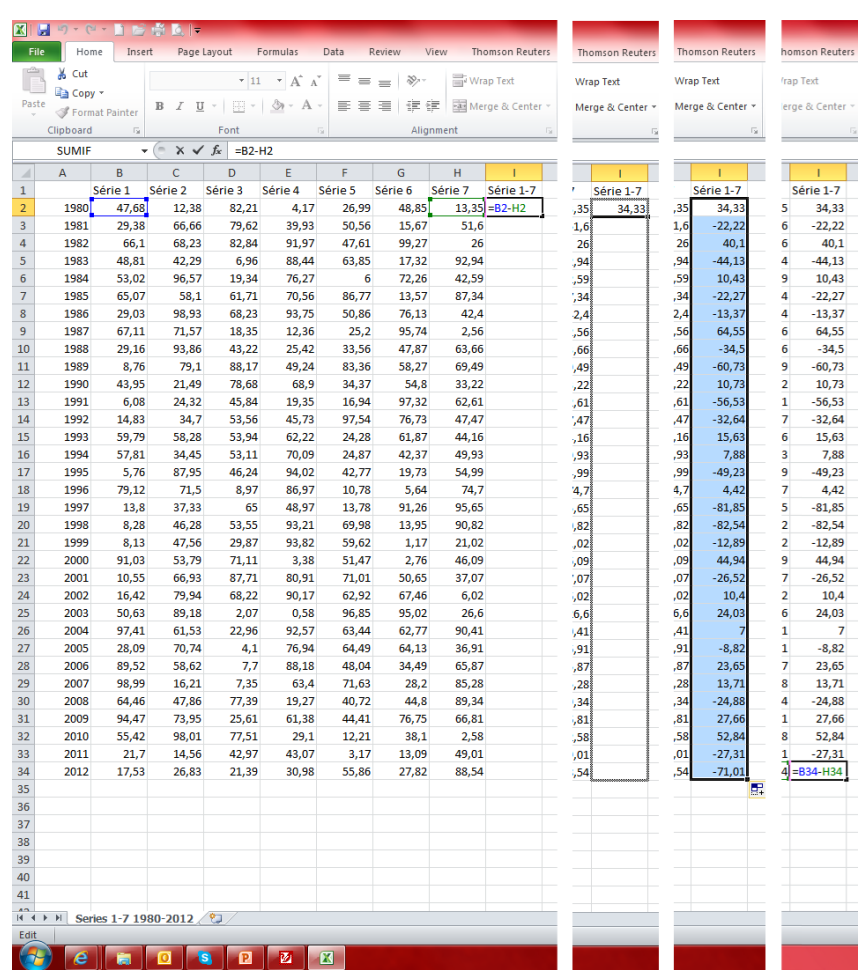

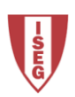

# Sequências de uma função

No exemplo ao lado pretendeu -se criar uma série resultante da subtracção da série 7 à série 2, a partir da fórmula da série 1 -7. Acrescentou -se um \$ à coluna H da fórmula da célula I2, e copiou -se (arrastou -se) para todas as células pretendidas. Deste modo a série na coluna I e J são iguais à série 1 e 2 da colunas B e C às quais se subtraiu a série 7 da coluna H.

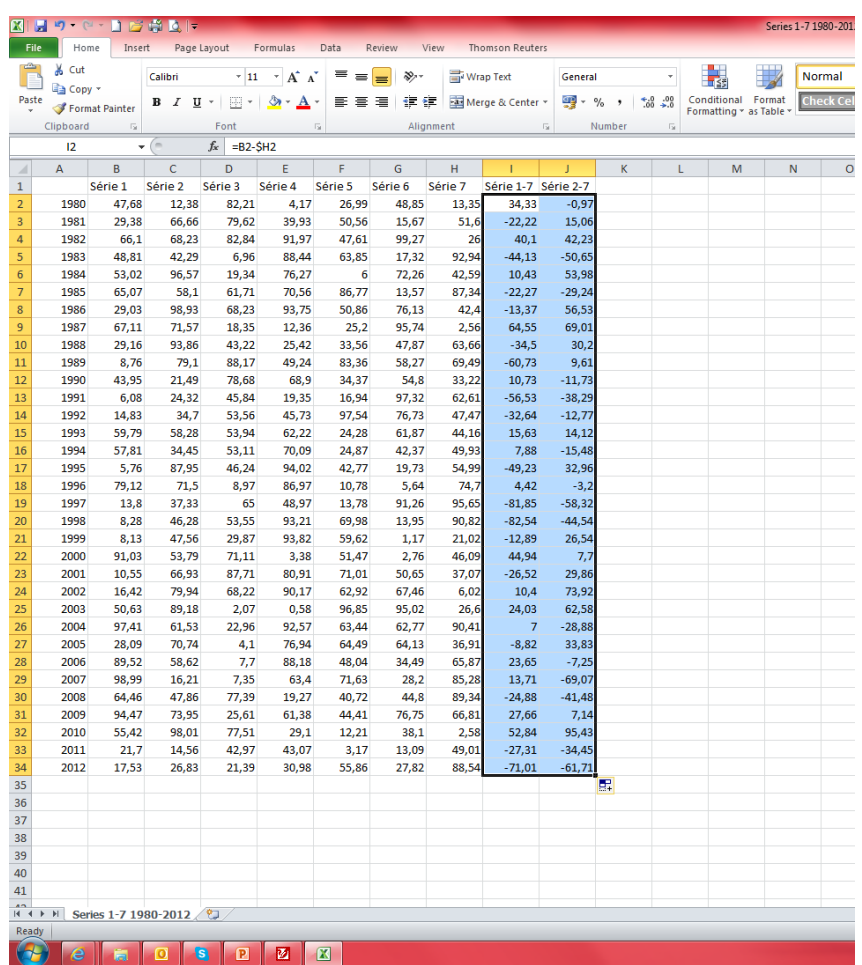

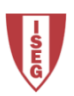

## **Fórmulas**

Dependendo do cálculo que se pretende efectuar, não há limite teórico para a fórmula a criar.

Logo é possível fazer todos os cálculos possíveis e imaginários com os valores das células.

No exemplo, calculou -se o valor total com IVA da diferença entre a média das setes primeiras séries e a média das duas séries novas.

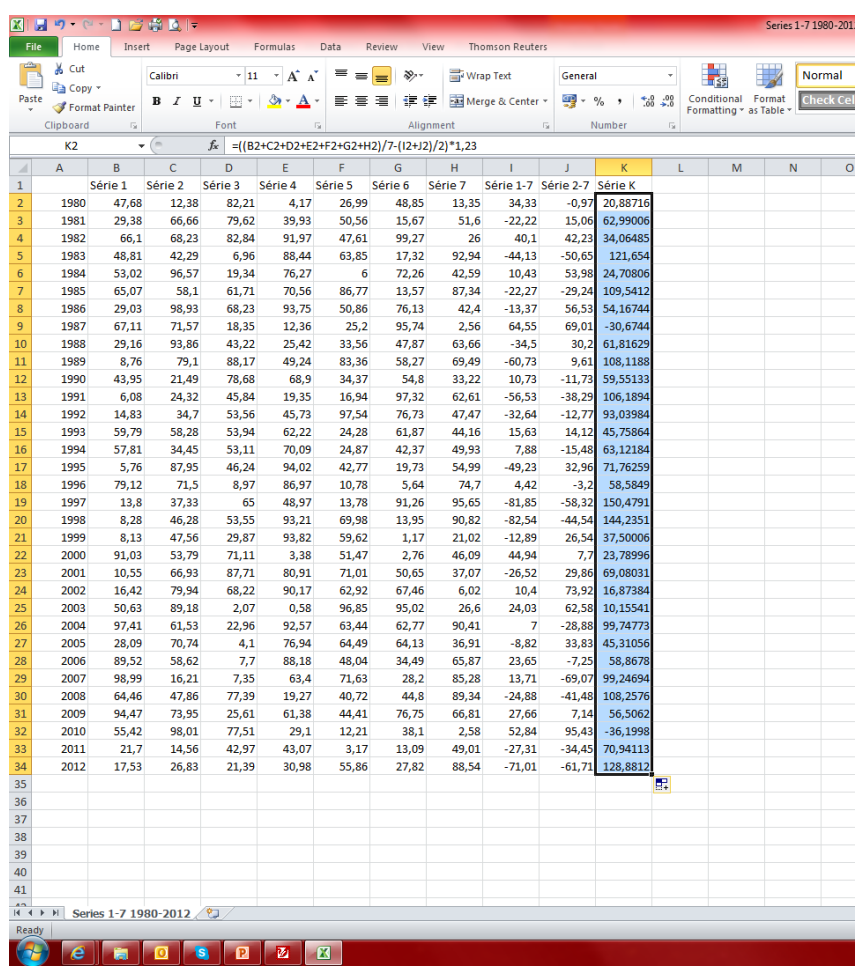

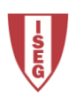

## **Funções**

A inserção de funções no Excel faz -se pelo separador Home, Comando AutoSum  $(opção à direita,  $\blacktriangledown$ ), comando More$ Functions. Depois pode -se pesquisar ou navegar pelas categorias de funções.

As funções encontram -se categorizadas em financeiras, tempo e data, matemática, estatísticas, base de dados, texto, lógicas, entre outras.

*Uma fórmula pode incluir várias operações aritméticas e funções. A fórmula de uma função é dada por F2.*

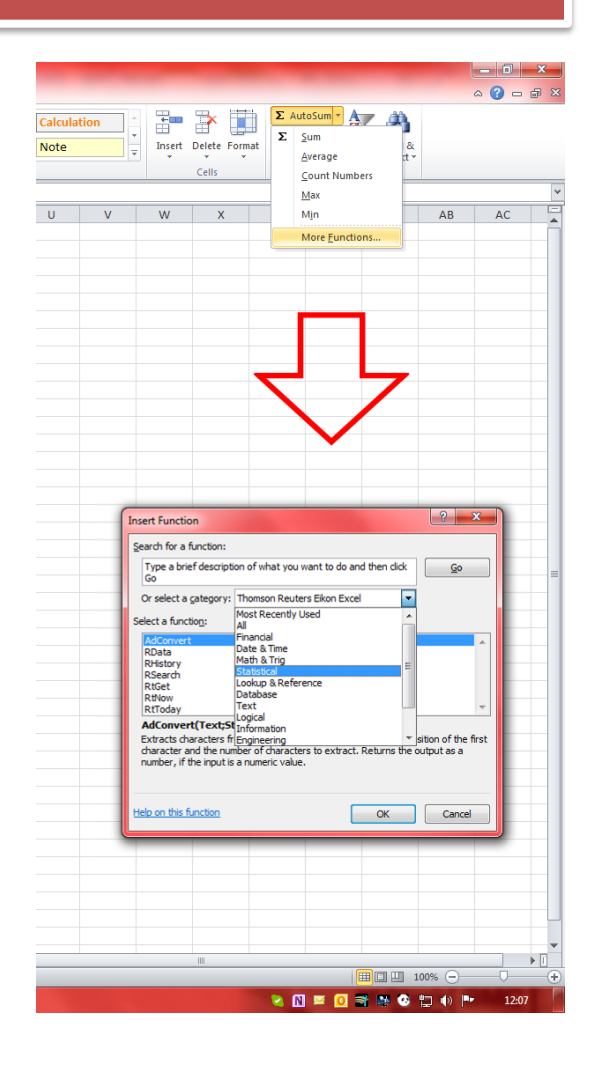

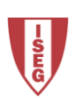

## **Funções Matemáticas**

A função matemática mais utilizada no Excel, que também é a função por defeito no menu, é a função SUM, ou soma. É utilizada para fazer totais de séries.

Depois de inserir uma função é possível editá -la, acedendo ao menu das funções com a célula seleccionada.

Outras funções:

AVERAGE - média aritmética

COUNT – conta o número de células

MAX – devolve o maior número

MIN – devolve o menor número

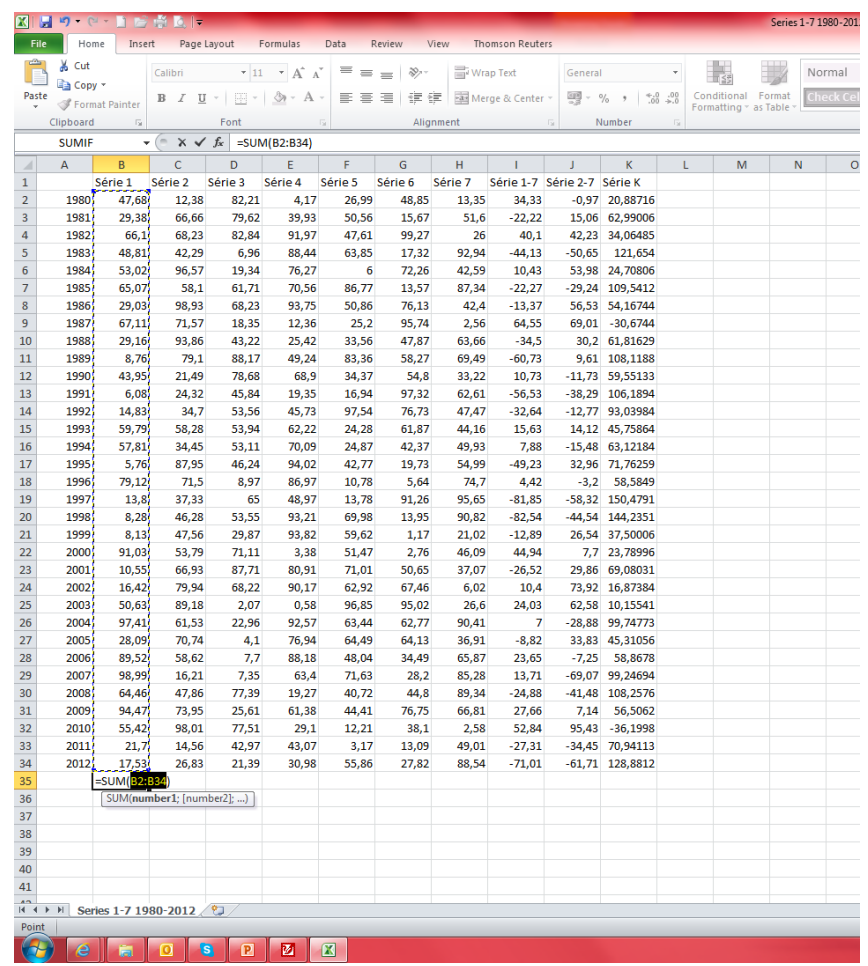

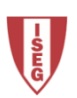

# **Funções Matemáticas**

ABS – devolve o número absoluto

MOD – devolve o resto de uma divisão

- QUOTIENT devolve o inteiro de uma divisão
- RAND devolve um número aleatório
- SQRT calcula a raiz quadrada
- INT arredonda um número para o seu inteiro mais perto

ROUND – arredonda um número para um determinado número de casas decimais

TRUNC – remove a parte decimal de um número

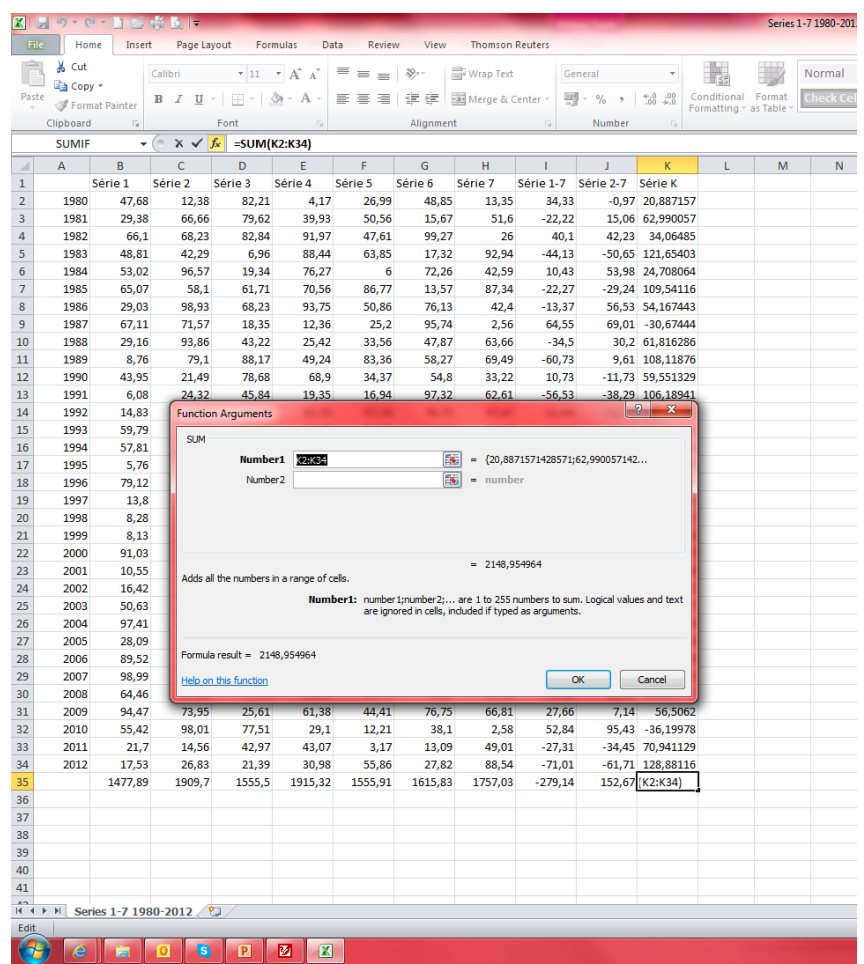

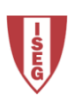

# **Funções Lógicas**

#### IF(3):

- 1. teste lógico com resultado true ou false;
- 2. resultado if true;
- 3. resultado if false.

#### *=IF(B2>25;B2;0)*

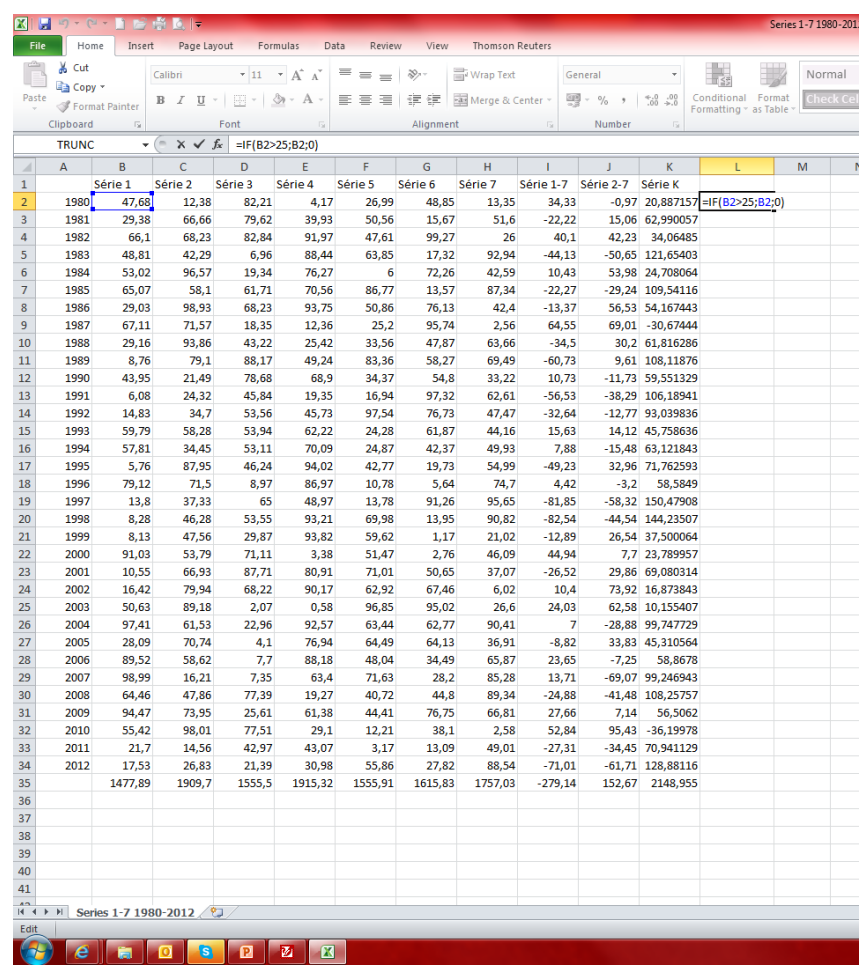

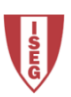

# **Funções Lógicas**

Variações da função IF:

- **COUNTIF**
- **COUNTIFS**
- SUMIF
- SUMIFS
- AVERAGEIF

No exemplo para contar o número de anos abaixo de 25, utilizou-se a função COUNTIF.

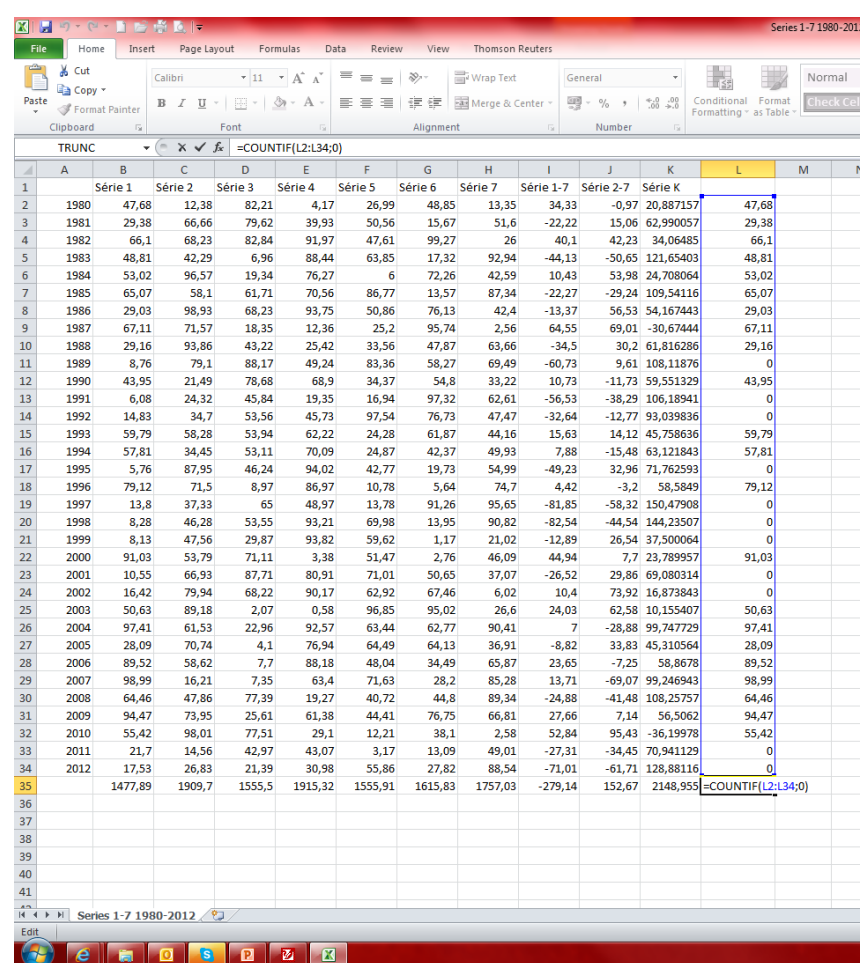

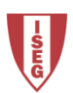

# **Funções Lógicas**

De uma forma geral as funções lógicas efectuam testes e devolvem TRUE ou FALSE:

- AND
- FALSE
- IFERROR
- NOT
- OR
- TRUE

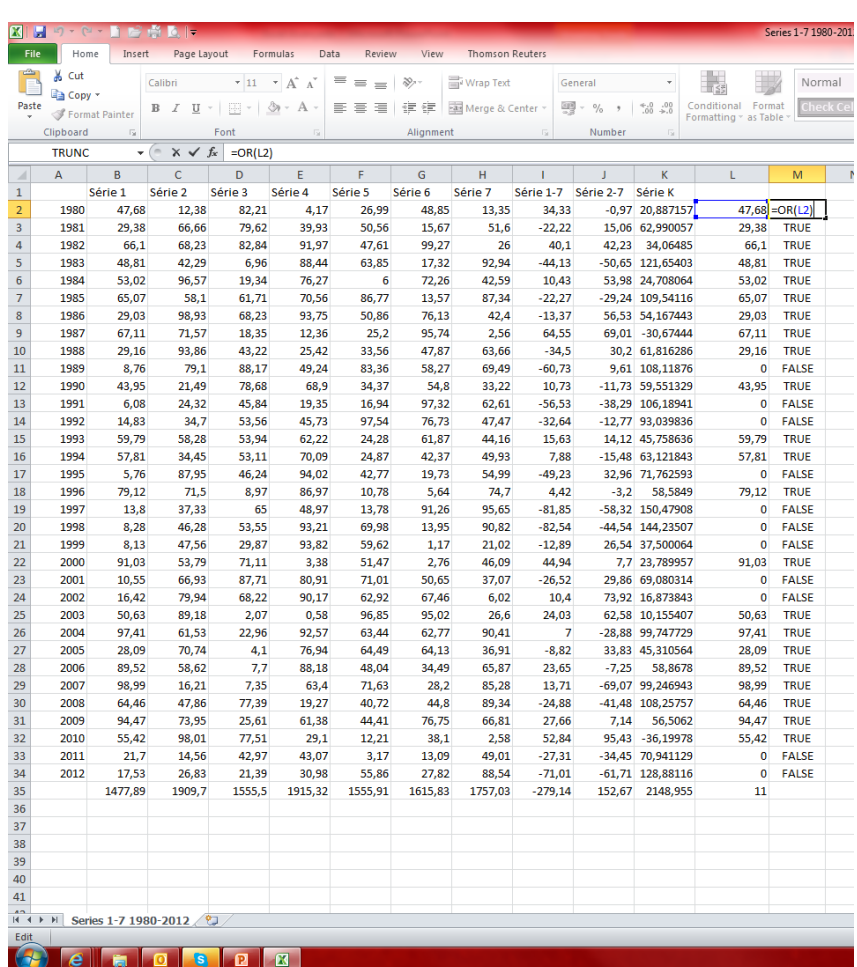

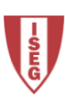

#### **Funções Estatísticas**

O Excel permite o cálculo das funções de distribuição mais conhecidas bem como grande parte dos testes estatísticos.

Por exemplo, se quisermos obter o valor da distribuição Normal (0,1) utilizamos a função:

#### =NORMSDIST(1,96)

Ou se quisermos a média, moda e mediana de uma série:

> =AVERAGE(B2:B34) =MODE.SNGL(B2:B34)  $=$ MEDIAN(B2:B34)

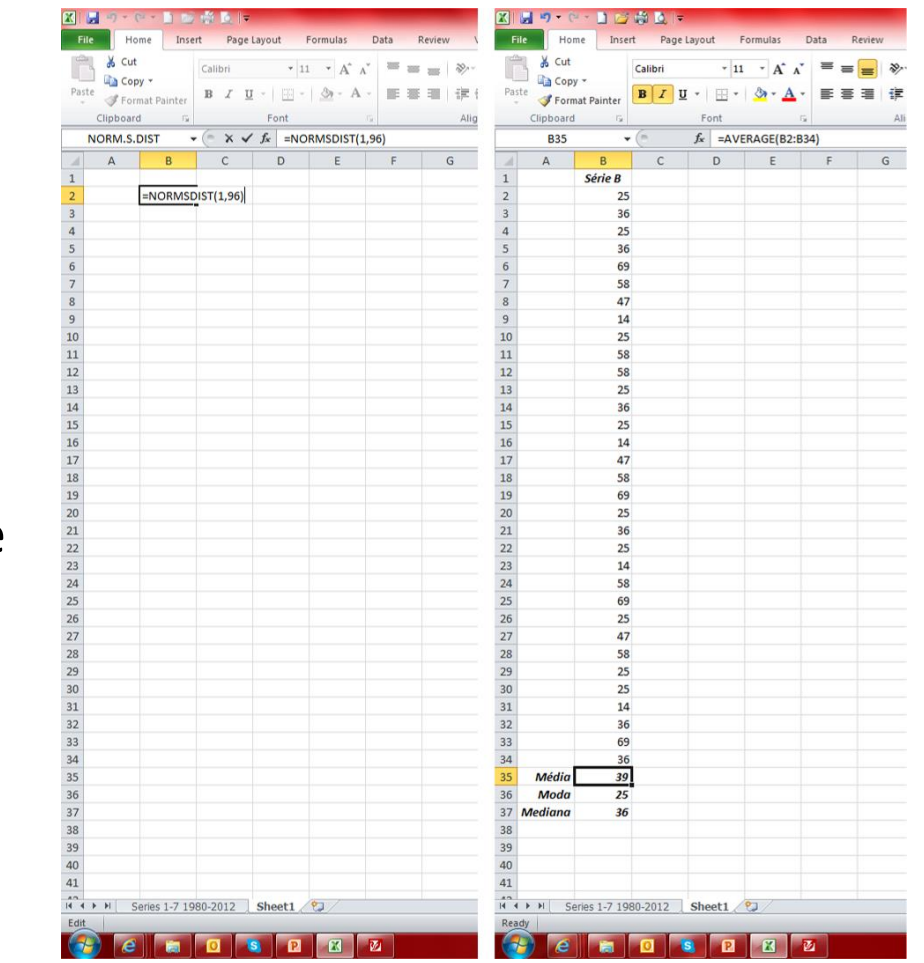

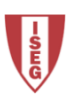

# Funções de Texto

#### Texto é uma String.

As funções de texto podem ser úteis quando se importa dados de texto e se precisa de rearranjar ou converter noutros formatos.

#### As funções comuns:

- CONCATENATE juntar texto
- FIND ou SEARCH procura de texto
- LEN comprimento do texto
- LEFT e/ou RIGHT separar texto
- TRIM retira espaços em branco

Por exemplo, imagine que se importou os nomes dos docentes do ISEG do site, mas que se quer os dados no seguinte formato:

<APELIDO, N.> é <categoria> no Departamento de <Departamento>.

O problema é quando temos dados incompletos. A nossa frase fica incompleta. Para corrigir isso, podemos introduzir testes lógicos.

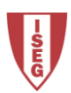

# Funções de Texto

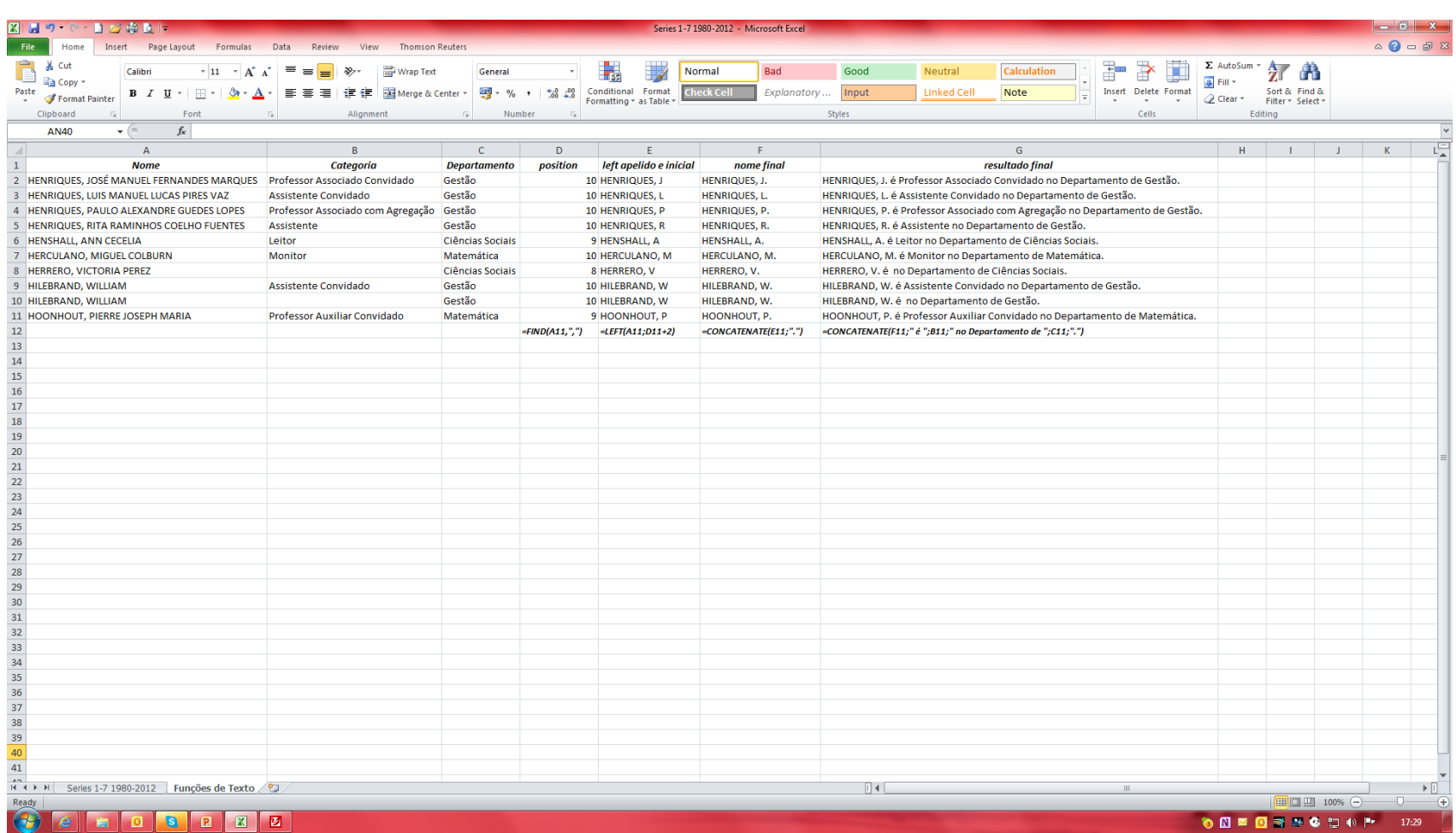

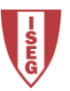

# Funções de Pesquisa

#### VLOOKUP(4):

- 1. Valor de pesquisa na coluna ordenada ascendente;
- 2. Colunas onde pesquisar;
- 3. Coluna com resultado a devolver;
- 4. Tipo de pesquisa (match).

*=VLOOKUP(1003161;A1:I200;6)*

No exemplo (slide seguinte) a partir de 200 registos sobre pedidos de assistência técnica, procurou obter:

- Qual a prioridade do ticket 1003161?
- Qual a data de criação do ticket 1003467?
- Qual o agente responsável pelos 10 primeiros tickets?
- Qual o tipo dos tickets 1003511 a 1003520?

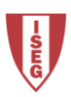

# Funções de Pesquisa

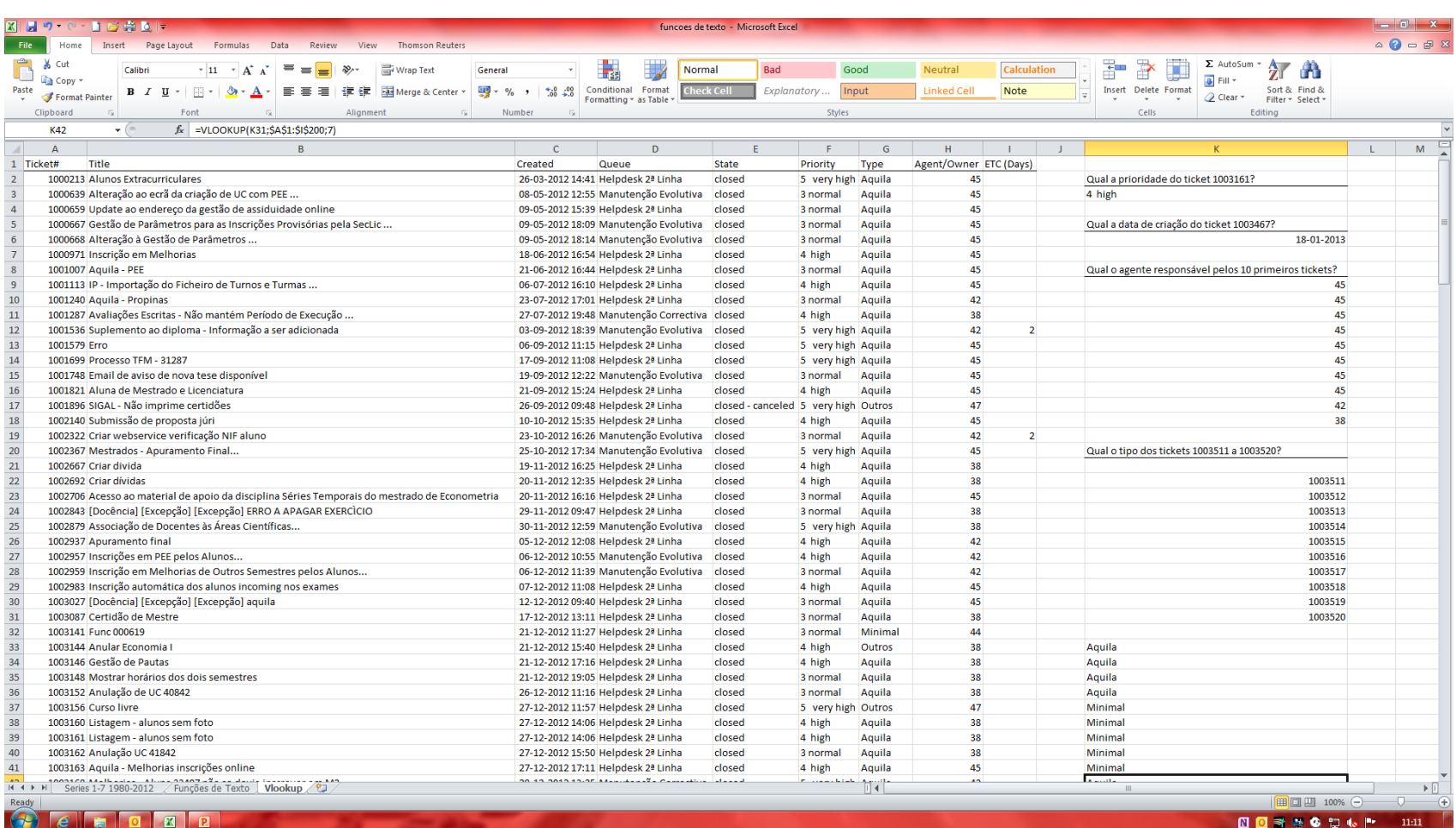

# **Add-Ins do Excel**

Para activar os Add -Ins no Excel deve -se aceder ao separador *File* > *Options* > *Add -Ins*. Seleccionar *Excel Add -Ins* e clicar *Go…* De seguida selecciona -se os Add-Ins a activar e clica-se OK.

O resultado é visível no separador *Data*. Surgem mais comandos na secção *Analysis* (Análise) e/ou mais opções para cada caso.

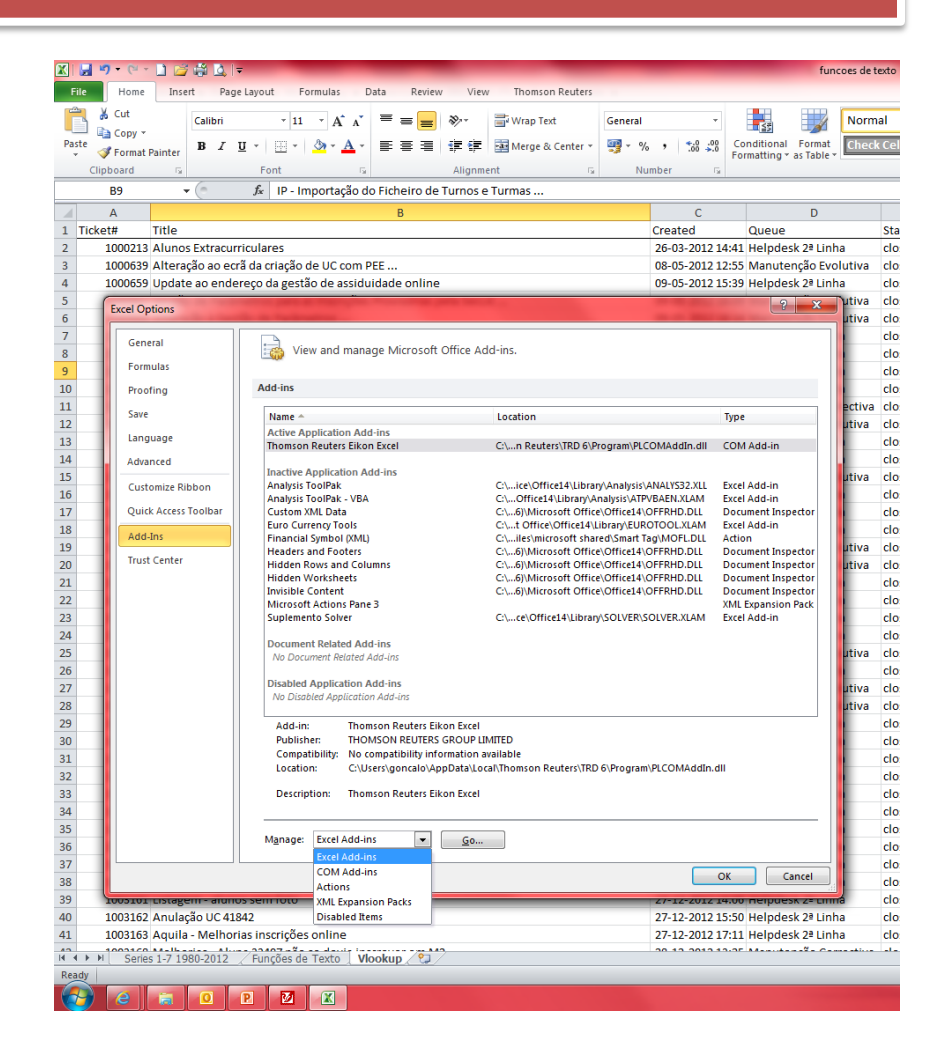

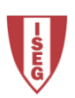

# **Add-Ins do Excel**

O comando Data Analysis inclui algumas ferramentas de análisec estatística como por exemplo Estatística Descritiva, Histograma, Análise de Correlação e Covariância, ANOVA, Regressão e técnicas de amostragem.

O comando Solver inclui ferramentas de resolução e optimização de equações.

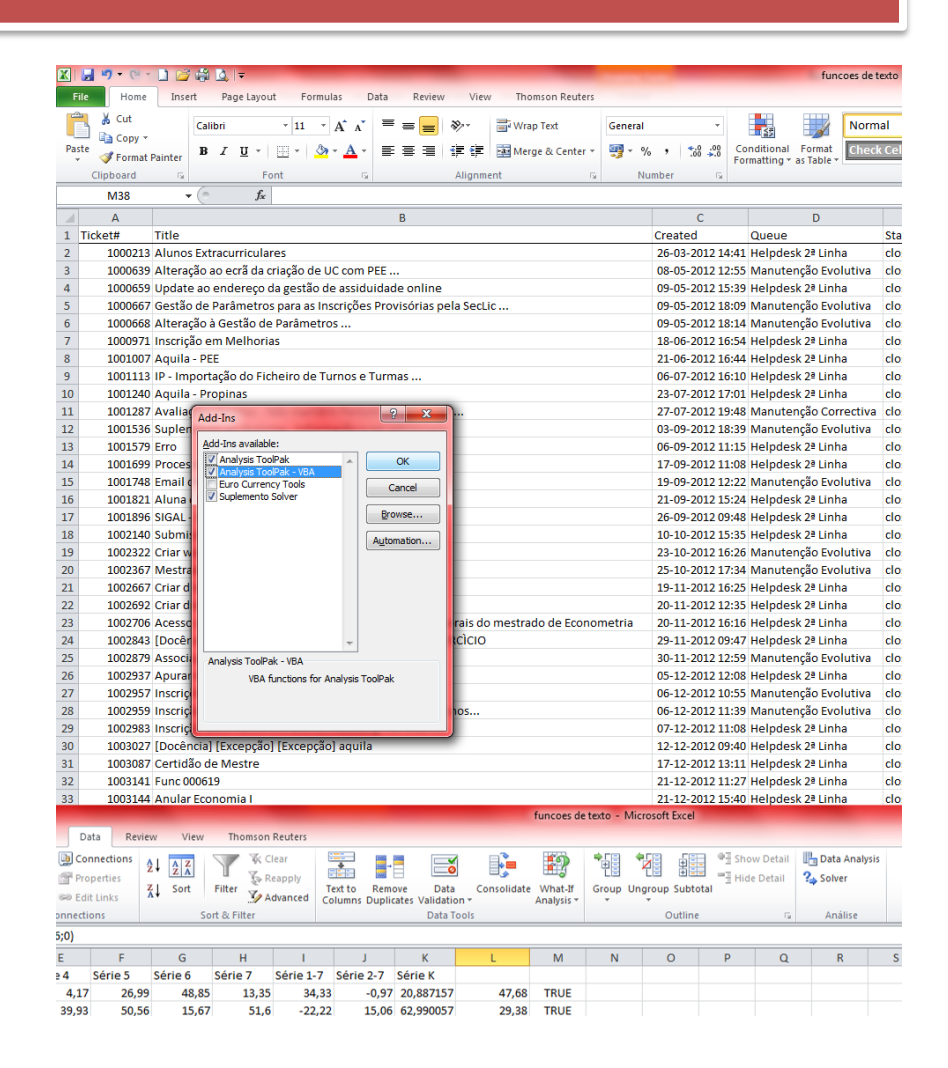

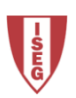

#### Correlação

A criação da matriz de correlações das várias séries é efectuada através do *Data Analysis*, seleccionando a opção *Correlation* e as séries em causa.

Outra ferramenta é o histograma (slide seguinte) que se obtém também através do *Data Analysis*, seleccionando a opção *Histogram* e introduzindo a(s) série(s) e escolhendo as opções de output.

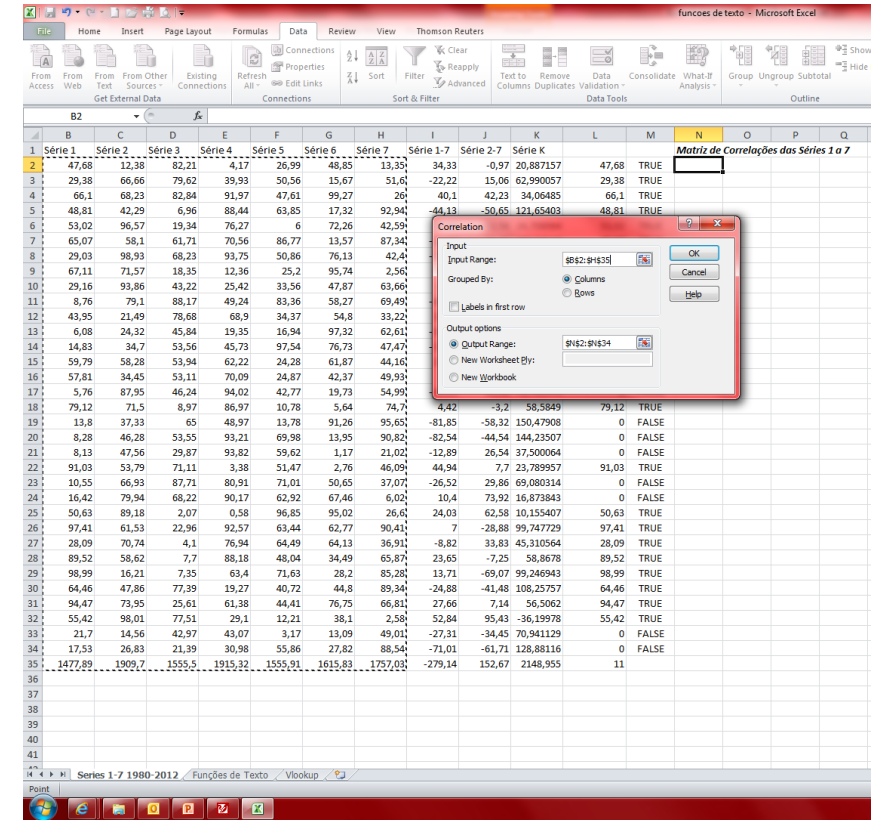

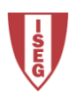

# Histograma

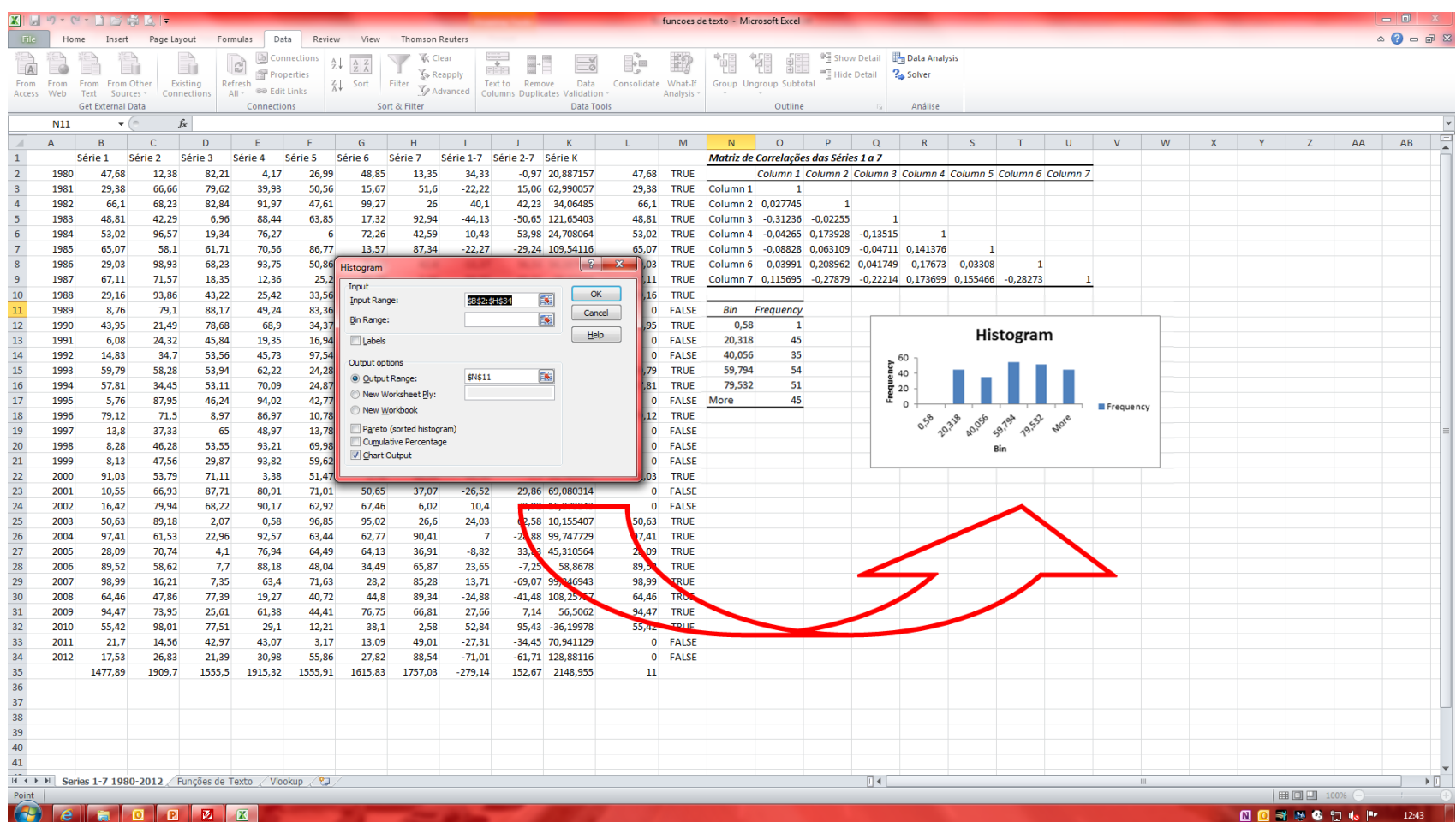

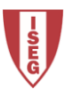

#### Regressão

O Excel permite fazer regressões lineares aplicando o método dos mínimos quadrados através do *Data Analysis*, opção *Regression*.

É preciso seleccionar a série a explicar ou variável dependente (Y) e a(s) série(s) ou variáveis independente ou explicativas (X).

No exemplo a série 1 é a variável dependente e as séries 2 a 7 são as variáveis independentes.

Os resultados mostram a recta calculada bem como as estatísticas para os vários ensaios de hipóteses e intervalos de confiança.

 $Y = 63,25 + 0,09$  X2 -0,32 X3  $- 0,10$ X4 – 0,12 X5 – 0,03 X6 + 0,10 X7 R2 ajustado =  $-0,07$ 

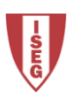

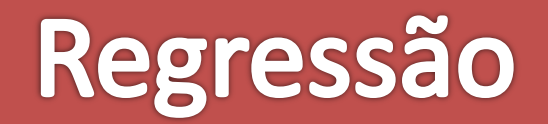

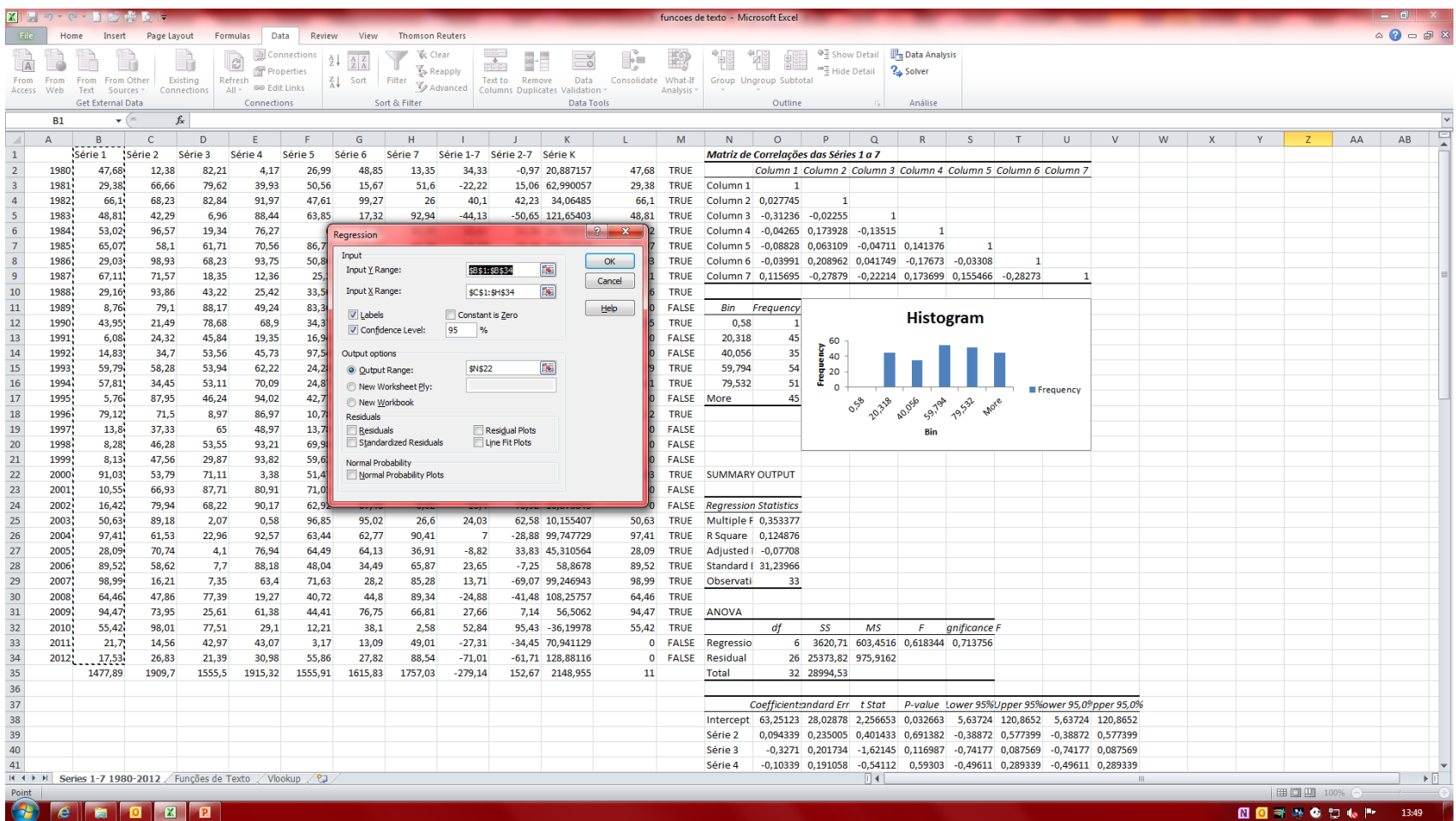

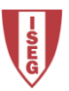

#### Solver

O ISEG necessita de comprar impressoras novas para os seus alunos. Sabe -se que existem dois tipos de impressoras com características diferentes e que convém ter pelo menos uma de cada. O limite da compra é de 20.000,00 € e é preciso assegurar a impressão de 350.000 cópias. Utilizando o Solver é possível calcular a compra mais barata.

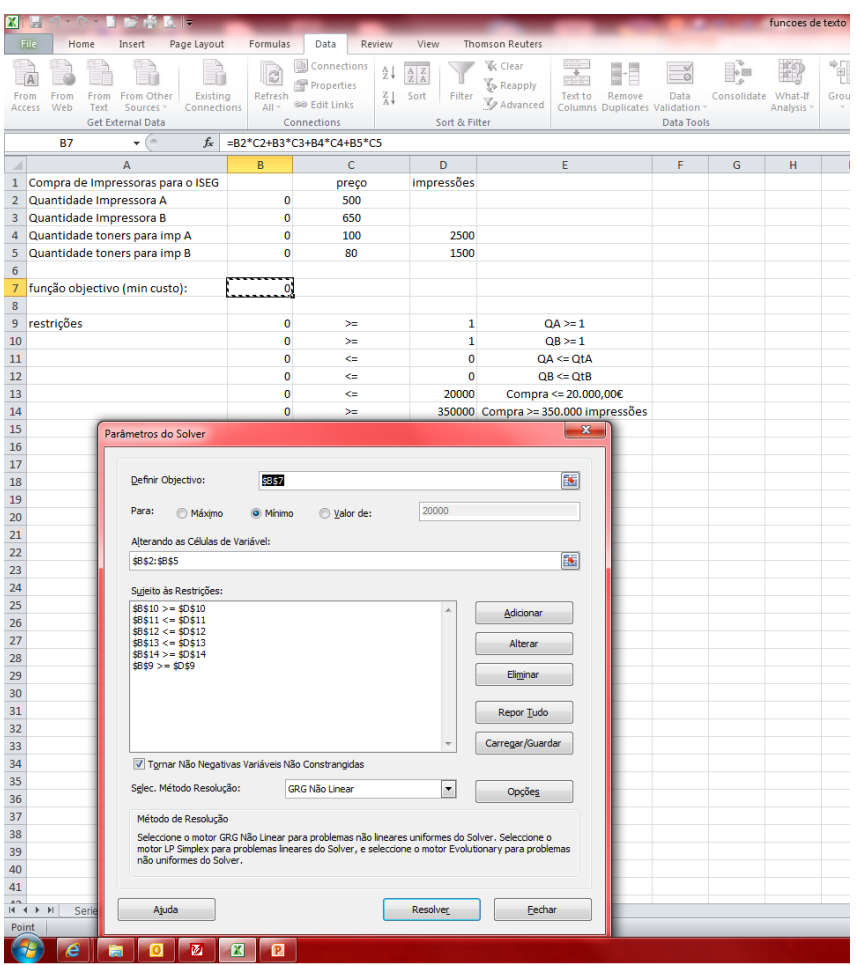

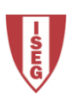

#### Solver

Clicando em Resolver o Excel optimiza a função do custo da compra dada pelos preços das impressoras e dos toners .

Neste caso a compra óptima são uma impressora de cada e uma grande quantidade de toners da impressora A.

Vamos agora supor que a impressora A tinha um limite de capacidade de impressões de 25.000 e a B de 35.000.

Vamos introduzir estas novas restrições: <ver ficheiro Excel>.

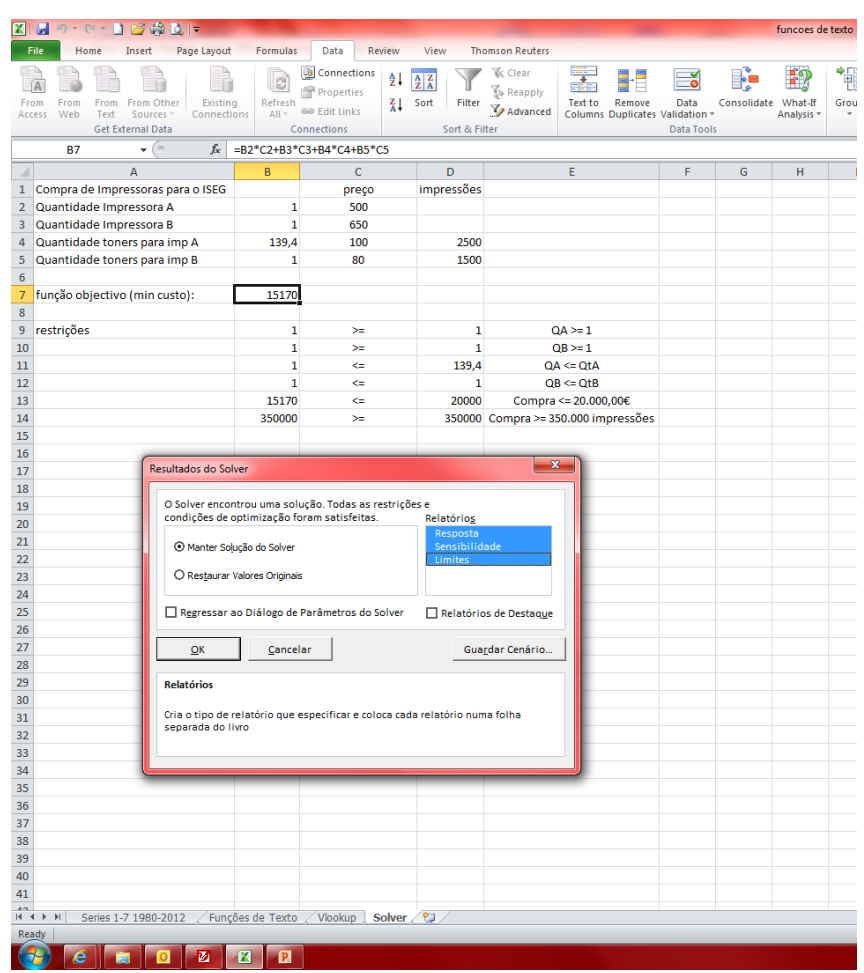

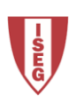

#### Solver

Neste caso o Solver não encontrou uma solução possível. Pode -se perceber que a restrição das 350.000 não foi atingida. Ou se diminui a quantidade de cópias necessárias ou se aumenta o orçamento. Entretanto percebe -se também que as quantidades deverão ser inteiras.

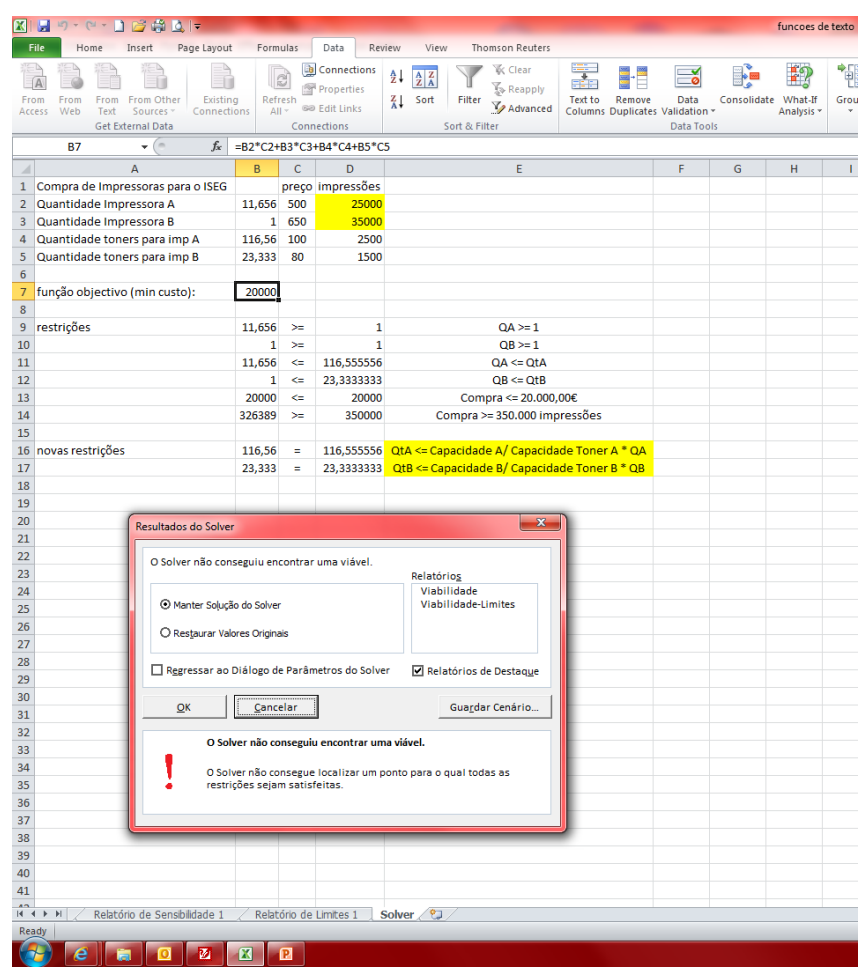

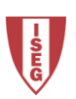
#### **Solver**

Aumentando o orçamento ligeiramente para 22.000,00€ resolve-se a questão.

#### Solução de compra:

- 13 Impressoras A;
- 1 Impressora B;
- 130 Toners A;
- 17 Toners B.
- Custo: 21.510,00€

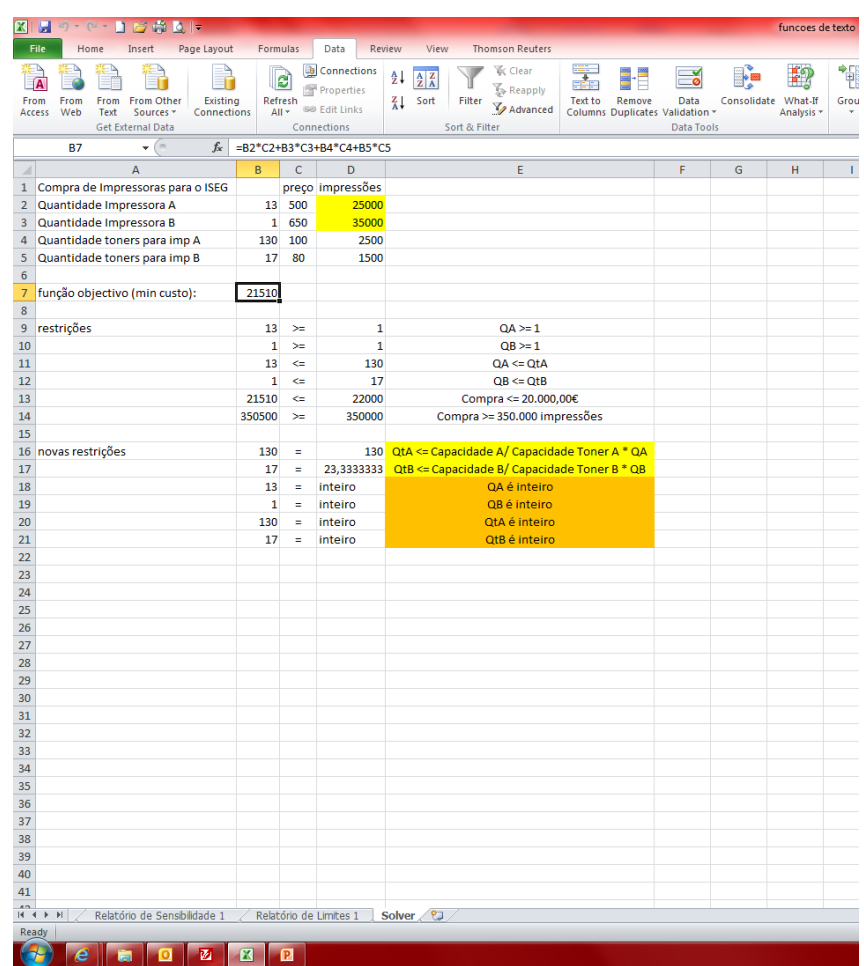

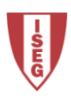

## **Exercício 2 (TPC)**

Considere o ficheiro de Excel do exercício 1.

- 1. Calcule o lucro das empresas para 2012.
- 2. Classifique as empresas em pequenas, médias ou grandes pelo número dos seus colaboradores. No fim da coluna acrescente três campos onde contabiliza o número de empresas de cada tipo.
- 3. Qual o lucro da empresa #150 em 2010?
- 4. Efectue uma regressão linear para tentar perceber o Lucro das empresas em 2012. Utilize as quatro variáveis que mais se correlacionam.
- 5. Encontre a solução para o seguinte problema: max  $4x - 79y$ s  $a x > y$  $\sqrt{x} + \sqrt{y} = 1$  $x < 1$

Acrescente colunas, linhas ou folhas à vontade para responder.

 $y < 1$ 

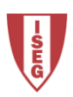

Capítulo 6

## CONSTRUÇÃO DE MODELOS E CENÁRIOS

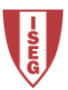

### Filosofia dos Modelos

O Excel disponibiliza quatro soluções para a construção de modelos de decisão e cenários:

- Tabelas de dados/simulação;
- Cenários;
- Atingir Objectivo; e
- Solucionador (Solver).

O conceito baseia-se em células de entrada ou variáveis e células de resultado ou de destino. É possível ainda utilizar o Excel sem estas quatro soluções, e permitir na mesma um suporte para a tomada de decisão.

As tabelas de simulação permitem analisar o resultado em função de uma ou duas variáveis no máximo.

Os cenários permitem analisar vários resultados em função de várias variáveis (32 no máximo).

Atingir Objectivo permite determinar uma variável em função do valor previsto de uma célula resultado.

O Solver permite determinar várias variáveis em função do valor de um resultado e de um conjunto de restrições.

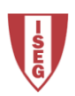

### Tabelas de Dados (1 Variável)

#### **Tabela de Simulação Uma Variável**

Vamos supor que a Empresa #20 comercializa os produtos A, B e C, com uma margem de venda de 35%, conforme o exemplo à direita (EAdata3.xlsx).

Pretende -se simular o valor do PVP do produto C, através da margem de venda, para vários preços de custo. A percentagem da margem é constante.

Para tal cria -se uma pequena tabela à parte com os preços que se pretende simular. Na primeira linha da tabela coloca -se as fórmulas de cálculo, não ocupando a primeira coluna.

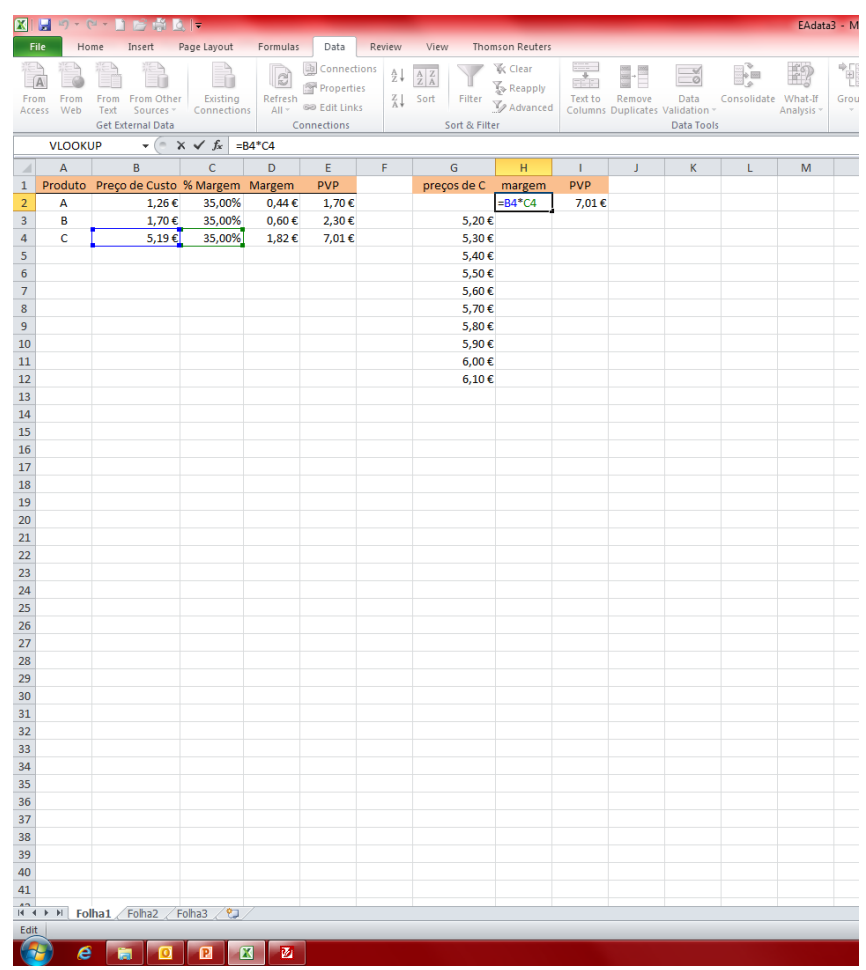

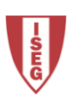

### Tabelas de Dados (1 Variável)

De seguida selecciona -se a pequena tabela, excluindo os cabeçalhos, e acede -se ao separador *Data* >> comando *What -if analysis*, e opção *Data table*. Introduz -se na *Column input cell* a referência da célula original dos valores que variam.

Clicando OK obtém -se a simulação, neste caso para os vários preços de custo, a correspondente margem e PVP.

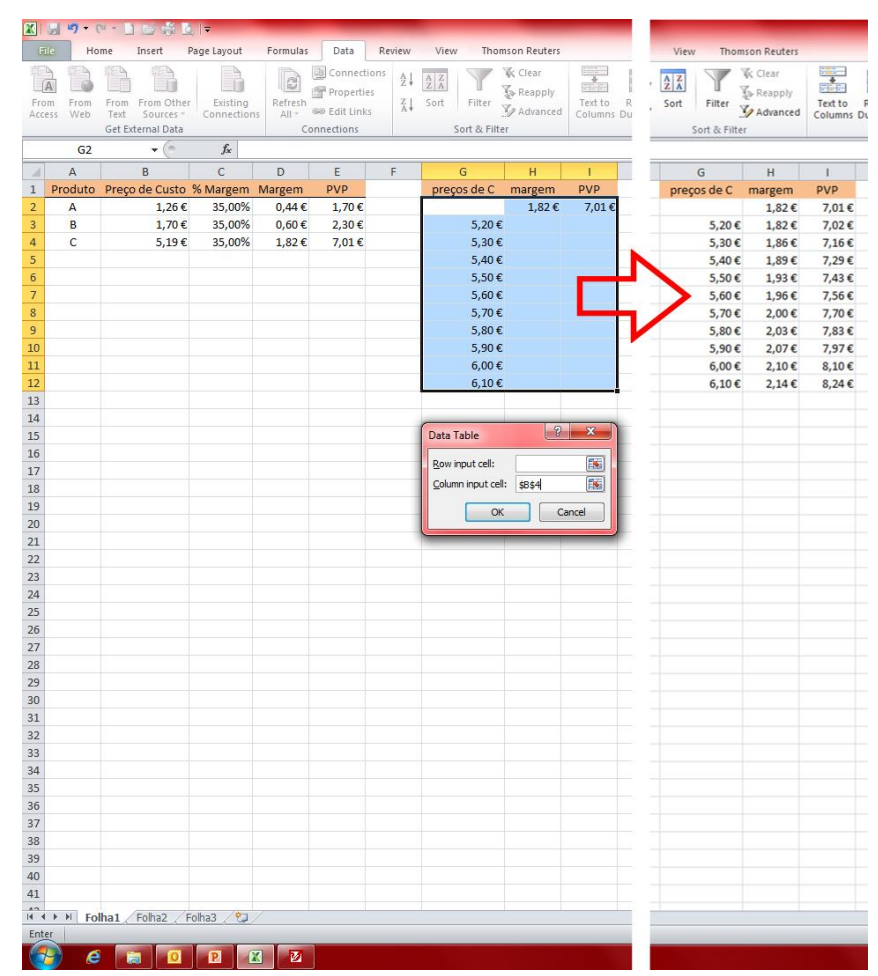

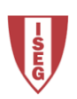

#### Tabelas de Dados (2 Variáveis)

#### **Tabela de Simulação Duas Variáveis**

Suponha -se agora que se pretende simular o PVP para os mesmos preços de custo mas com margens variáveis entre 30 e 40%.

Para tal cria -se uma tabela auxiliar onde se coloca os vários valores a simular uns em linha (margens) e outros em coluna (preços de custo).

Na célula da primeira linha e primeira coluna coloca -se a fórmula de cálculo, neste caso, a soma do preço de custo com a margem.

Selecciona -se a tabela excluindo os cabeçalhos e gera -se a tabela de simulação, introduzindo os valores de entrada de linha e coluna.

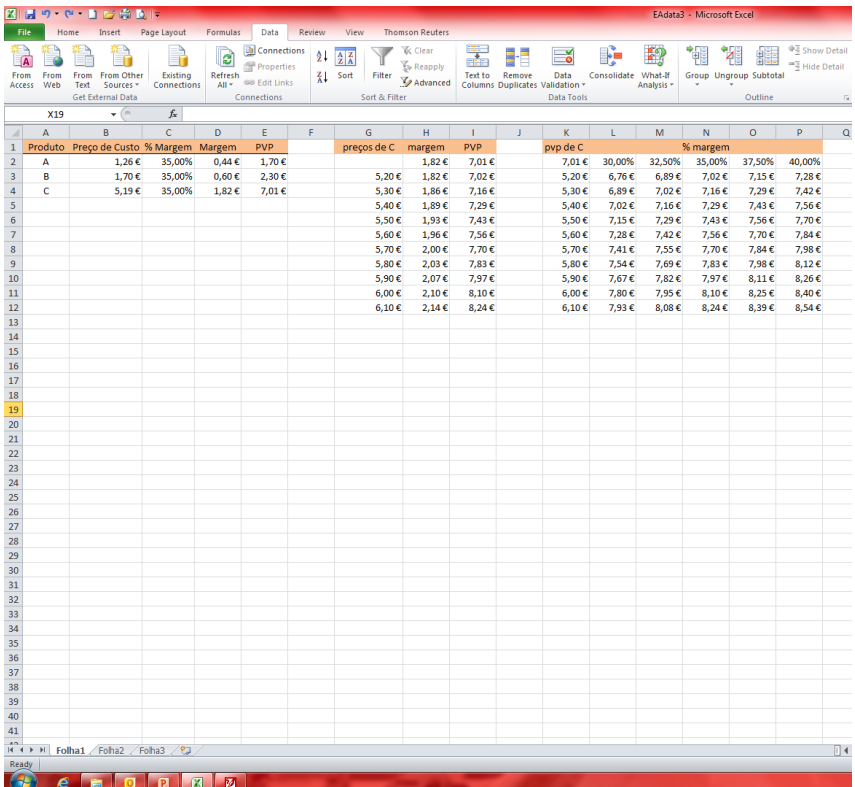

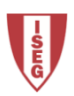

#### **Cenários**

Considere agora que a empresa está a estudar o lançamento do produto D.

Pretende -se analisar cenários para os vários preços de custo e margens de venda.

A partir de uma simples tabela constrói -se as nossas variáveis.

De seguida cria -se o primeiro cenário com o preço de custo a 1,00 € e margem de venda a 35%. Seguem -se a introdução dos

restantes cenários com variações.

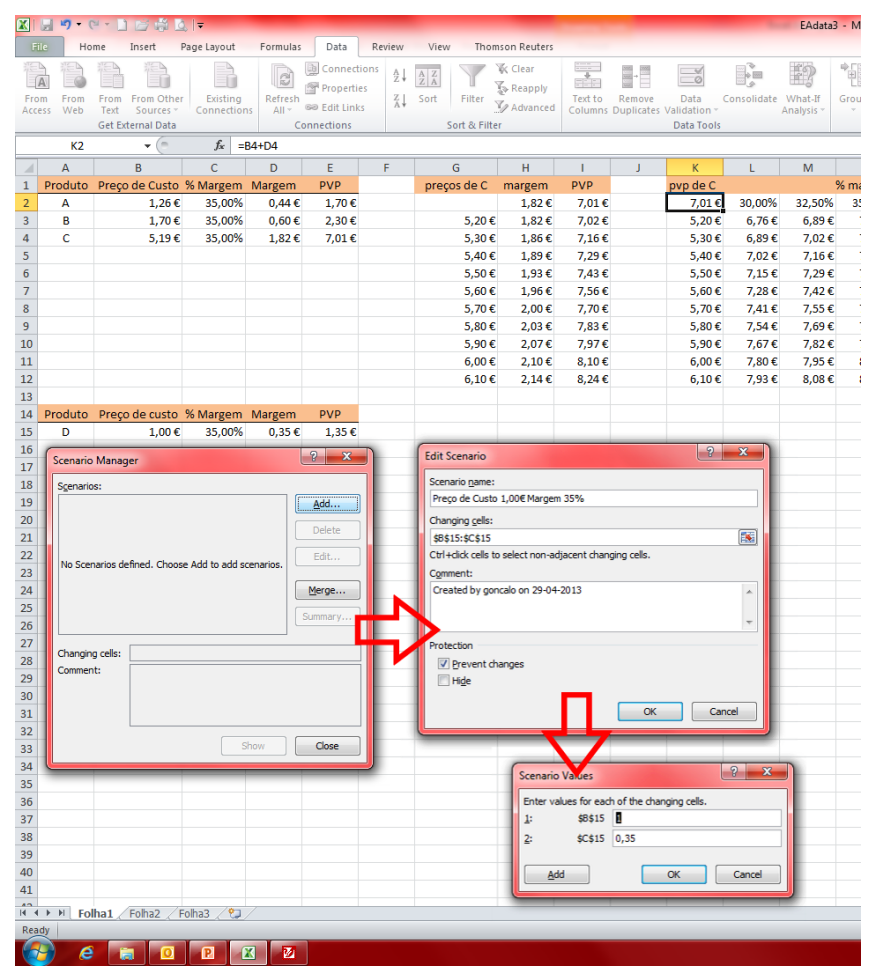

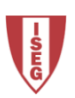

#### **Cenários**

No fim, tem -se os vários cenários introduzidos, que podem ser exibidos um a um na folha de cálculo.

No gestor de cenário (Scenario manager) selecciona -se o cenário e clica -se *show* .

Mas o objectivo é reunir os vários cenários num local só. Para isso clica -se em Summary (Sumário), introduz -se as células de resultados e obtém se um resumo numa folha à parte.

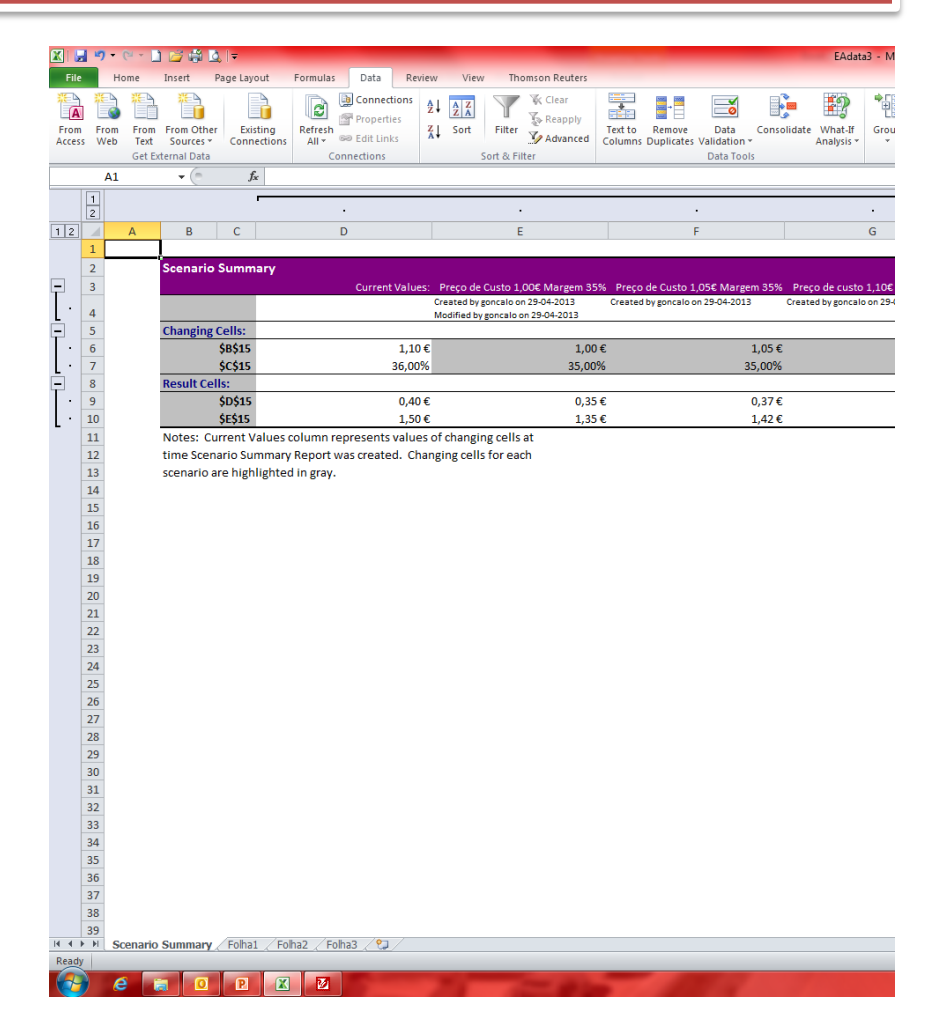

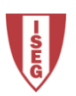

### **Atingir Objectivo**

Considere -se o exemplo anterior, mas onde se pretende atingir um PVP de 1,29 € à custa do preço de custo, mantendo a margem a 35%.

Constrói -se a tabela auxiliar, acede -se ao separador Data >> What -if analysis >> Goal Seek e introduz -se a célula onde se encontra a fórmula do objectivo a atingir, o valor a atingir, e a célula a alterar para atingir objectivo.

O Excel calcula a solução e apresenta -a e altera os dados na folha de cálculo.

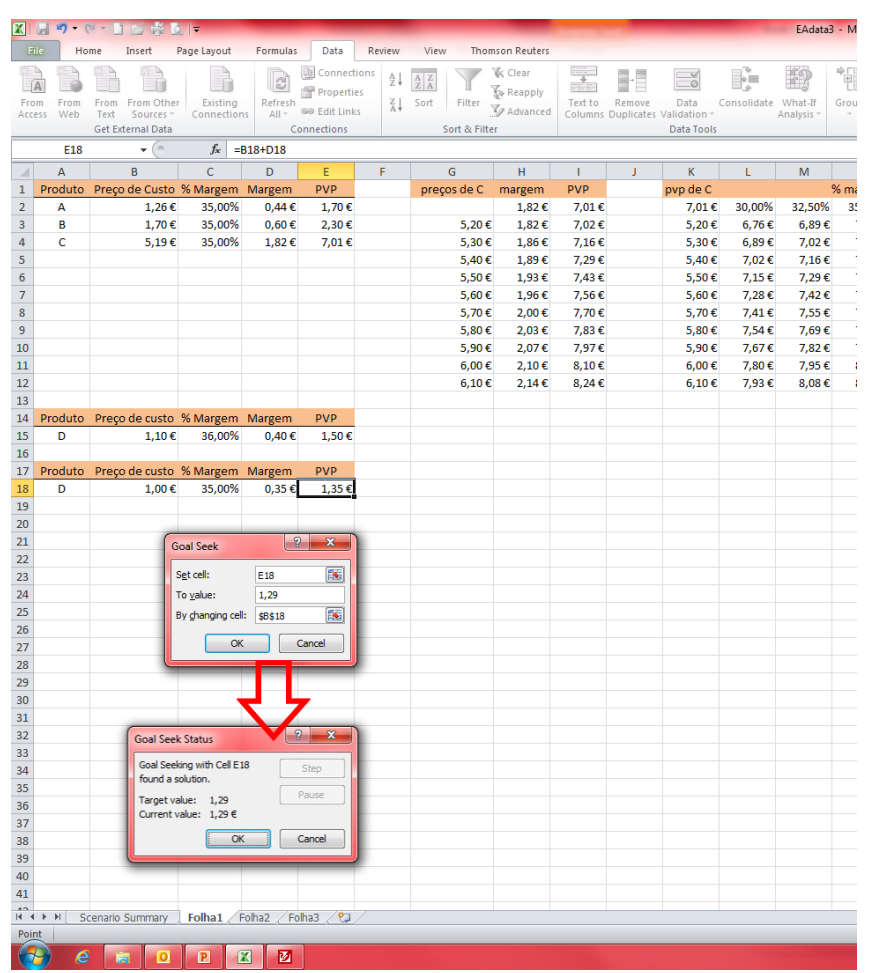

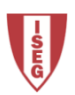

#### **Exercício 3**

- 1. Qual o lucro que a Empresa #33 deverá ter em 2013, para que a média dos lucros dos últimos 6 anos seja 250,000,00€? (atingir objectivo)
- 2. A Empresa #5 comercializa um único produto a 2,50€+IVA.
	- a) Simule o PVP do produto em função de um eventual aumento do IVA. (tabela de dados/simulação)
	- b) Analise os vários cenários para um aumento do IVA em 1 e 2 pontos percentuais, tendo em conta o impacto no preço de custo e no PVP. A margem de venda é de 40%. (cenário)

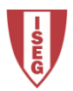

Capítulo 7

## TABELAS DINÂMICAS

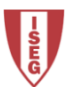

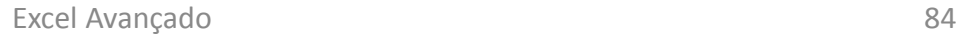

#### **Tabelas Dinâmicas**

As tabelas e gráficos dinâmicos (pivot table / pivotchart) permitem analisar grandes quantidades de informação, comparando, filtrando e apresentando totais e subtotais.

No exemplo, a partir do dados originais do exercício 1, cruzou -se o lucro das empresas com os distritos das suas sedes.

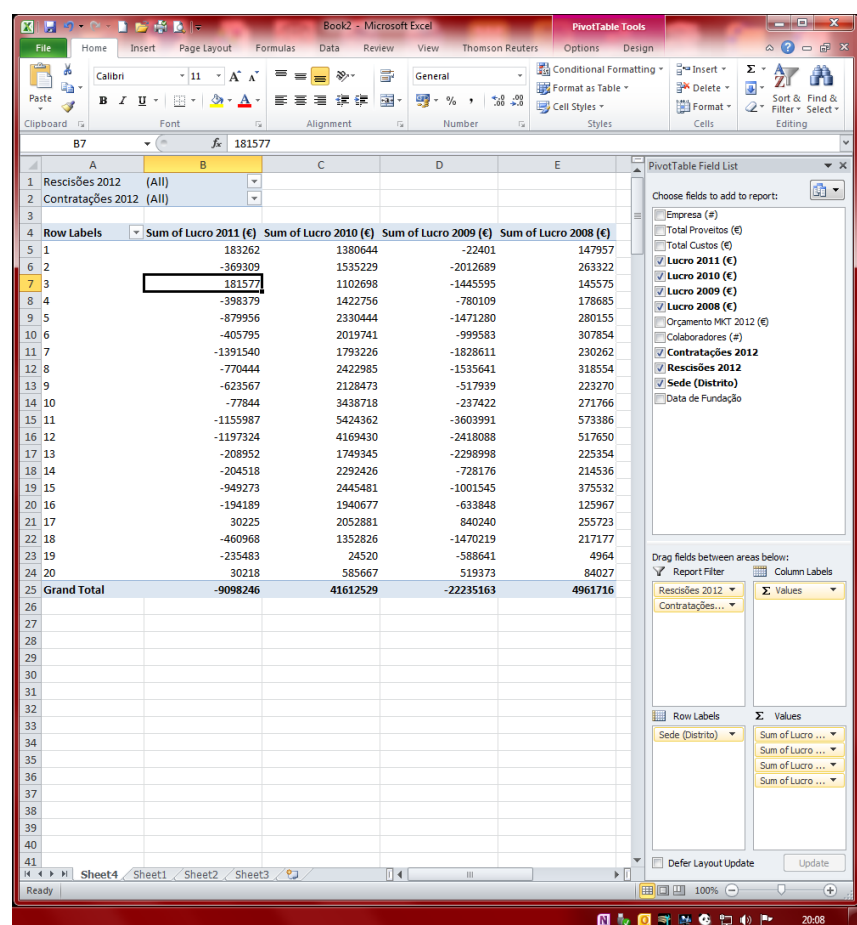

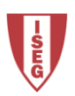

#### **Tabelas Dinâmicas**

Os dados ou séries são seleccionados no primeiro quadro e/ou arrastados para a área pretendida, podendo se configurar os valores a apresentar, e os filtros. No exemplo à direita seleccionou -se apenas as empresas com 5 contratações e nenhuma rescisão, e mudou -se os valores de soma para contagem.

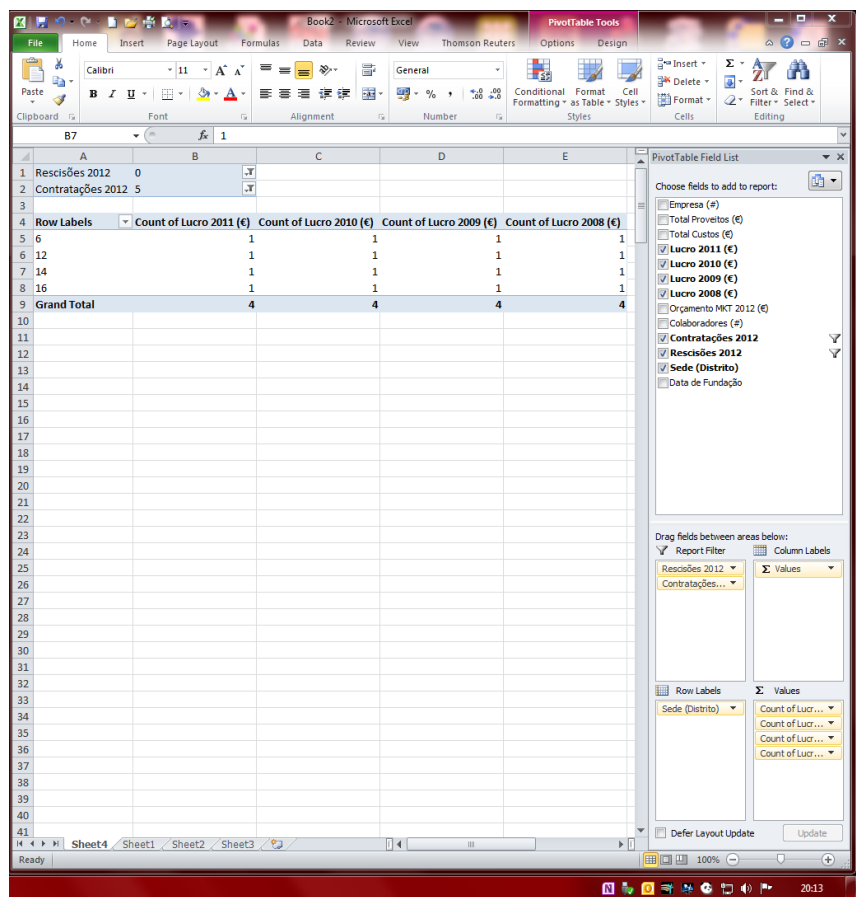

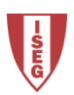

#### Gráficos Dinâmicos

Quando se insere um gráfico dinâmico o Excel cria a tabela e o gráfico, sendo que alterações de filtros e campos efectuados no gráfico ou na tabela, reflecte -se no outro.

Tanto à tabela como ao gráfico pode -se aplicar opções e layouts que se aplicam às tabelas e gráficos comuns.

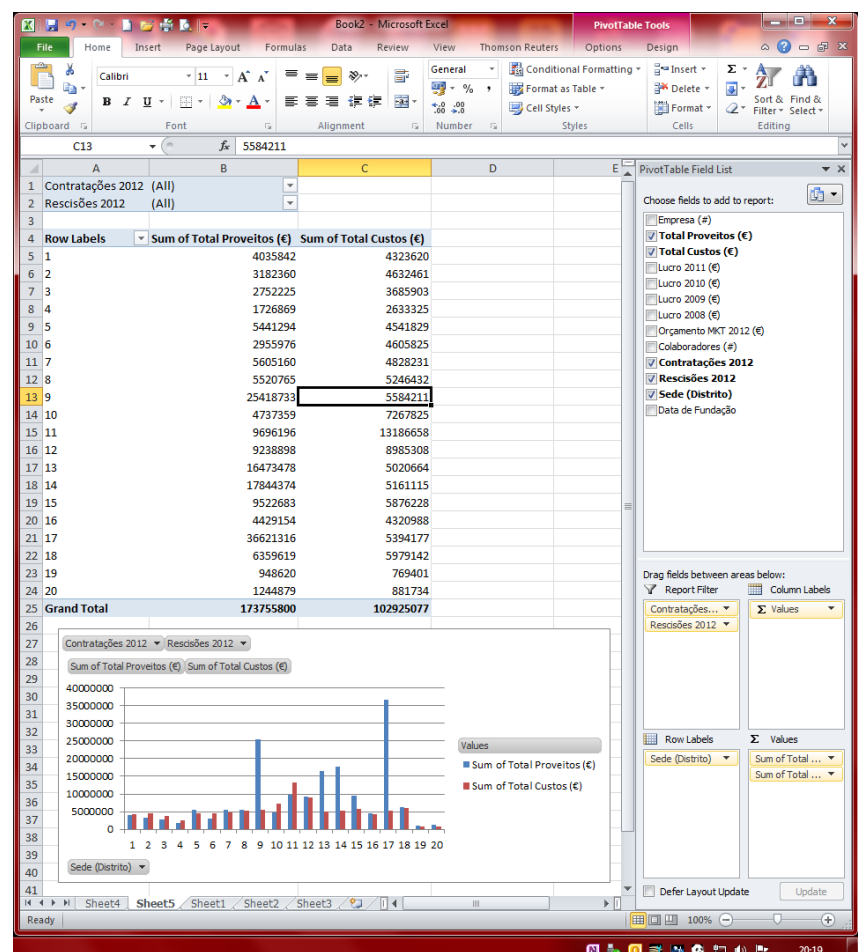

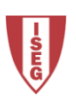

Capítulo 8

### PERSONALIZAÇÃO DAS BARRAS DE **FERRAMENTAS**

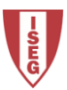

#### **Barra de Ferramentas**

A Barra de Ferramentas (Quick Acess Toolbar) é configurável. Abrindo as opções existem alguns comandos mais comuns e mais comandos divididos em comandos mais populares, comandos extra separadores, todos os comandos e comandos de Macro.

Existem ainda todos os comandos organizados pelos separadores e/ou localização de acesso.

É possível ainda colocar a barra de ferramentas por cima ou por baixo dos separadores do Excel.

Estas configurações podem ser aplicadas ao Excel ou uma ficheiro de Excel / Livro.

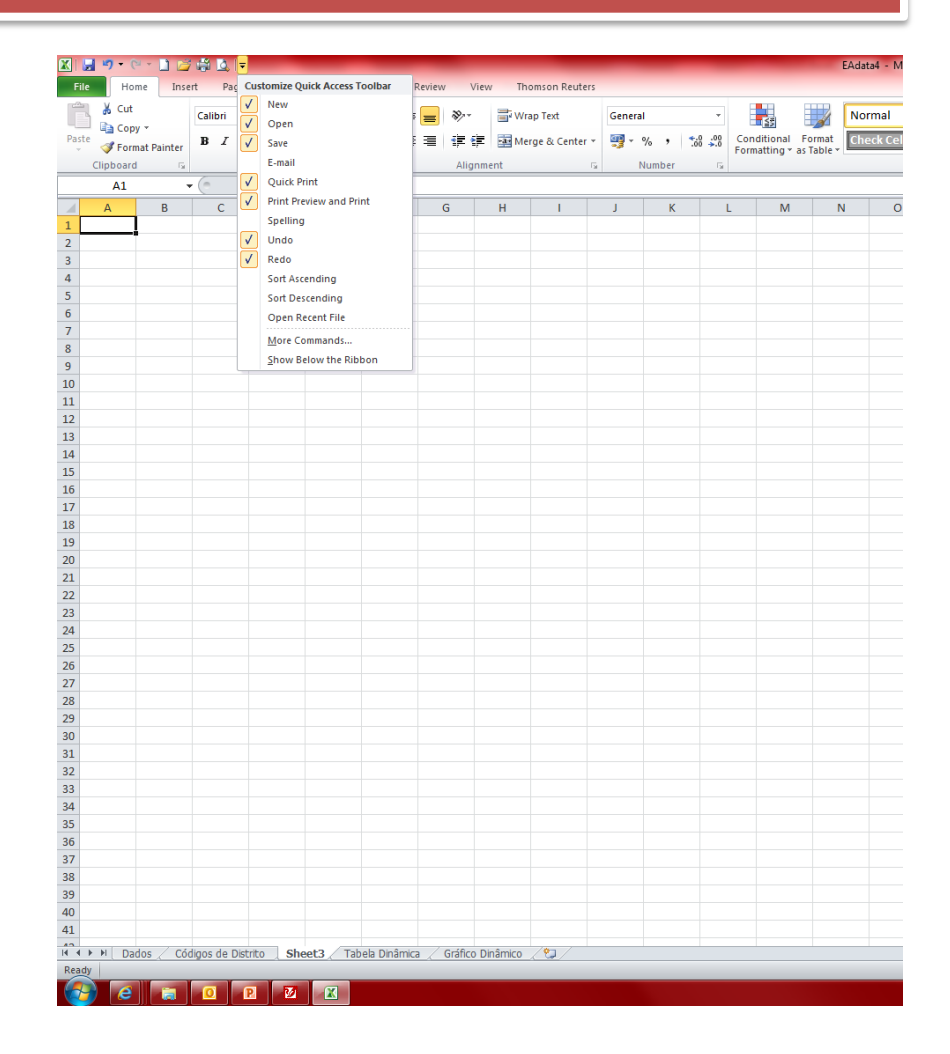

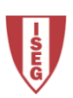

#### **Barra de Ferramentas**

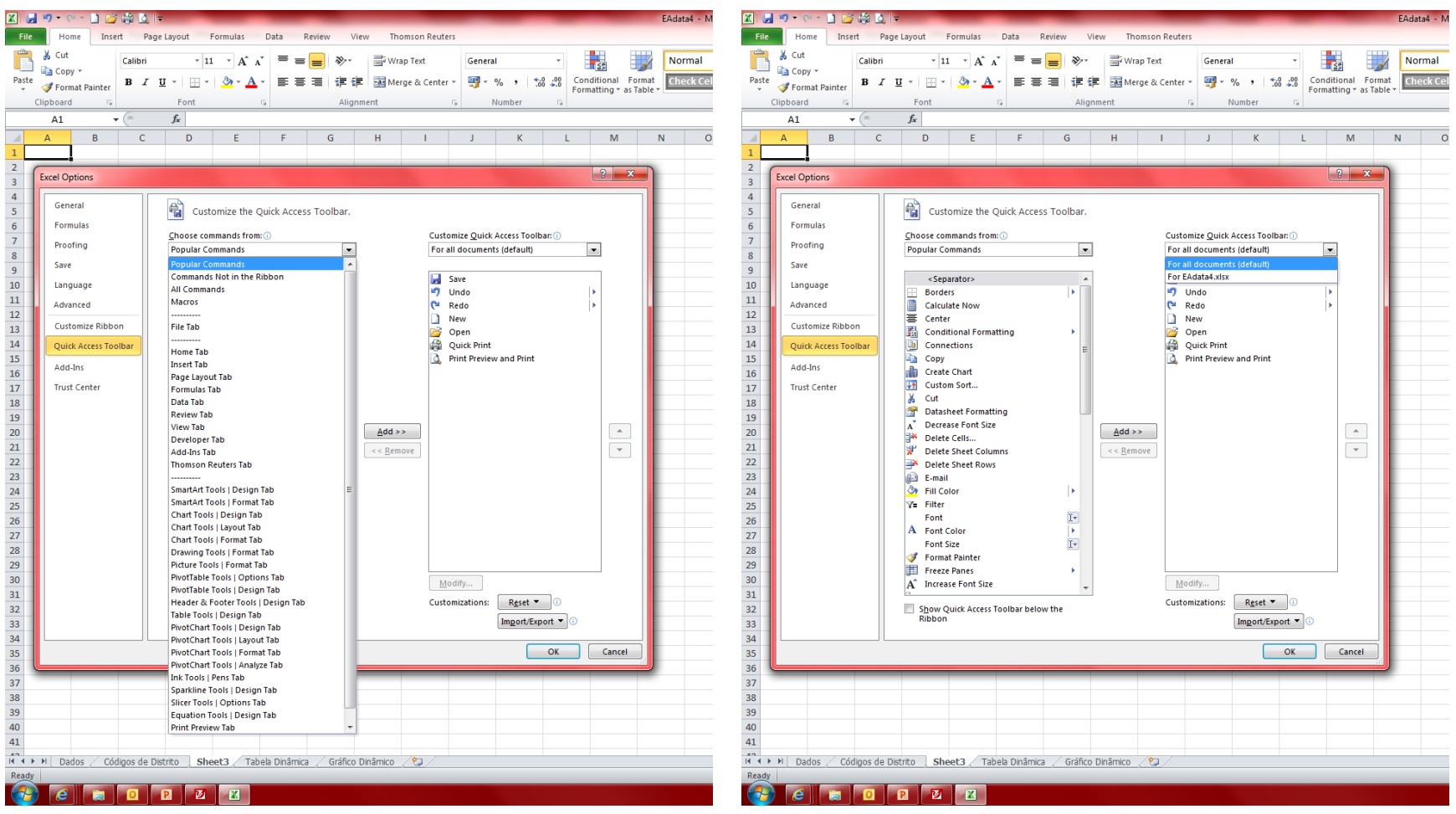

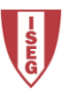

#### **Exercício 4**

A partir dos dados originais do exercício 1, crie gráficos dinâmicos que permitam a análise quase imediata dos seguintes temas:

- Quantas empresas tiveram lucro em 2012?
- Quantas empresas com sede no distrito de Lisboa, Porto, Braga e Setúbal tiveram lucro em 2012?
- Destas últimas, quantas empresas têm entre 10 e 50 colaboradores? E mais de 250 colaboradores?
- Quantas empresas com sede no distrito de Lisboa tiveram lucro entre 2012 e 2009?
- Qual o lucro do sector em 2012?
- Qual o distrito com maior lucro em 2012?

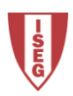

Capítulo 9

# AUTOMATIZAÇÃO DE TAREFAS

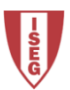

#### **Macros - Developer**

Macros são programas que executam tarefas específicas. Existem macros de comando (mais utilizados) e macros de função.

As macros de comando simulam acções executadas pelo utilizador, são uma espécie de sequências de comandos do Excel.

As macros de função incluem funções criadas pelo utilizador e são acrescentadas à lista de funções do Excel.

#### Para criar macros é necessário primeiro activar o separador Developer (Programador).

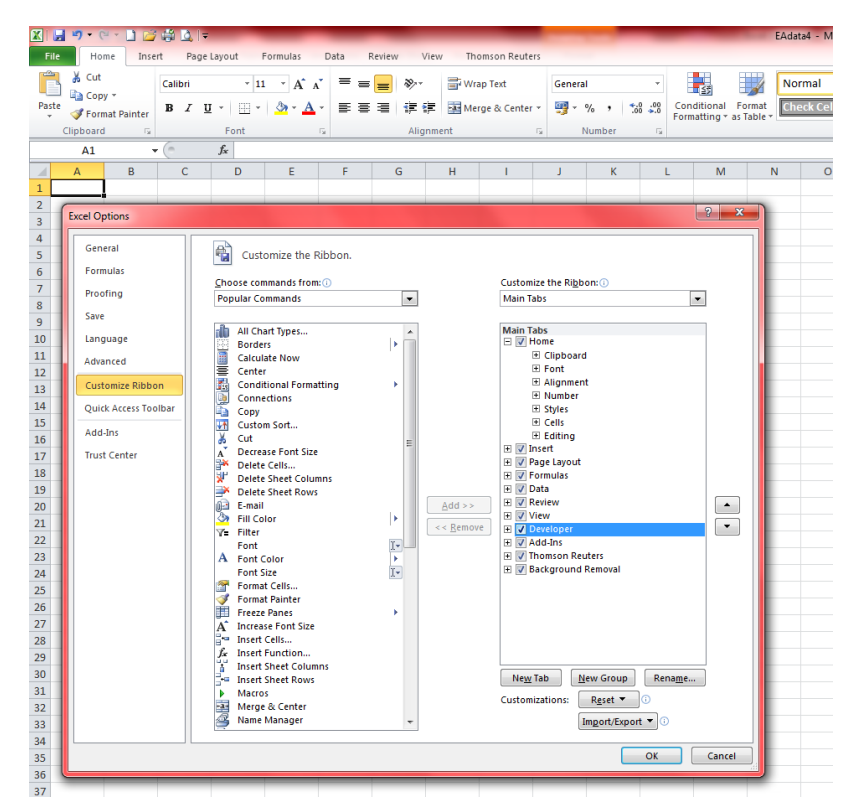

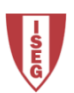

#### **Macros - Segurança**

Para criar macros é preciso ainda desactivar os níveis de segurança das macros no Excel (*Trust center*).

Essa operação pode ser potencialmente perigosa, porque o Excel deixará de bloquear as macros dos ficheiros de Excel que poderão executar códigos perigosos.

Este perigo prende -se com a execução de macros programadas em Visual Basic.

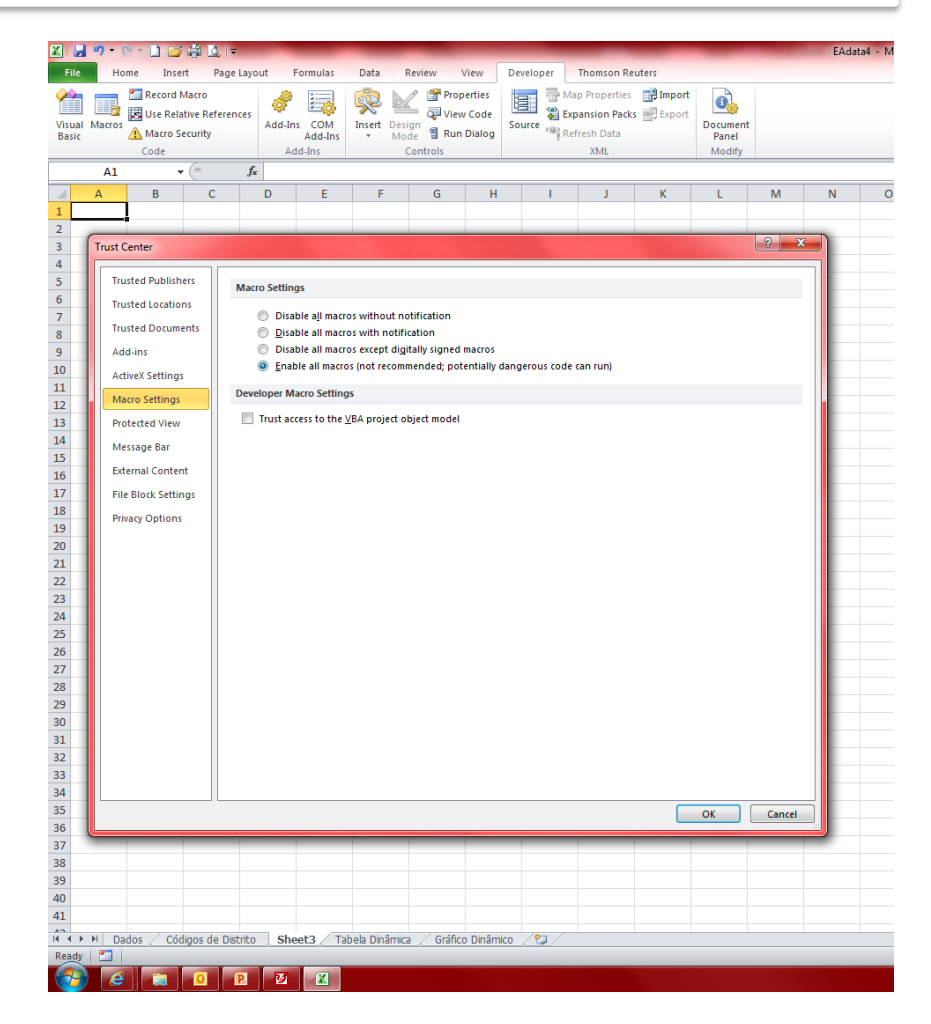

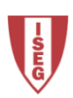

Para criar uma macro de comando, selecciona -se "Record Macro (Gravar Macro)" no separador Developer (Programador). Introduz -se um nome e um shortcut key, e começa -se a gravar a macro, indicando os comandos e acções a executar.

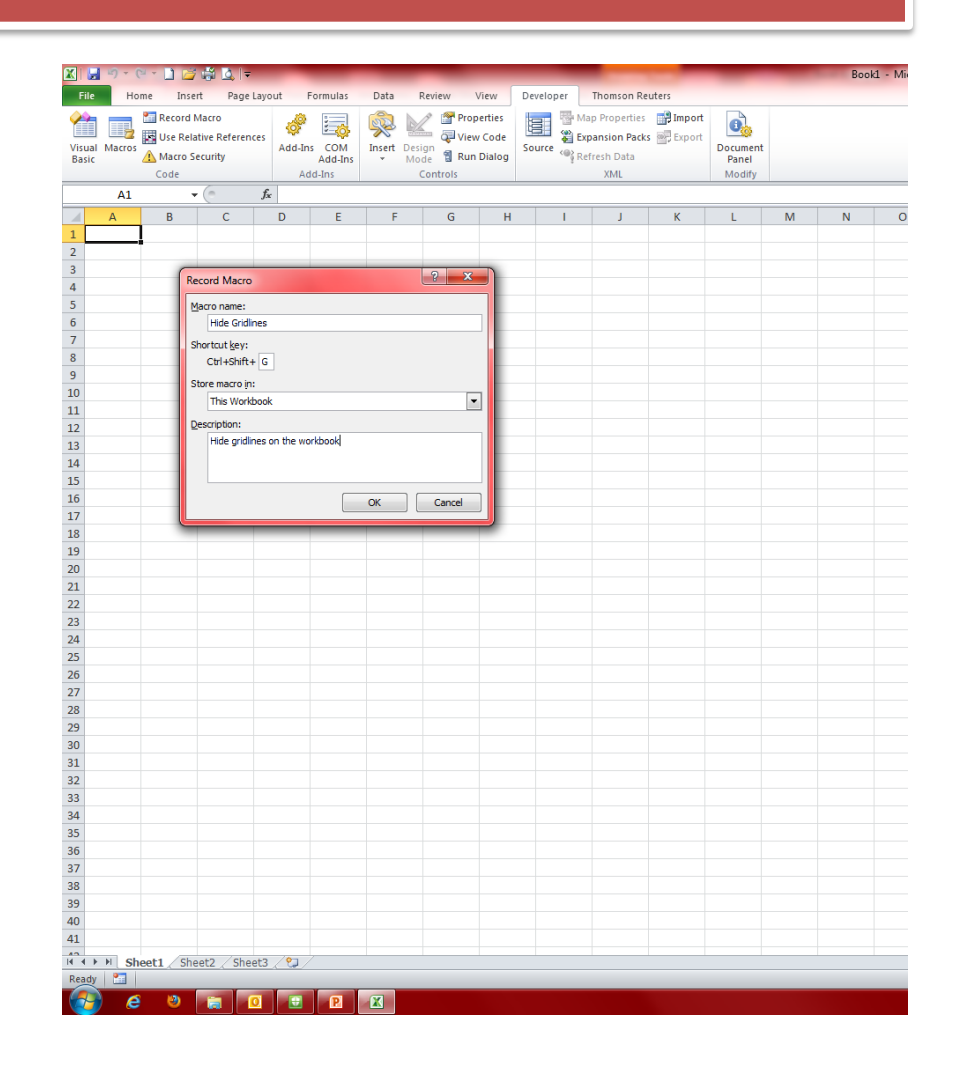

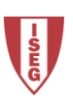

No exemplo o comando foi configurar o Excel para não mostrar as grelhas (show gridlines) na folha de cálculo.

A macro pode ser acrescentada à barra de ferramentas ou ser executada a partir do separador developer.

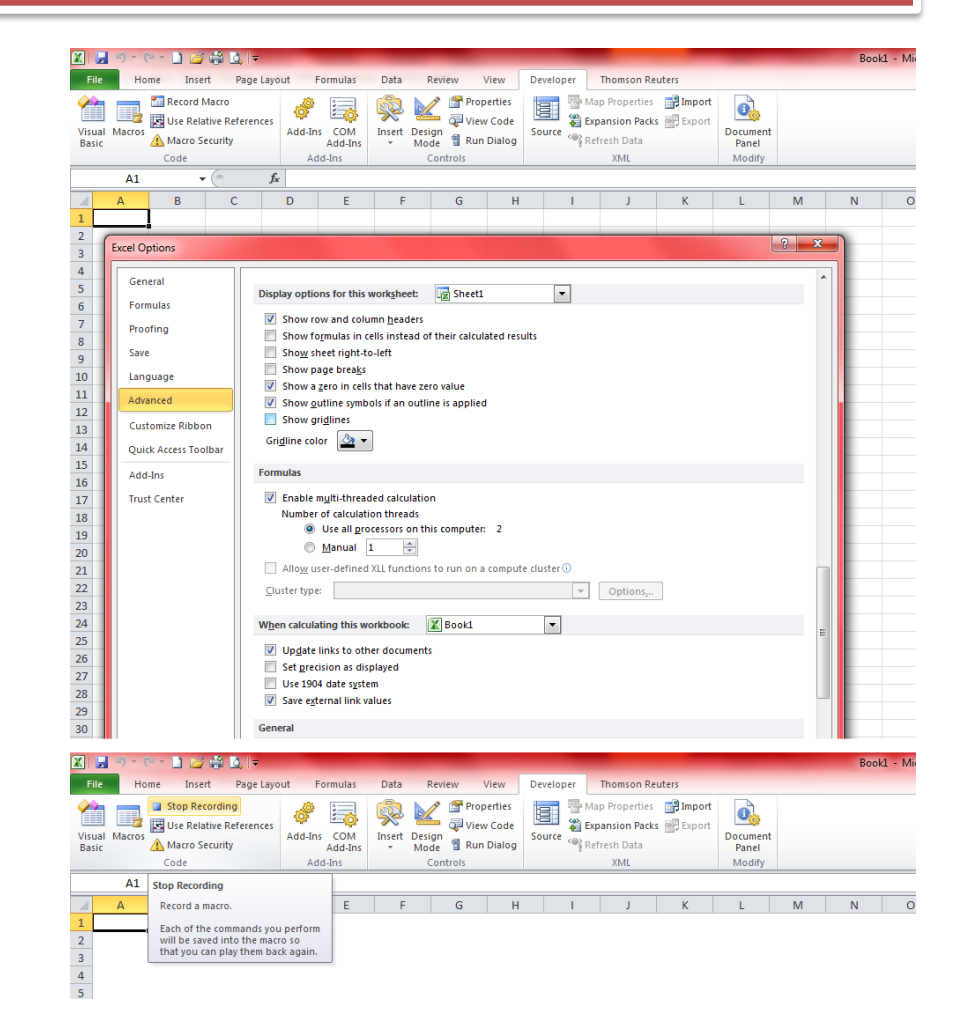

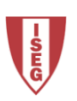

Pode -se ainda editar, apagar e alterar a descrição e a *shortcut key* e da macro, e quando na barra de ferramentas alterar o seu ícone.

É possível também associar uma macro a um objecto na folha de cálculo.

A edição da Macro pressupõe conhecimento na linguagem de programação Visual Basic.

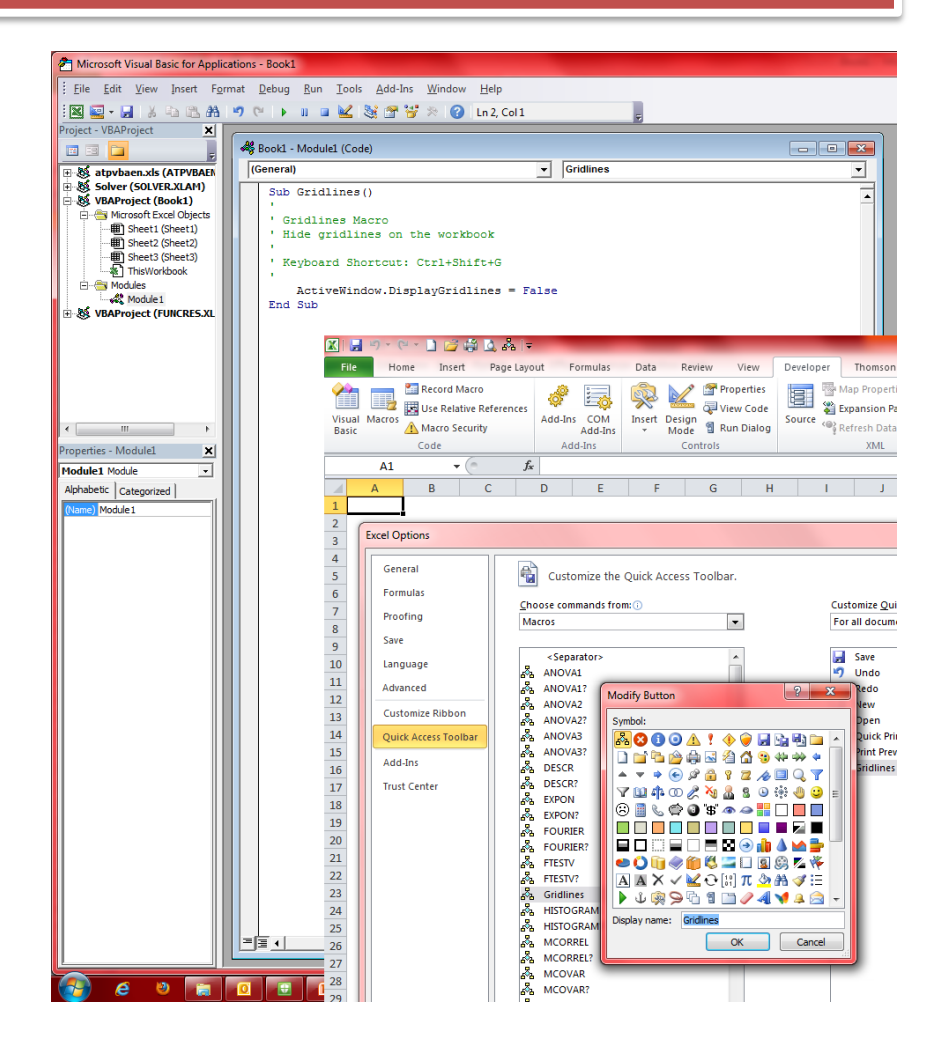

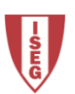

As macros que utilizam operações com ou sobre células podem ser criadas de forma absoluta ou relativa. Ou seja os comandos constantes na macro podem ser referentes a células especificas ou a células relativas.

A criação é feita da mesma forma sendo que para as células relativas deve-se activar o botão *Use relative references* (Utilizar referências relativas) depois de activar *Record Macro* (Gravar Macro).

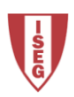

#### Macros de Função

Para criar macros de função selecciona -se Visual Basic no separador developer, insere se um módulo (*Insert* >> *(Procedure)* e programa-se a macro/função.

A gravação da macro vai implicar que o ficheiro de Excel seja do formato Macro -enabled Workbook .

Conhecimentos de Visual Basic são necessários.

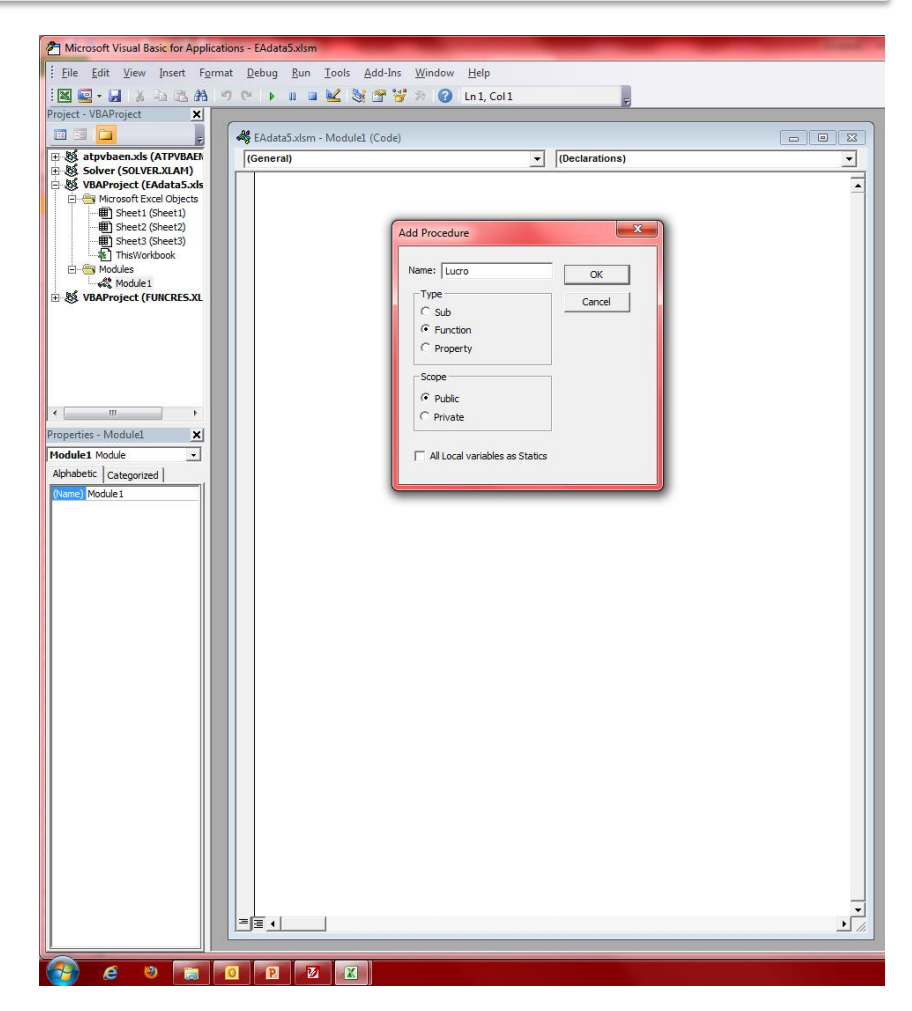

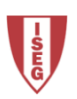

No exemplo criou-se a função Lucro para calcular a diferença entre as Receitas e as Despesas.

Posteriormente aplicou-se a função, disponível na categoria *User Defined functions*.

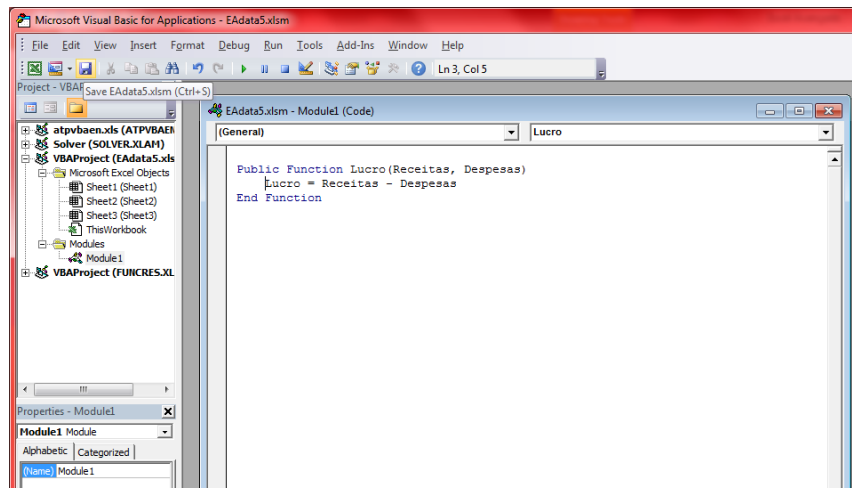

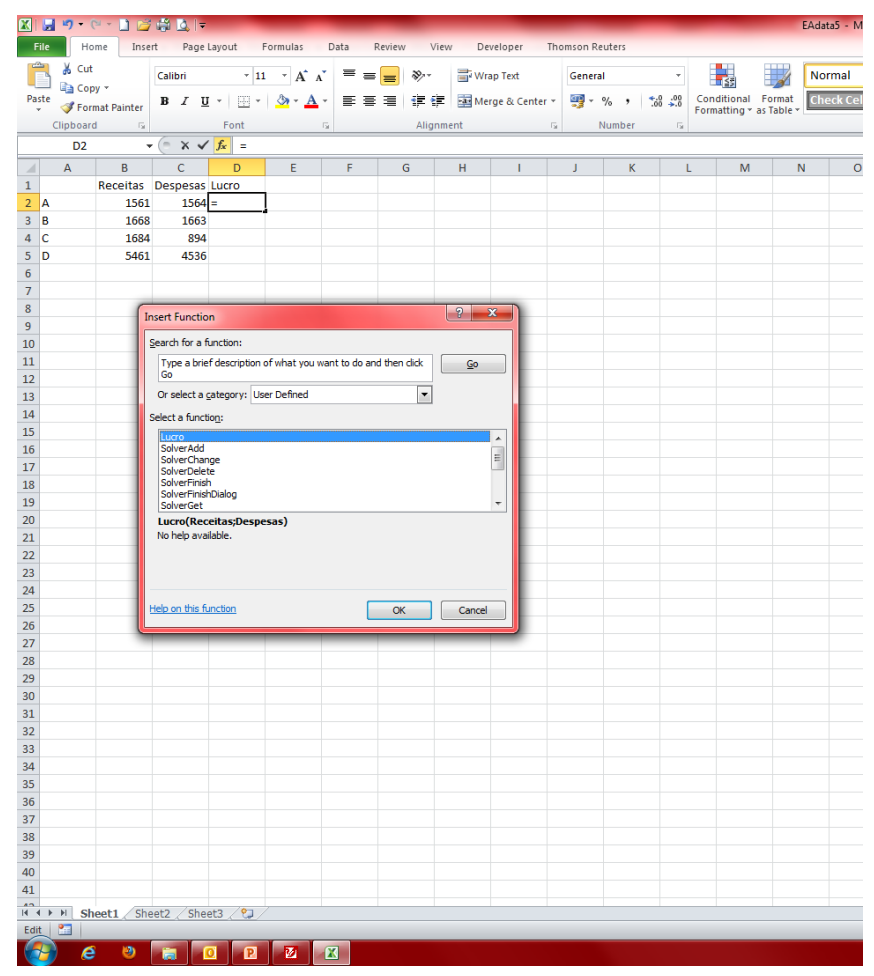

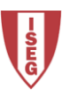

#### **Exercício 5**

A partir dos dados do ficheiro Exercicio5.xlsx, crie:

- a) uma macro que aplique um *template* de tabela para os dados;
- b) Uma macro que aplique o somatório, média, mínimo e máximo para cada série;
- c) Uma macro de função que calcule o peso da sétima série na soma das seis primeiras.

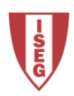